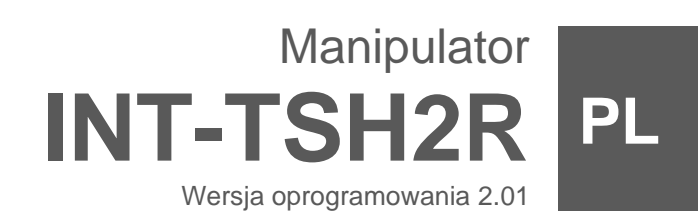

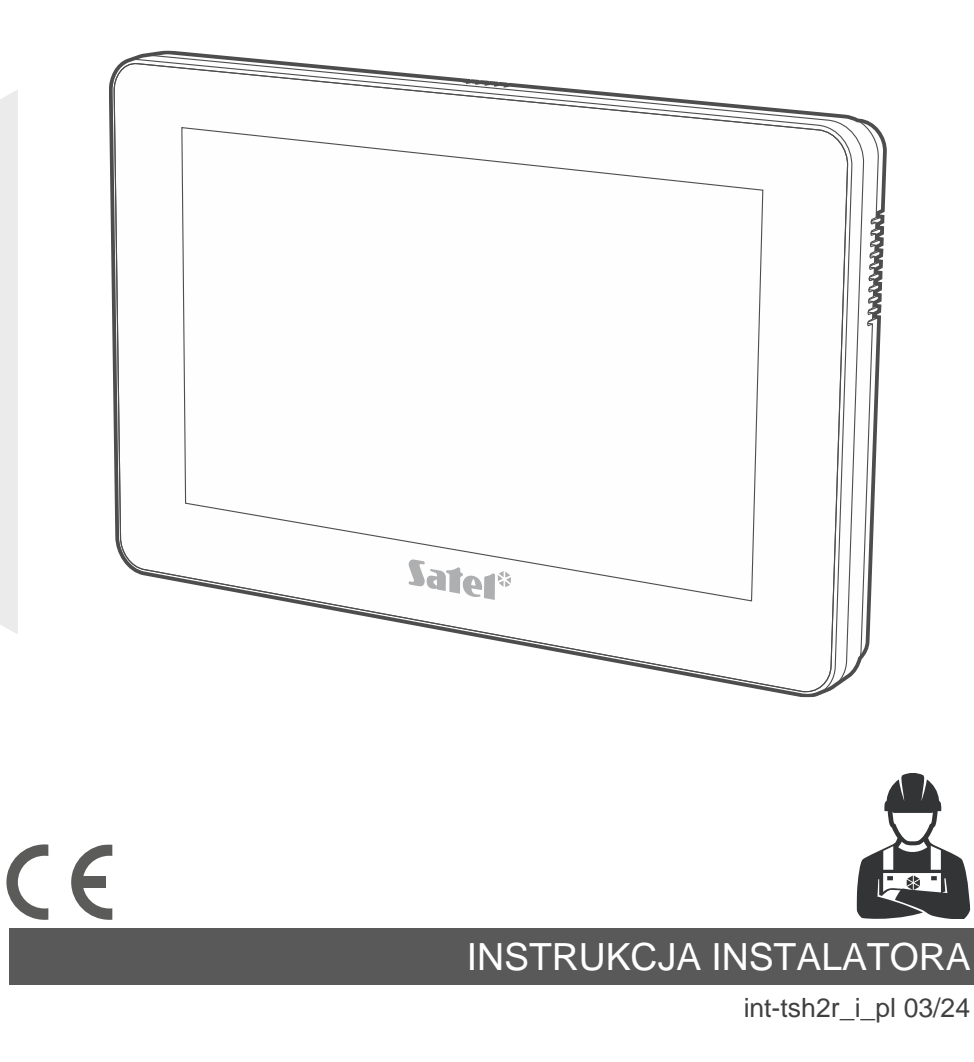

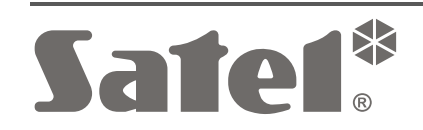

SATEL sp. z o.o. • ul. Budowlanych 66 • 80-298 Gdańsk • POLSKA tel. 58 320 94 00 • serwis 58 320 94 30 • dz. techn. 58 320 94 20 **www.satel.pl**

# **WAŻNE**

Manipulator powinien być instalowany przez wykwalifikowany personel.

Przed przystąpieniem do montażu zapoznaj się z instrukcją.

Wprowadzanie w urządzeniu jakichkolwiek modyfikacji, które nie są autoryzowane przez producenta, lub dokonywanie samodzielnych napraw oznacza utratę uprawnień wynikających z gwarancji.

#### **Ostrzeżenie**

Urządzenie to jest urządzeniem klasy A. W środowisku mieszkalnym może ono powodować zakłócenia radioelektryczne.

Firma SATEL stawia sobie za cel nieustanne podnoszenie jakości swoich produktów, co może skutkować zmianami w ich specyfikacji technicznej i oprogramowaniu. Aktualna informacja o wprowadzanych zmianach znajduje się na naszej stronie internetowej. Proszę nas odwiedzić: https://support.satel.pl

#### **SATEL sp. z o.o. niniejszym oświadcza, że typ urządzenia radiowego INT-TSH2R jest zgodny z dyrektywą 2014/53/UE. Pełny tekst deklaracji zgodności UE jest dostępny pod następującym adresem internetowym: www.satel.pl/ce**

#### **Ikony w instrukcji**

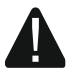

Ostrzeżenie – informacja dotycząca bezpieczeństwa użytkowników, urządzeń itd.

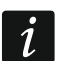

Uwaga – podpowiedź lub dodatkowa informacja.

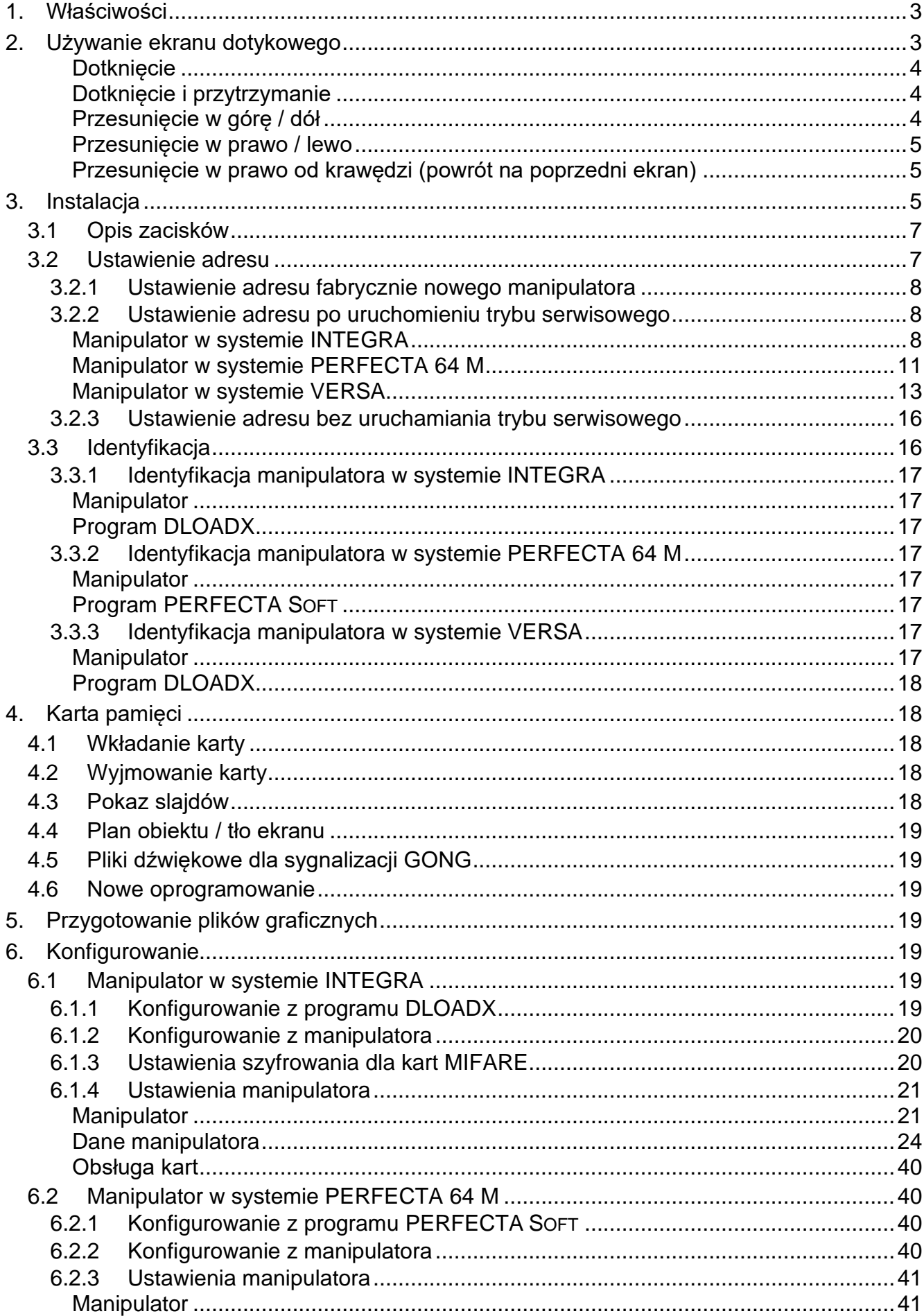

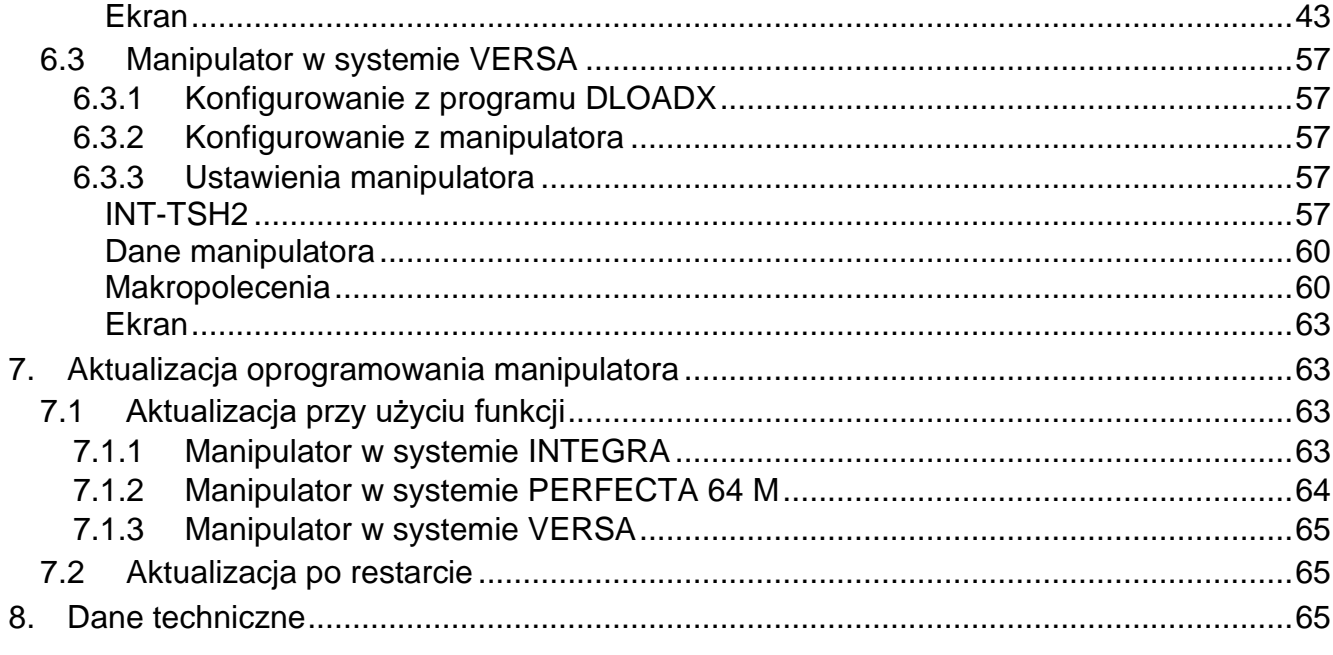

Manipulator INT-TSH2R umożliwia obsługę i programowanie:

- central z serii INTEGRA (wersja oprogramowania 1.22 lub nowsza),
- centrali PERFECTA 64 M,
- central z serii VERSA (wersja oprogramowania 1.06 lub nowsza).

# <span id="page-4-0"></span>**1. Właściwości**

- Ekran dotykowy:
	- przekątna: 7",
	- rozdzielczość: 1024 x 600,
	- głębia koloru: 24 bpp.
- Konfigurowalne ekrany użytkownika.
- Obsługa systemu alarmowego przy użyciu widżetów.
- Sterowanie systemem alarmowym przy użyciu makropoleceń upraszczających uruchamianie funkcji.
- Możliwość wyświetlania planów chronionego obiektu.
- Intuicyjne menu użytkownika z ikonami.
- Konfigurowalny wygaszacz.
- Możliwość wyświetlania pokazu slajdów.
- Wbudowany czytnik kart zbliżeniowych MIFARE 13,56 MHz:
	- Ultralight,
	- Classic,

 $\mathbf{1}$ 

- DESFire (EV1 / EV2 / EV3).
- Wbudowany czytnik kart pamięci microSD.
- Wbudowany głośnik do sygnalizacji dźwiękowej.
- 2 programowalne wejścia przewodowe (obsługiwane przez centrale z serii INTEGRA):
	- obsługa czujek typu NO i NC oraz czujek roletowych i wstrząsowych,
	- obsługa konfiguracji EOL, 2EOL i 3EOL (3EOL w przypadku central INTEGRA Plus),
	- programowalna wartość rezystorów parametrycznych.
- Ochrona sabotażowa przed otwarciem obudowy i przed oderwaniem od podłoża.

*Karty MIFARE® są obsługiwane, jeżeli manipulator jest podłączony do centrali z serii INTEGRA.*

# <span id="page-4-1"></span>**2. Używanie ekranu dotykowego**

Poniżej opisane zostały gesty, których możesz używać.

### <span id="page-5-0"></span>**Dotknięcie**

Dotknij palcem element na ekranie.

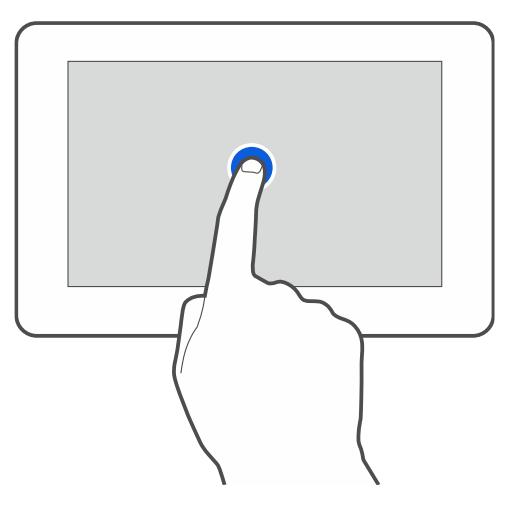

### <span id="page-5-1"></span>**Dotknięcie i przytrzymanie**

Dotknij palcem element na ekranie i przytrzymaj przez 3 sekundy.

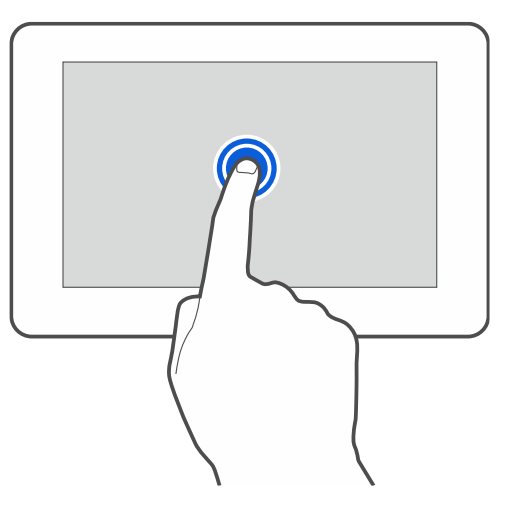

### <span id="page-5-2"></span>**Przesunięcie w górę / dół**

Dotknij palcem ekran i przesuń palec w górę lub dół, aby:

- przewinąć ekran w górę / dół (poruszanie się między wygaszaczem / ekranem użytkownika / ekranem głównym menu użytkownika),
- przewinąć listę.

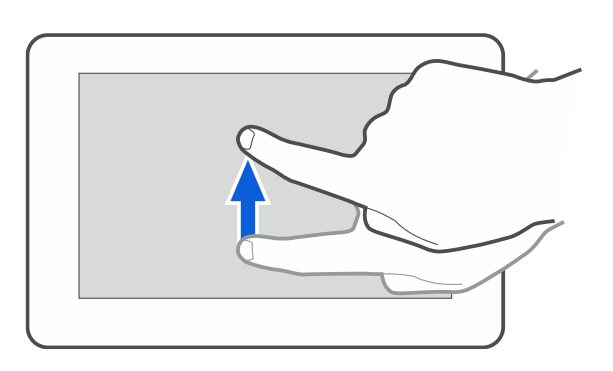

### <span id="page-6-0"></span>**Przesunięcie w prawo / lewo**

Dotknij palcem ekran i przesuń palec w prawo lub lewo, aby przewinąć ekran w prawo / lewo (wyświetlić poprzedni / następny ekran). W przypadku wygaszacza, gest ten umożliwia wyłączenie / włączenie pokazu slajdów.

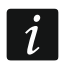

*Pokaz slajdów jest dostępny, jeżeli w manipulatorze jest zainstalowana karta pamięci, na której umieszczone są pliki graficzne.*

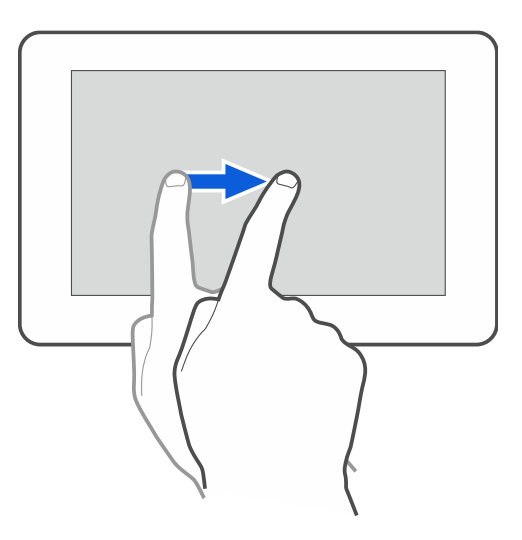

### <span id="page-6-1"></span>**Przesunięcie w prawo od krawędzi (powrót na poprzedni ekran)**

Dotknij palcem ekran przy lewej krawędzi i przesuń palec w prawo, aby wrócić na poprzedni ekran. Gest obsługiwany w menu użytkownika i w menu serwisowym (nie dotyczy wyjścia z trybu serwisowego).

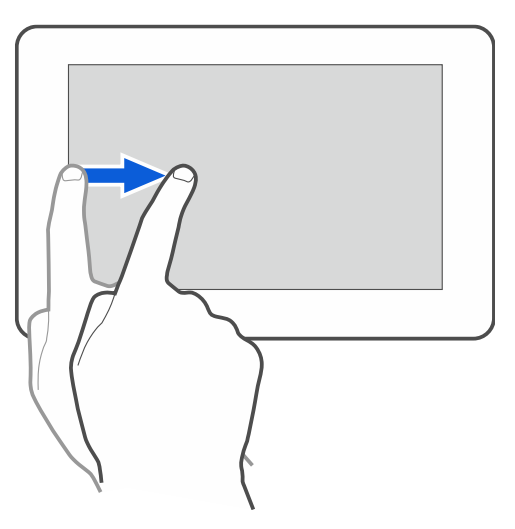

# <span id="page-6-2"></span>**3. Instalacja**

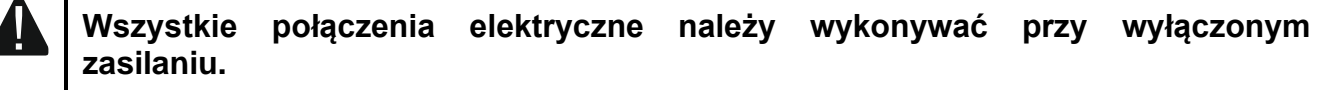

Manipulator INT-TSH2R przeznaczony jest do montażu wewnątrz pomieszczeń. Miejsce montażu powinno umożliwiać łatwy i wygodny dostęp użytkownikom systemu.

1. Otwórz obudowę manipulatora (rys. [1\)](#page-7-0). Pokazane na rysunku narzędzie służące do otwierania obudowy jest dołączone do manipulatora.

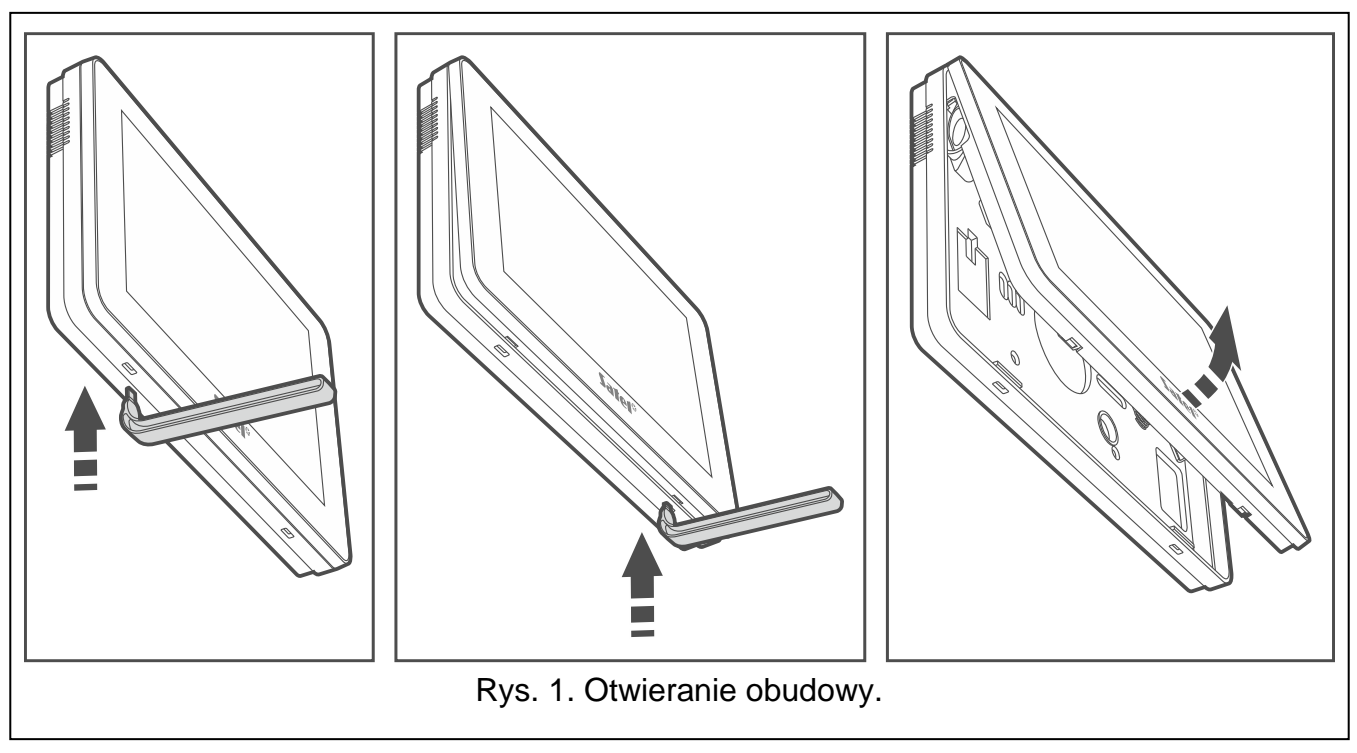

- <span id="page-7-0"></span>2. Przyłóż podstawę obudowy do ściany i zaznacz położenie otworów montażowych.
- 3. Wywierć w ścianie otwory na kołki montażowe.
- 4. Przeprowadź kable przez otwór w podstawie obudowy.
- 5. Używając kołków i wkrętów przymocuj podstawę obudowy do ściany. Kołki powinny zostać odpowiednio dobrane do podłoża (inne do betonu lub cegły, inne do gipsu itp.).
- 6. Zaciski DTM, CKM i COM manipulatora połącz z odpowiednimi zaciskami magistrali komunikacyjnej centrali alarmowej (rys. [2\)](#page-8-2). Do wykonania połączenia użyj kabla prostego nieekranowanego. Jeśli użyjesz kabla typu "skrętka", pamiętaj, że jedną parą skręconych przewodów nie wolno przesyłać sygnałów CKM (zegar) i DTM (dane). Przewody muszą być prowadzone w jednym kablu. Długość przewodów nie powinna przekroczyć 300 m.
- 7. Podłącz przewody do zacisków wejść Z1 i Z2, jeśli mają być do nich podłączone czujki (czujki podłącz analogicznie jak do wejść na płycie głównej centrali – **użyj zacisku COM manipulatora**).
- 8. Podłącz przewody zasilania do zacisków KPD i COM. Manipulator może być zasilany bezpośrednio z centrali alarmowej, z ekspandera z zasilaczem lub z dodatkowego zasilacza. Tabela przedstawia wymagania dotyczące przewodów zasilania (KPD i COM) w przypadku użycia przewodów o średnicy 0,5 mm.

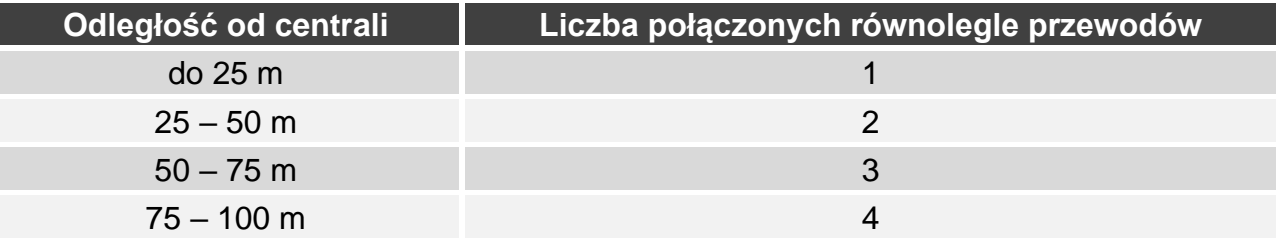

9. Załóż panel przedni na zaczepach i zatrzaśnij obudowę.

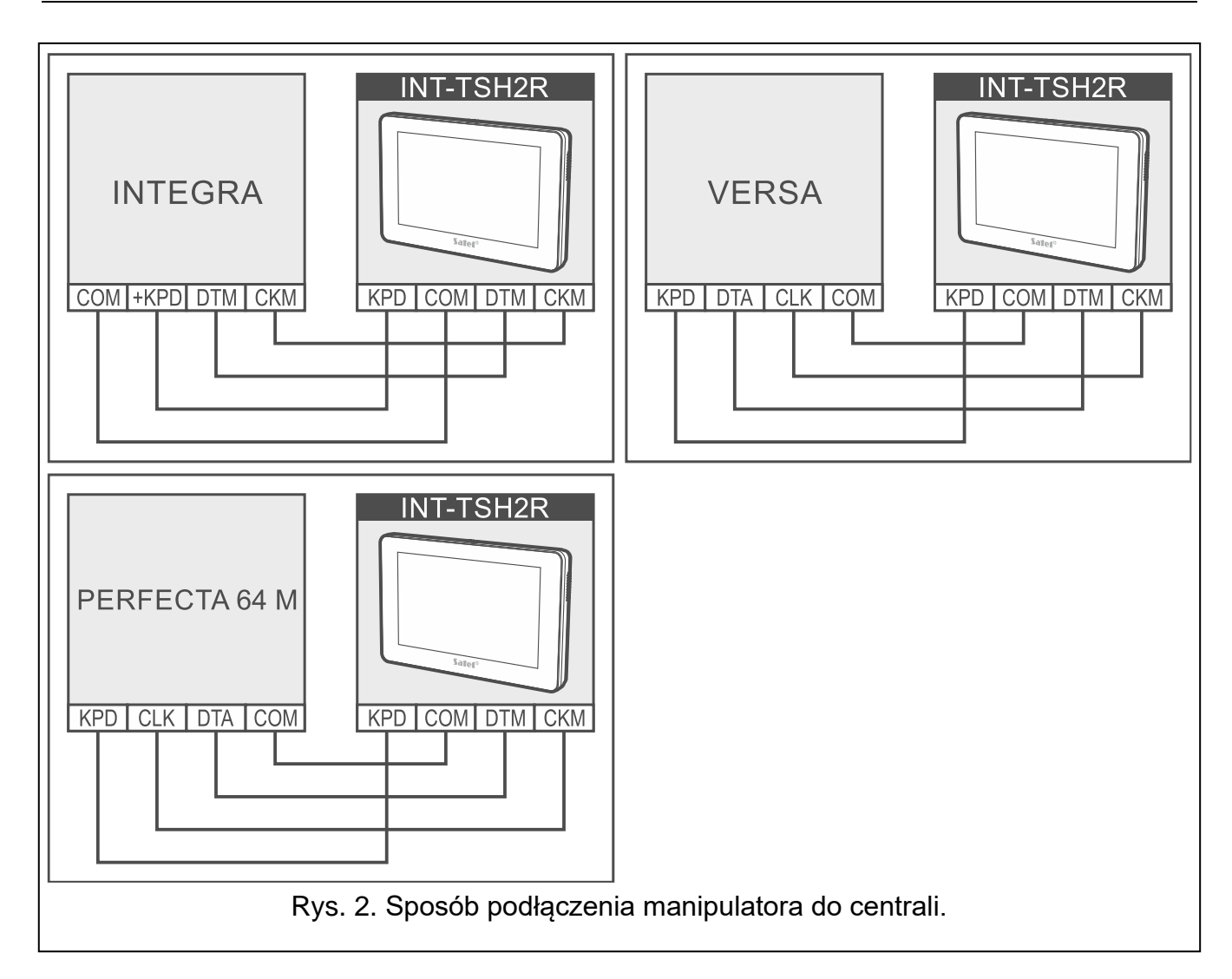

### <span id="page-8-2"></span><span id="page-8-0"></span>**3.1 Opis zacisków**

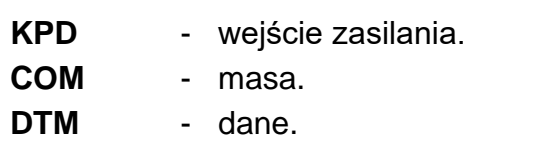

- **CKM** zegar.
- **Z1, Z2** wejścia.
- **RSA, RSB** zaciski przewidziane do przyszłych zastosowań (RS-485).

### <span id="page-8-1"></span>**3.2 Ustawienie adresu**

Każdy manipulator podłączony do centrali alarmowej musi mieć ustawiony indywidualny adres. Fabrycznie w manipulatorze ustawiony jest adres 0.

Manipulator musi mieć ustawiony adres:

- centrala INTEGRA 24 / INTEGRA 32 / PERFECTA 64 M: z zakresu od 0 do 3,
- inna centrala INTEGRA lub INTEGRA Plus: z zakresu od 0 do 7,
- centrala z serii VERSA: z zakresu od 0 do 5.

 $\boldsymbol{j}$ 

*Tylko centrala z ustawieniami fabrycznymi po uruchomieniu obsługuje wszystkie manipulatory podłączone do magistrali, niezależnie od ustawionych w nich adresów. W innym przypadku manipulatory z identycznymi adresami nie są obsługiwane.*

Jeżeli manipulator jest podłączony do centrali z serii INTEGRA, ustawiony adres określa, jakie numery otrzymają wejścia manipulatora (patrz instrukcja instalatora central INTEGRA lub INTEGRA Plus).

Adres możesz ustawić:

- po podłączeniu do centrali i uruchomieniu fabrycznie nowego manipulatora. Dopiero po ustawieniu adresu można używać manipulatora.
- po uruchomieniu trybu serwisowego. W menu serwisowym dostępna jest funkcja ustawienia adresu. Możesz ją uruchomić z dowolnego manipulatora obsługiwanego przez centralę. Po jej uruchomieniu adres można ustawić we wszystkich manipulatorach przewodowych.
- bez uruchamiania trybu serwisowego. Gdy zablokowana jest obsługa manipulatorów i niemożliwe jest uruchomienie trybu serwisowego (np. adres nowego manipulatora jest taki sam jak adres wcześniej zainstalowanego manipulatora), jest to jedyny sposób, w jaki można ustawić adres.

### <span id="page-9-0"></span>**3.2.1 Ustawienie adresu fabrycznie nowego manipulatora**

*Manipulator musi być podłączony do magistrali komunikacyjnej centrali alarmowej.*

- 1. Włącz zasilanie manipulatora. Wyświetlony zostanie komunikat: "This LCD address (n, 0-x)" [n – adres manipulatora; 0-x – zakres obsługiwanych adresów].
- 2. Wprowadź adres manipulatora i dotknij $(\bigvee)$ . Manipulator zrestartuje się.

### <span id="page-9-1"></span>**3.2.2 Ustawienie adresu po uruchomieniu trybu serwisowego**

### <span id="page-9-2"></span>**Manipulator w systemie INTEGRA**

### <span id="page-9-4"></span>*Uruchomienie trybu serwisowego w systemie INTEGRA*

- 1. Dotknij ekran manipulatora. Wyświetlony zostanie ekran użytkownika.
- 2. Przewiń ekran w górę. Wyświetlona zostanie klawiatura (rys. [3\)](#page-9-3).

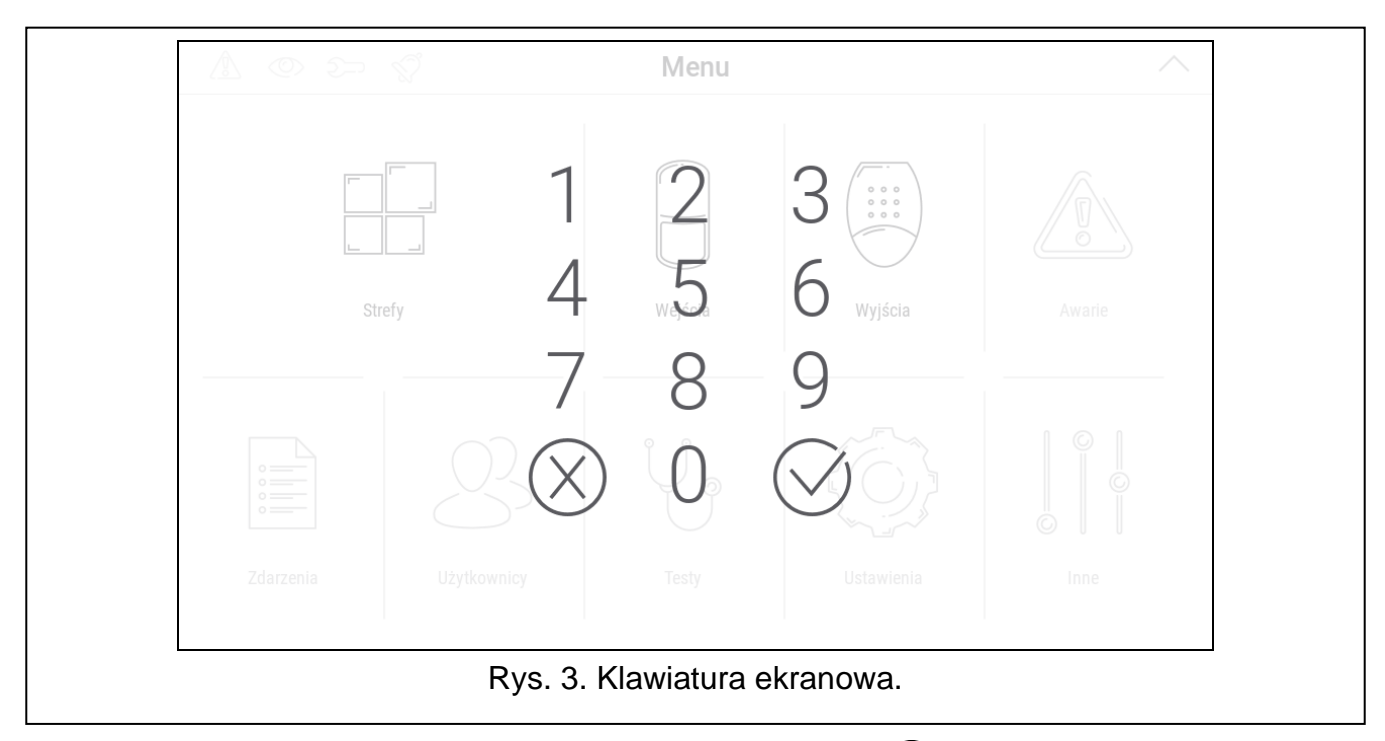

<span id="page-9-3"></span>3. Wprowadź hasło serwisowe (fabrycznie 12345) i dotknij  $(\vee)$ . Wyświetlony zostanie ekran główny menu użytkownika (rys. [4\)](#page-10-0).

 $\boldsymbol{i}$ 

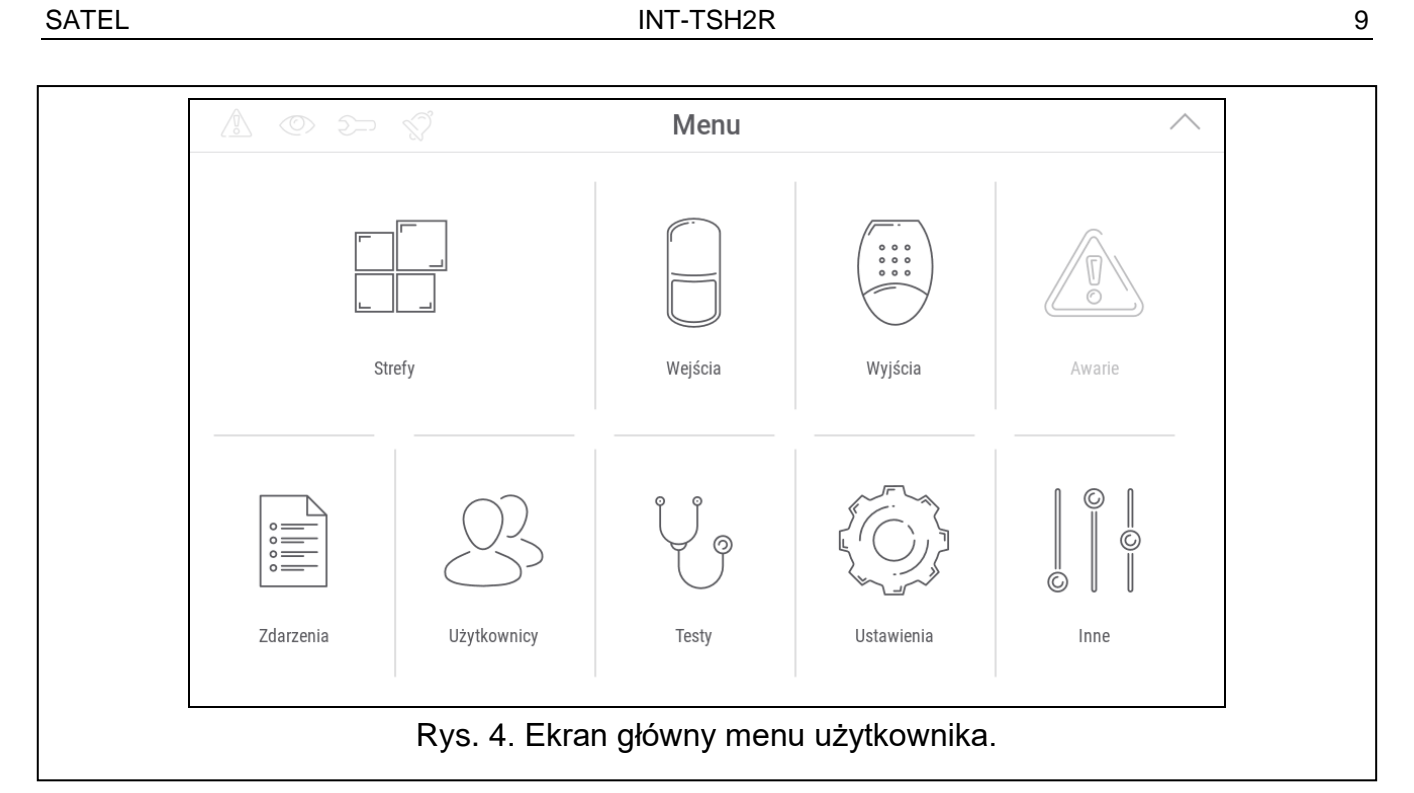

<span id="page-10-0"></span>4. Dotknij funkcję "Inne". Wyświetlona zostanie lista funkcji (rys. [5\)](#page-10-1).

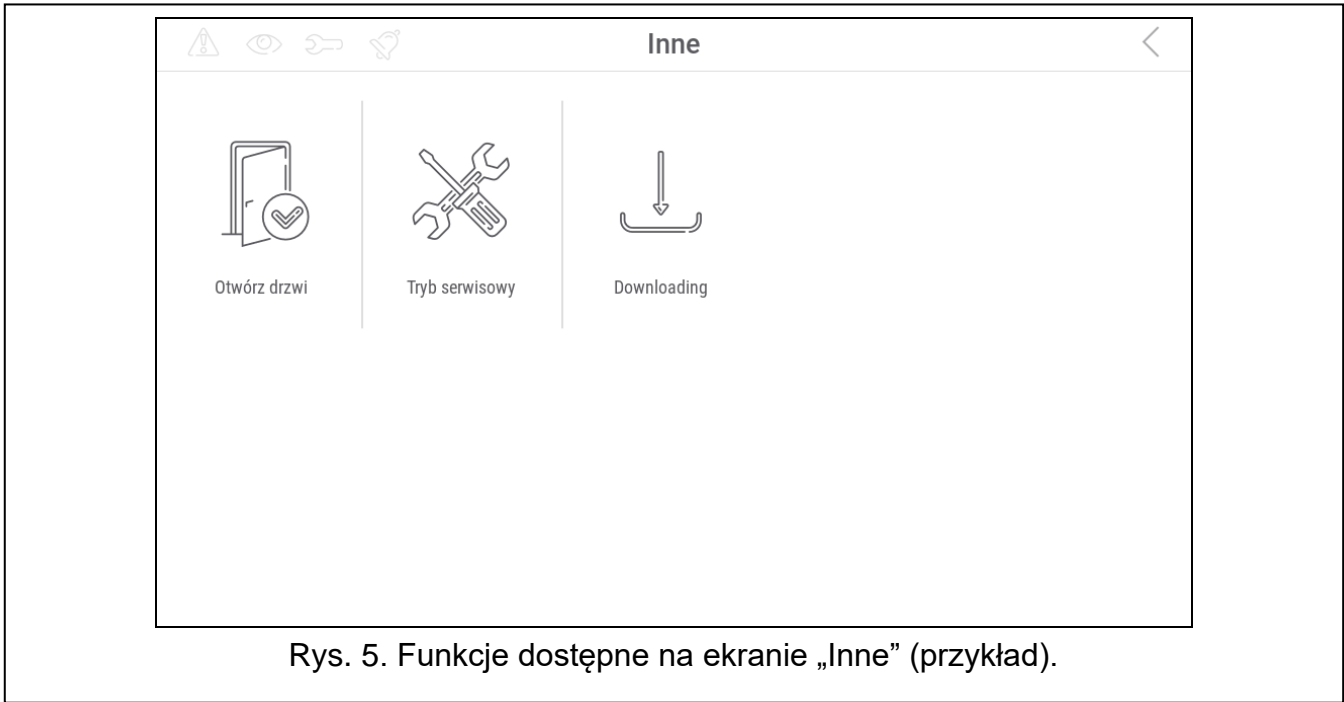

<span id="page-10-1"></span>5. Dotknij funkcję "Tryb serwisowy". Wyświetlone zostanie menu serwisowe (rys. [6\)](#page-11-0).

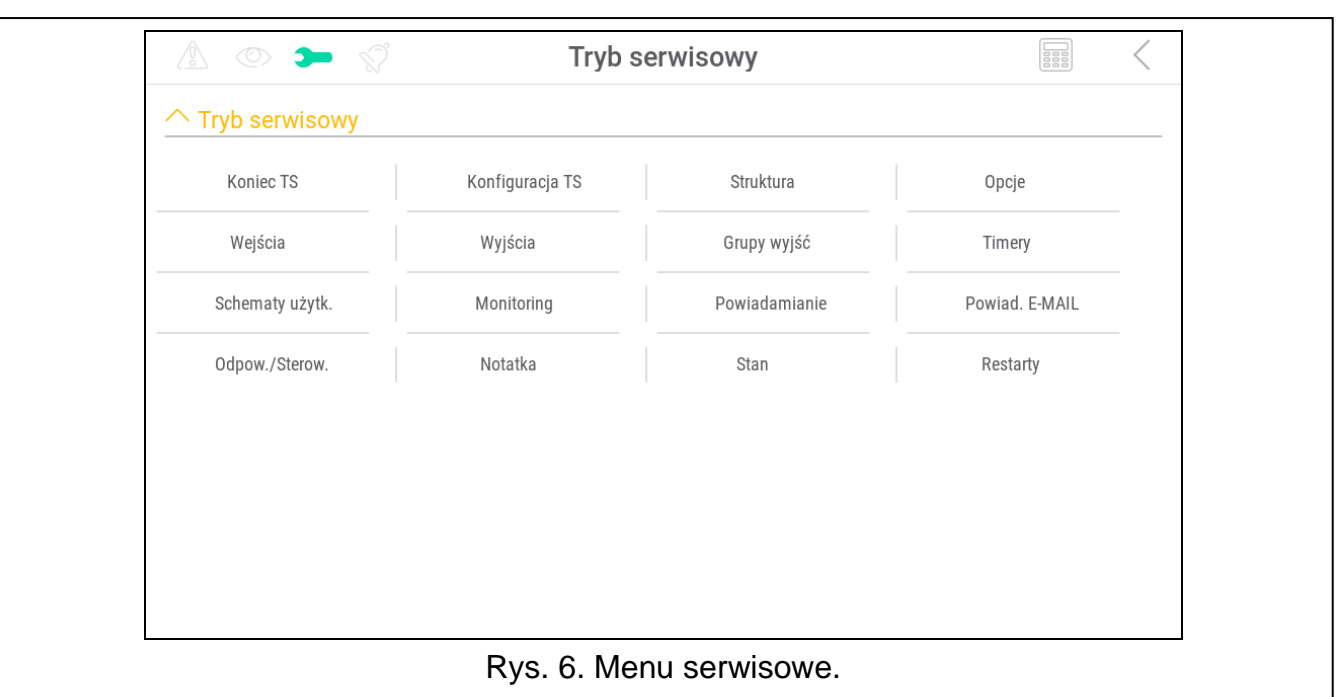

<span id="page-11-0"></span> $\lceil i \rceil$ *Opisana wyżej procedura dotyczy manipulatora z ustawieniami fabrycznymi. Możesz tak skonfigurować manipulator, że dostęp do ekranu użytkownika będzie chroniony hasłem (klawiatura będzie wyświetlana przed wyświetleniem ekranu użytkownika).*

### *Ustawienie adresu w systemie INTEGRA*

1. Dotknij kolejno "Struktura"  $\blacktriangleright$  "Sprzęt"  $\blacktriangleright$  "Identyfikacja"  $\blacktriangleright$  "Adresy manipul.". Wszystkie manipulatory przewodowe wyświetlą komunikat: "Adres tego LCD (n, 0-x)" [n – adres manipulatora; 0-x – zakres obsługiwanych adresów] (rys. [7\)](#page-11-1).

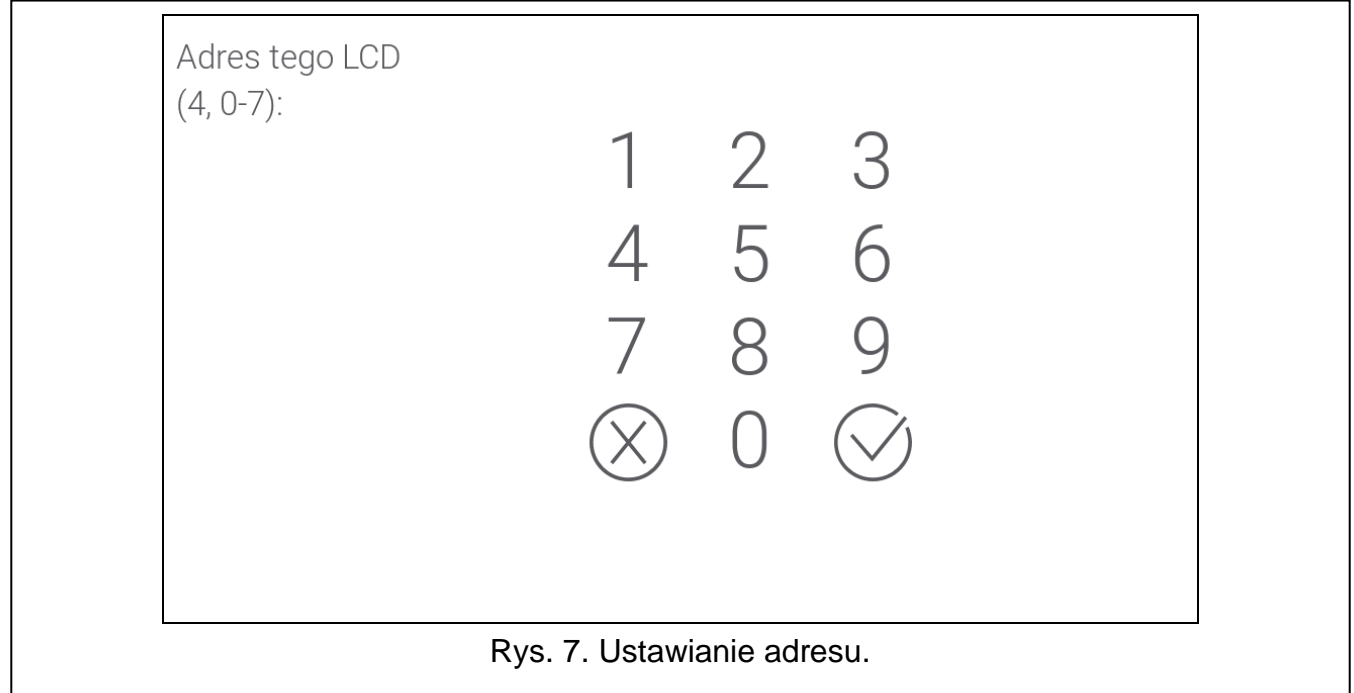

<span id="page-11-1"></span>2. Za pomocą klawiatury ekranowej wprowadź nowy adres manipulatora i dotknij  $\langle \sqrt{2} \rangle$ Manipulator zrestartuje się. Wyświetlone zostanie menu serwisowe.

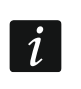

*Jeżeli nie ustawisz nowego adresu w ciągu 2 minut od uruchomienia funkcji "Adresy manipul.", funkcja zostanie zakończona automatycznie i manipulator zrestartuje się.*

#### <span id="page-12-0"></span>**Manipulator w systemie PERFECTA 64 M**

#### <span id="page-12-3"></span>*Uruchomienie trybu serwisowego w systemie PERFECTA 64 M*

- 1. Dotknij ekran manipulatora. Wyświetlony zostanie ekran użytkownika.
- 2. Przewiń ekran w górę. Wyświetlona zostanie klawiatura (rys. [8\)](#page-12-1).

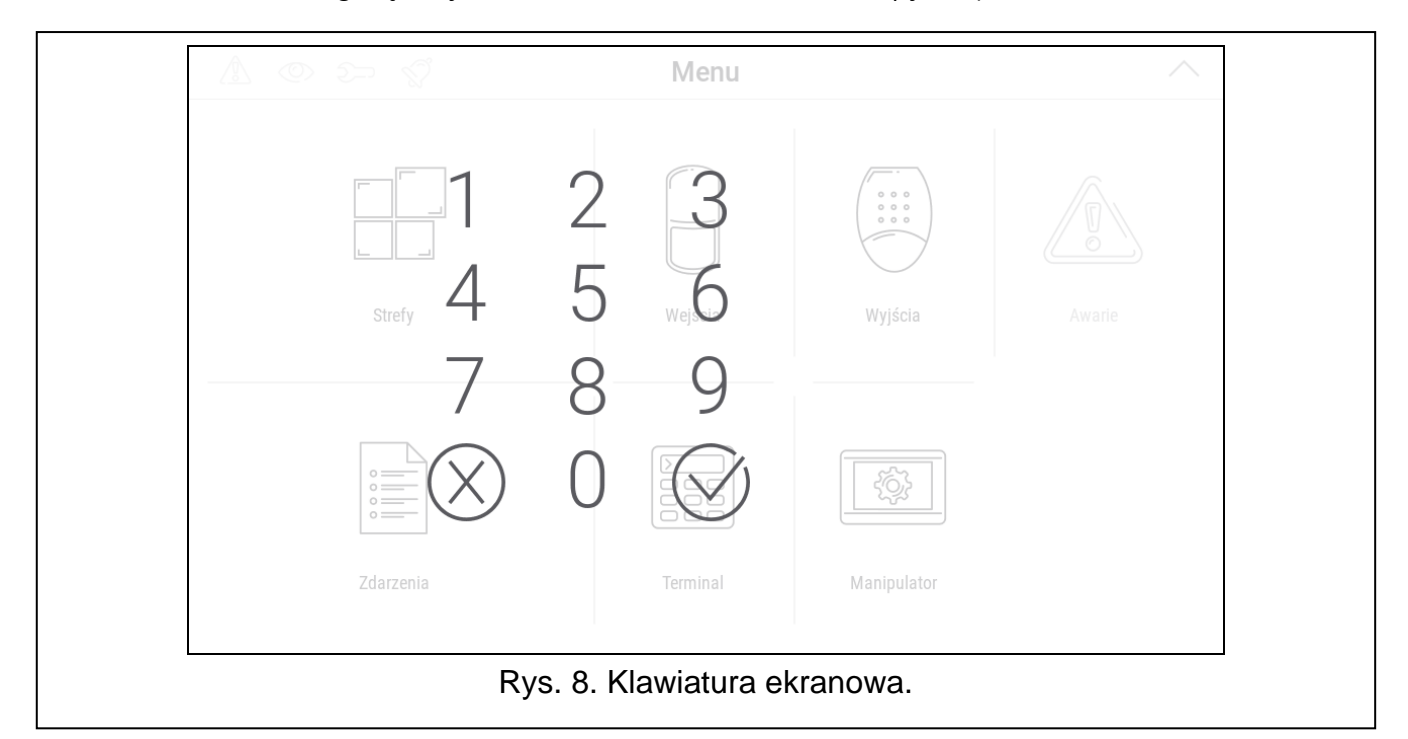

<span id="page-12-1"></span>3. Wprowadź hasło serwisowe (fabrycznie 12345) i dotknij  $\left(\bigvee\right)$ . Wyświetlony zostanie ekran główny menu użytkownika (rys. [9\)](#page-12-2).

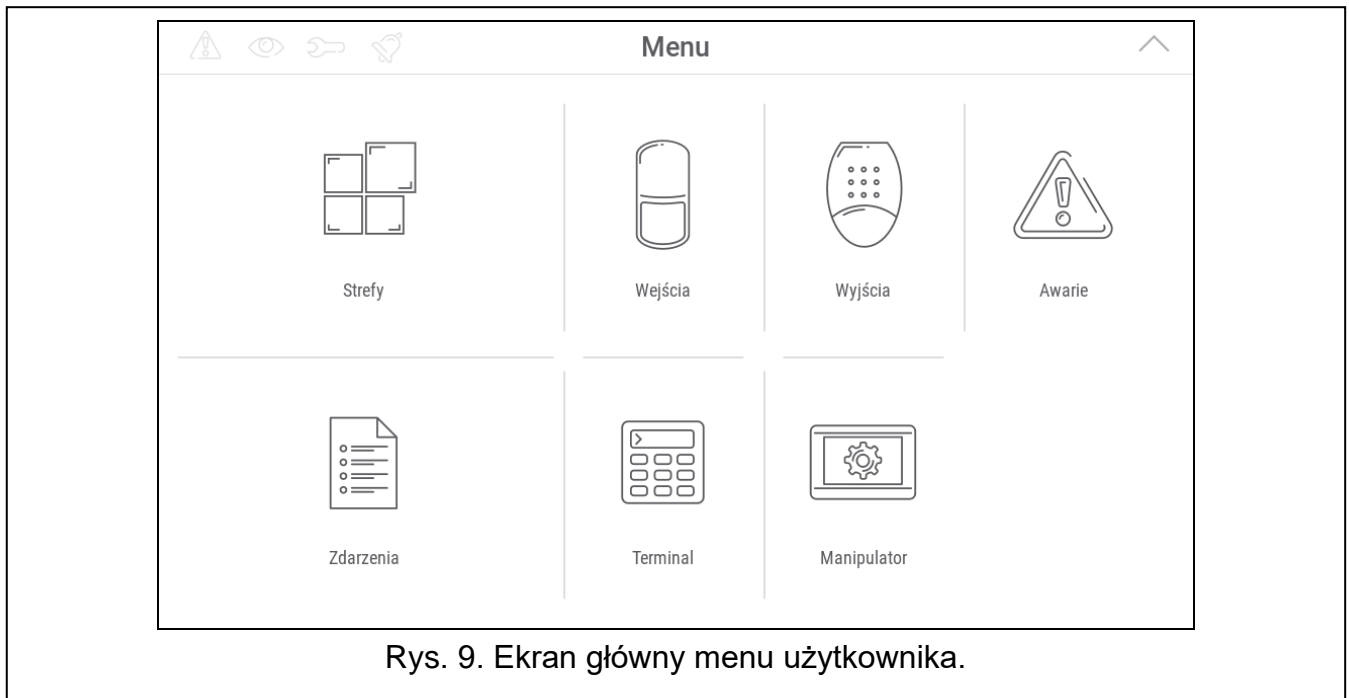

<span id="page-12-2"></span>4. Dotknij funkcję "Terminal". Wyświetlony zostanie terminal (rys. [10\)](#page-13-0).

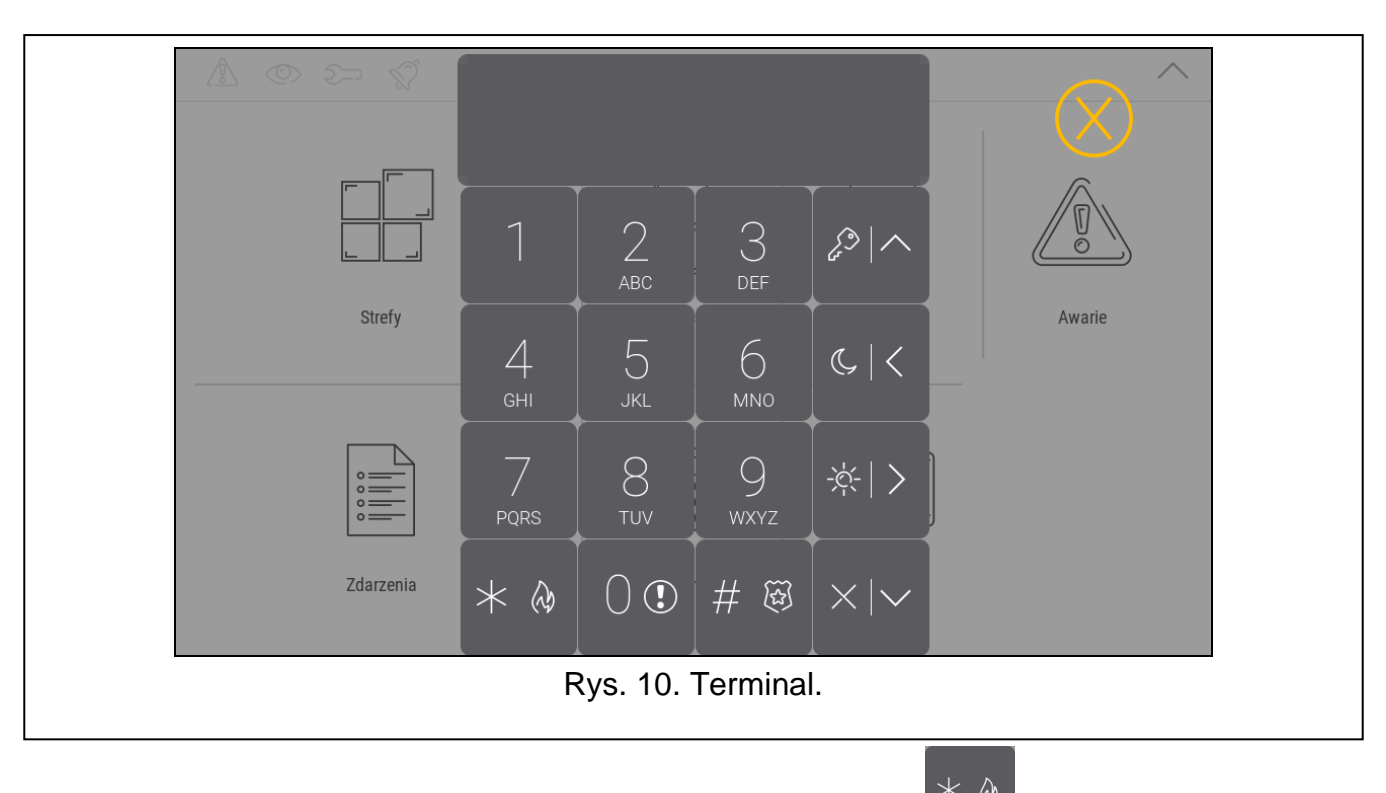

5. Wprowadź hasło serwisowe (fabrycznie 12345) i dotknij  $\mathbb{R}^*$  . Wyświetlone zostanie menu użytkownika.

<span id="page-13-0"></span>

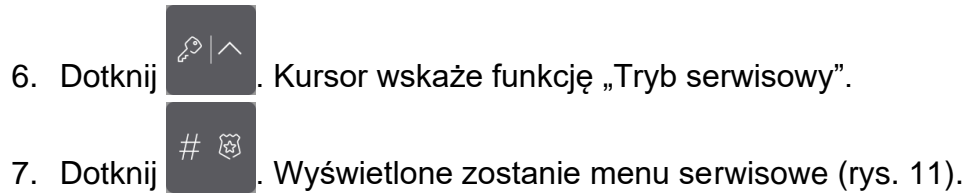

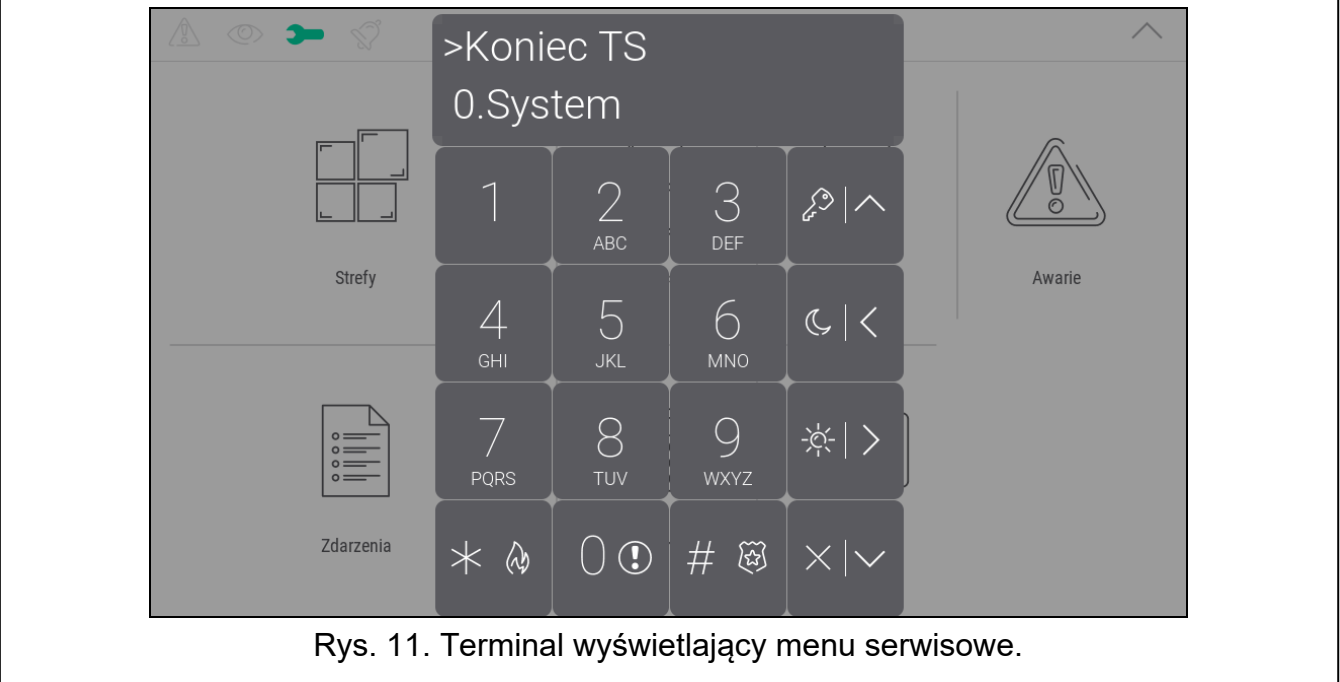

<span id="page-13-1"></span> $\lceil i \rceil$ *Opisana wyżej procedura dotyczy manipulatora z ustawieniami fabrycznymi. Możesz tak skonfigurować manipulator, że dostęp do ekranu użytkownika będzie chroniony hasłem (klawiatura będzie wyświetlana przed wyświetleniem ekranu użytkownika).* 

### *Ustawienie adresu w systemie PERFECTA 64 M*

- 
- 1. Dotknij kolejno  $\begin{bmatrix} 2 & 0 & \mathbb{O} \end{bmatrix}$ #  $\mathbb{B}$ . Uruchomiona zostanie funkcja "20.Adresy man.". Wszystkie manipulatory przewodowe wyświetlą komunikat: "Adres tego LCD (n, 0-3)" [n - adres manipulatora; 0-3 – zakres obsługiwanych adresów] (rys. [12\)](#page-14-1).

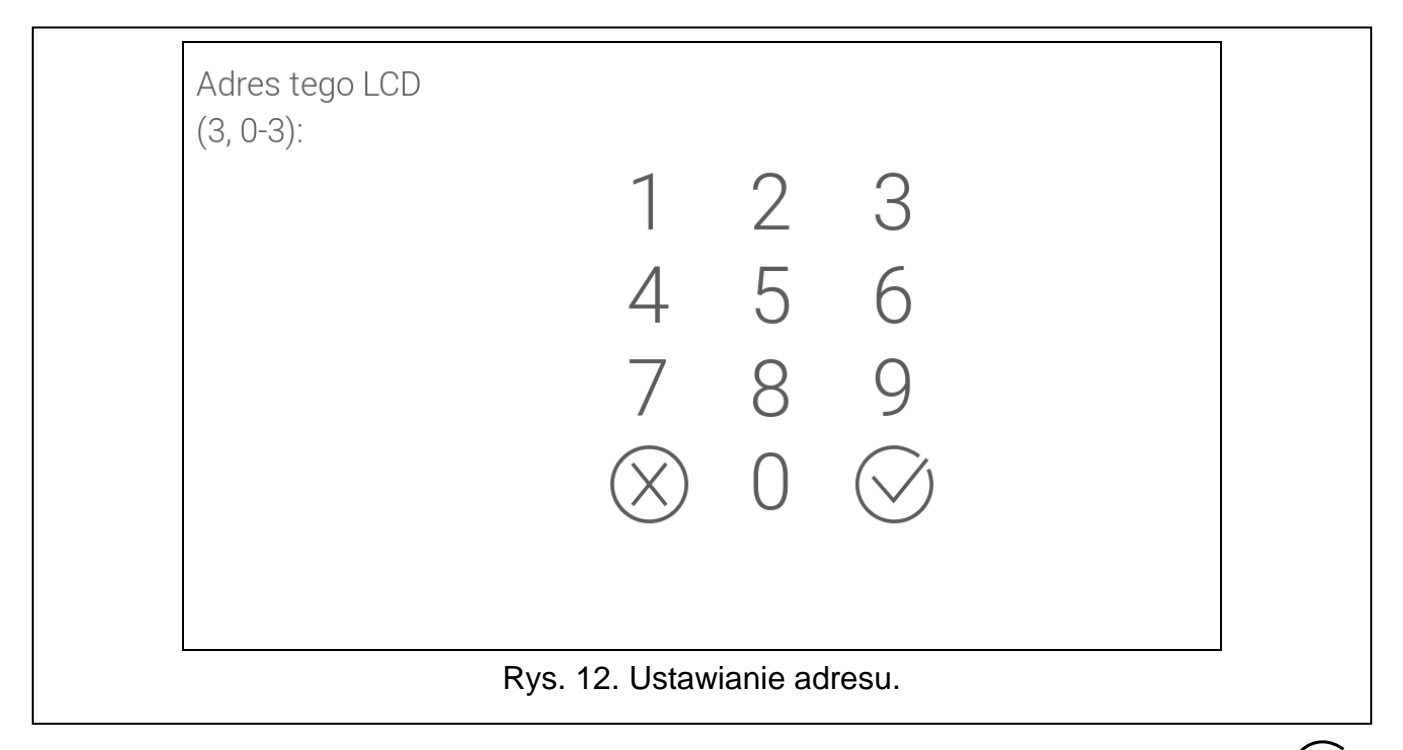

2. Za pomocą klawiatury ekranowej wprowadź nowy adres manipulatora i dotknij . Manipulator zrestartuje się.

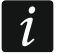

<span id="page-14-1"></span>*Jeżeli nie ustawisz nowego adresu w ciągu 2 minut od uruchomienia funkcji "20.Adresy man.", funkcja zostanie zakończona automatycznie i manipulator zrestartuje się.*

### <span id="page-14-0"></span>**Manipulator w systemie VERSA**

### <span id="page-14-2"></span>*Uruchomienie trybu serwisowego w systemie VERSA*

- 1. Dotknij ekran manipulatora. Wyświetlony zostanie ekran użytkownika.
- 2. Przewiń ekran w górę. Wyświetlona zostanie klawiatura (rys. [13\)](#page-15-0).

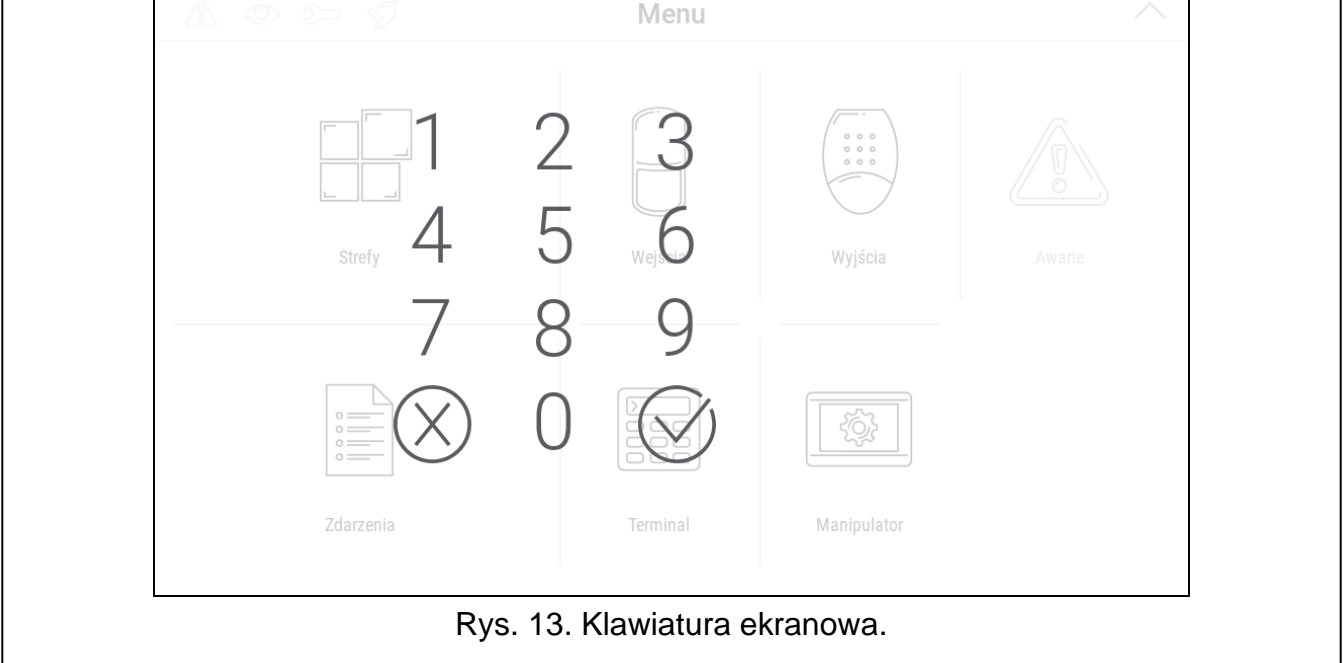

<span id="page-15-0"></span>3. Wprowadź hasło serwisowe (fabrycznie 12345) i dotknij  $\bigvee$ . Wyświetlony zostanie ekran główny menu użytkownika (rys. [14\)](#page-15-1).

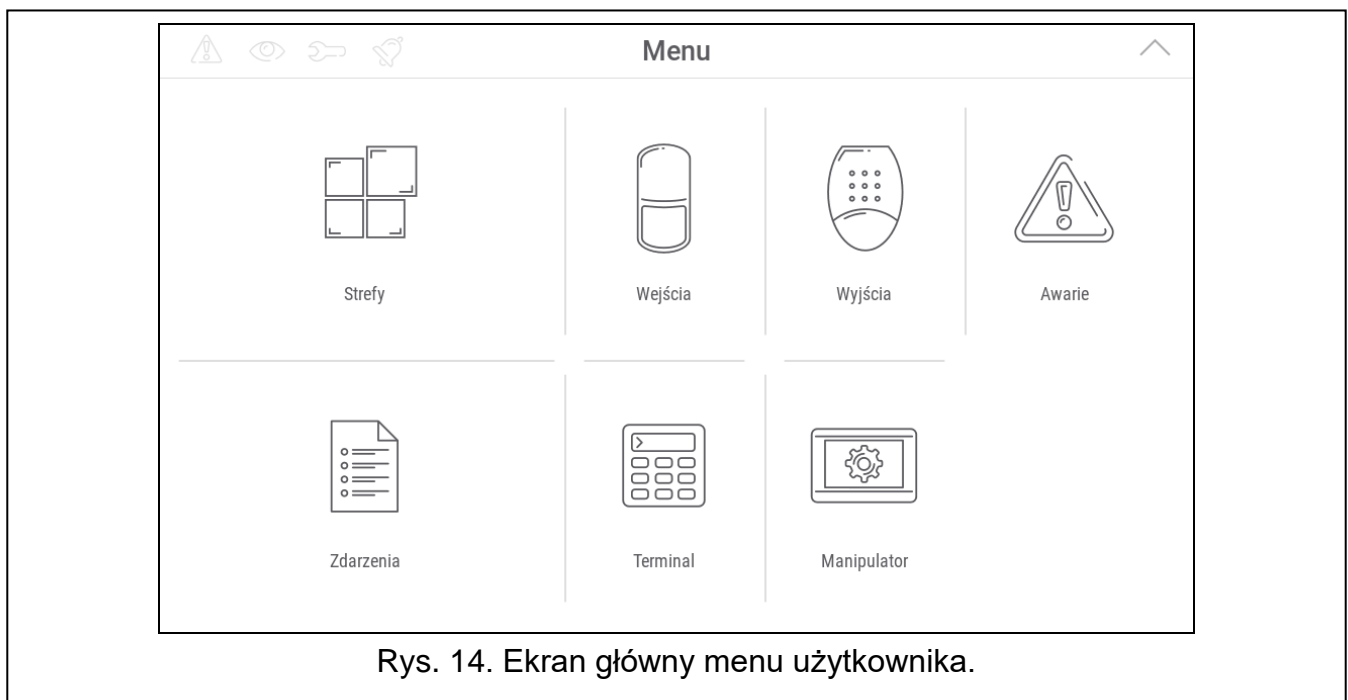

<span id="page-15-1"></span>4. Dotknij funkcję "Terminal". Wyświetlony zostanie terminal (rys. [15\)](#page-16-0).

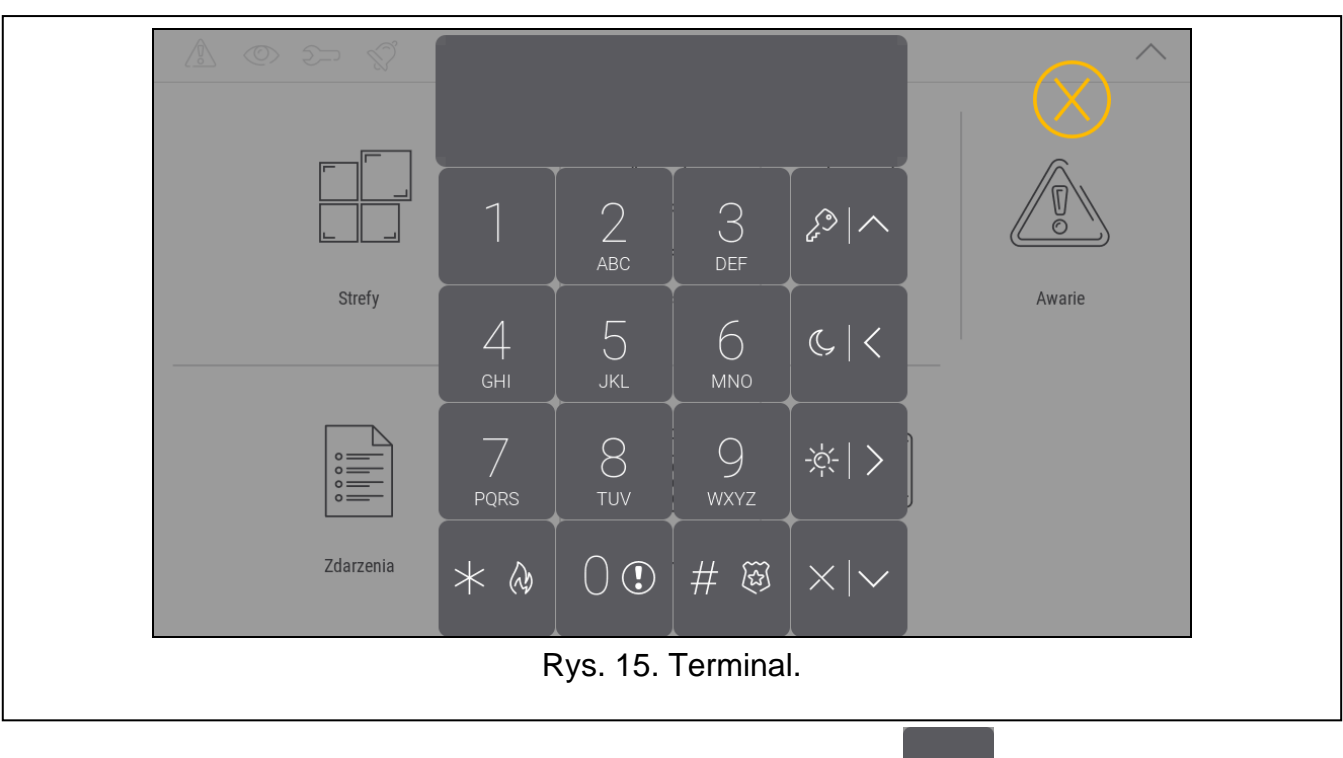

5. Wprowadź hasło serwisowe (fabrycznie 12345) i dotknij  $\left|\frac{1}{x}+1\right\rangle$ . Wyświetlone zostanie menu użytkownika.

 $\mid i \mid$ 

<span id="page-16-0"></span>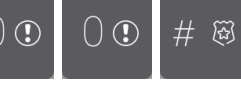

6. Dotknij kolejno  $\begin{bmatrix} 0 & 0 \\ 0 & \end{bmatrix}$   $\begin{bmatrix} \# & \mathbb{R} \\ \# & \mathbb{R} \end{bmatrix}$ . Wyświetlone zostanie menu serwisowe (rys. [16\)](#page-16-1).

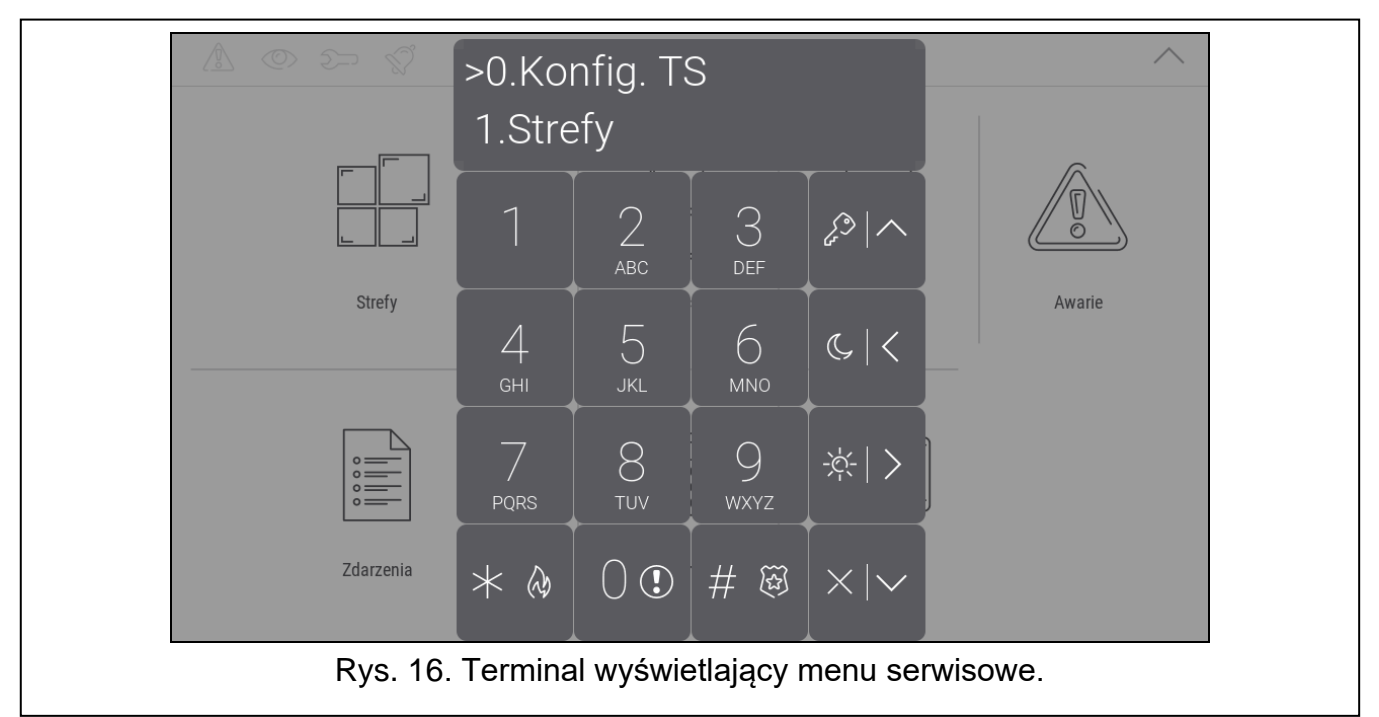

<span id="page-16-1"></span>*Opisana wyżej procedura dotyczy manipulatora z ustawieniami fabrycznymi. Możesz tak skonfigurować manipulator, że dostęp do ekranu użytkownika będzie chroniony hasłem (klawiatura będzie wyświetlana przed wyświetleniem ekranu użytkownika).* 

### *Ustawienie adresu w systemie VERSA*

1. Dotknij kolejno  $\begin{bmatrix} 2 & 1 & 1 \end{bmatrix}$   $\begin{bmatrix} 0 & 0 \end{bmatrix}$  #  $\mathbb{B}$  . Uruchomiona zostanie funkcja "0.Adresy manip.". Wszystkie manipulatory przewodowe wyświetlą komunikat: "Adres tego LCD (n, 0-5)" [n – adres manipulatora; 0-5 – zakres obsługiwanych adresów] (rys. [17\)](#page-17-2).

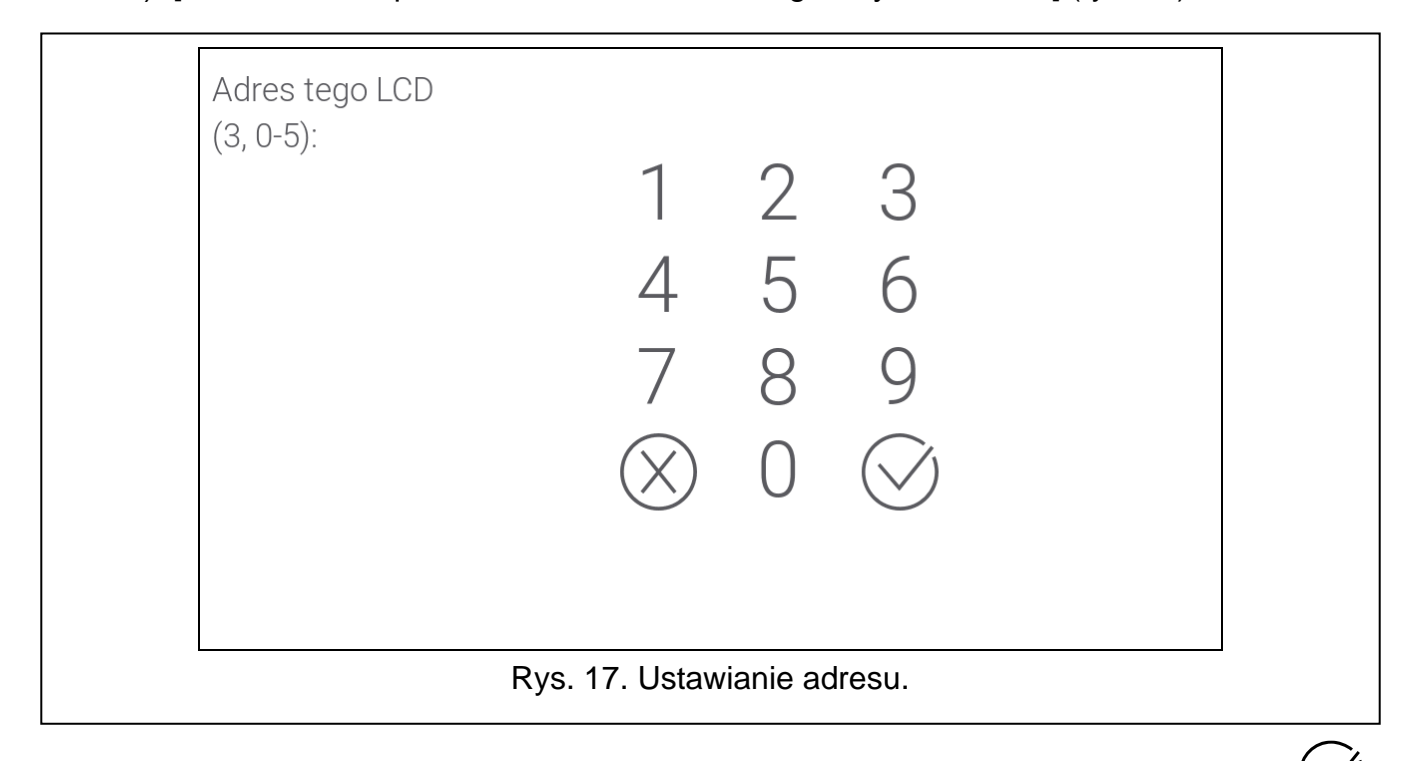

2. Za pomocą klawiatury ekranowej wprowadź nowy adres manipulatora i dotknij . Manipulator zrestartuje się.

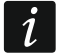

<span id="page-17-2"></span>*Jeżeli nie ustawisz nowego adresu w ciągu 2 minut od uruchomienia funkcji "Adresy manip.", funkcja zostanie zakończona automatycznie i manipulator zrestartuje się.*

#### <span id="page-17-0"></span>**3.2.3 Ustawienie adresu bez uruchamiania trybu serwisowego**

- 1. Wyłącz zasilanie manipulatora.
- 2. Odłącz przewody od zacisków CKM i DTM manipulatora.
- 3. Zewrzyj zaciski CKM i DTM manipulatora.
- 4. Włącz zasilanie manipulatora. Wyświetlone zostaną informacja o ustawionym adresie i klawiatura.
- 5. Za pomocą klawiatury ekranowej wprowadź nowy adres manipulatora i dotknij Manipulator zrestartuje się. Wyświetlone zostaną informacja o ustawionym adresie i klawiatura.
- 6. Wyłącz zasilanie manipulatora.
- 7. Rozewrzyj zaciski CKM i DTM manipulatora.
- 8. Podłącz przewody do zacisków CKM i DTM manipulatora.
- 9. Włącz zasilanie manipulatora.

### <span id="page-17-1"></span>**3.3 Identyfikacja**

Urządzenia podłączone do magistrali komunikacyjnej centrali alarmowej są obsługiwane poprawnie dopiero po ich zidentyfikowaniu. Identyfikacja urządzeń jest wymagana po pierwszym uruchomieniu centrali oraz każdorazowo w przypadku dodania nowego

urządzenia lub zmiany adresu w urządzeniu obsługiwanym przez centralę. Funkcję identyfikacji możesz uruchomić z manipulatora lub programu DLOADX (INTEGRA / VERSA) / PERFECTA SOFT (PERFECTA 64 M).

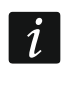

*Odłączenie zidentyfikowanego urządzenia od magistrali komunikacyjnej wywoła alarm sabotażowy.*

### <span id="page-18-0"></span>**3.3.1 Identyfikacja manipulatora w systemie INTEGRA**

### <span id="page-18-1"></span>**Manipulator**

- 1. Uruchom tryb serwisowy (patrz ["Uruchomienie trybu serwisowego w systemie INTEGRA"](#page-9-4) s. [8\)](#page-9-4).
- 2. Dotknij kolejno "Struktura" ▶ "Sprzęt" ▶ "Identyfikacja" ▶ "Ident. manipul.". Uruchomiona zostanie funkcja identyfikacji. Wyświetlony zostanie terminal.
- 3. Gdy identyfikacja się zakończy, wyświetlona zostanie informacja o urządzeniach

podłączonych do magistrali manipulatorów. Dotknij  $(\vee)$ , aby wrócić do menu.

# <span id="page-18-2"></span>**Program DLOADX**

- 1. Kliknij **FE** w menu głównym. Wyświetlone zostanie okno "Struktura".
- 2. Kliknij zakładkę "Sprzęt".
- 3. Kliknij gałąź "Manipulatory".
- 4. Kliknij "Identyfikacja LCD". Uruchomiona zostanie funkcja identyfikacji.
- 5. Gdy wyświetlone zostanie okno z informacją o zakończeniu identyfikacji, kliknij "OK".

### <span id="page-18-3"></span>**3.3.2 Identyfikacja manipulatora w systemie PERFECTA 64 M**

### <span id="page-18-4"></span>**Manipulator**

1. Uruchom tryb serwisowy (patrz ["Uruchomienie trybu serwisowego w systemie](#page-12-3)  [PERFECTA](#page-12-3) 64 M" s. [11\)](#page-12-3).

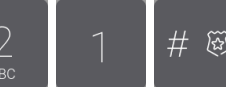

2. Dotknij kolejno  $\begin{bmatrix} 2 & 1 \\ 1 & 1 \end{bmatrix}$  #  $\mathbb{B}$  Uruchomiona zostanie funkcja identyfikacji.

3. Gdy identyfikacja się zakończy, wyświetlona zostanie informacja o łącznej liczbie urządzeń podłączonych do magistrali komunikacyjnej i złącza komunikacyjnego. Dotknij

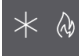

, aby wrócić do menu.

### <span id="page-18-5"></span>**Program PERFECTA SOFT**

- 1. Kliknij zakładkę "Sprzęt".
- 2. Kliknij "Płyta główna".
- 3. Kliknij "Wykryj podłączone moduły".
- 4. Gdy identyfikacja się zakończy, wyświetlone zostanie okno z informacją o łącznej liczbie urządzeń podłączonych do magistrali komunikacyjnej i złącza komunikacyjnego.

### <span id="page-18-6"></span>**3.3.3 Identyfikacja manipulatora w systemie VERSA**

### <span id="page-18-7"></span>**Manipulator**

1. Uruchom tryb serwisowy (patrz ["Uruchomienie trybu serwisowego w systemie VERSA"](#page-14-2) s. [13\)](#page-14-2).

- $\#$   $\circledast$
- 2. Dotknij kolejno  $\begin{bmatrix} 2 & 1 & 1 \end{bmatrix}$  1  $\begin{bmatrix} \# & \mathbb{B} \\ \end{bmatrix}$ . Uruchomiona zostanie funkcja identyfikacji.
- 3. Gdy identyfikacja się zakończy, wyświetlona zostanie informacja o znalezionych 网 urządzeniach. Dotknij , aby wrócić do menu.

### <span id="page-19-0"></span>**Program DLOADX**

- 1. Kliknij **XX** w menu głównym. Wyświetlone zostanie okno "VERSA Struktura".
- 2. Kliknij zakładkę "Sprzęt".
- 3. Kliknij gałąź "Ekspandery".
- 4. Kliknij "Identyfikacja". Uruchomiona zostanie funkcja identyfikacji.
- 5. Po zakończeniu identyfikacji wyświetlone zostanie okno z pytaniem, czy odczytać dane. Kliknij "OK".

# <span id="page-19-1"></span>**4. Karta pamięci**

Manipulator obsługuje karty pamięci microSD i microSDHC. Na karcie pamięci możesz umieścić:

- pliki graficzne, które mają być wyświetlane podczas pokazu slajdów,
- pliki graficzne, które mają być wyświetlane na ekranach użytkownika (plan chronionego obiektu lub tło ekranu),
- pliki dźwiękowe, które mają być używane dla sygnalizacji GONG z wejść,
- plik z nową wersją oprogramowania manipulatora, gdy oprogramowanie ma zostać zaktualizowane.

 $\boldsymbol{i}$ 

*Kartę pamięci należy zakupić oddzielnie.*

*Gniazdo karty pamięci jest dostępne dopiero po otwarciu obudowy manipulatora. W przypadku pracującego systemu alarmowego, uruchom tryb serwisowy zanim otworzysz obudowę.*

Miejsce, w którym znajduje się gniazdo karty pamięci, oznaczone jest symbolem  $\frac{1}{2}$ 

### <span id="page-19-2"></span>**4.1 Wkładanie karty**

Styki karty, którą chcesz włożyć do gniazda, powinny być skierowane w stronę wyświetlacza. Wsuwaj kartę do gniazda, dopóki się nie zablokuje.

### <span id="page-19-3"></span>**4.2 Wyjmowanie karty**

Naciśnij kartę, aby ją odblokować, i wyjmij ją z gniazda.

### <span id="page-19-4"></span>**4.3 Pokaz slajdów**

Manipulator może wyświetlać pokaz slajdów, jeżeli na karcie pamięci umieścisz pliki graficzne. Możesz to zrobić przy użyciu programu DLOADX (INTEGRA / VERSA) lub PERFECTA SOFT (PERFECTA 64 M).

### <span id="page-20-0"></span>**4.4 Plan obiektu / tło ekranu**

Manipulator może wyświetlać na ekranach użytkownika obrazy, które przedstawiają plan chronionego obiektu lub mają być używane jako tło. Jeżeli chcesz używać innych obrazów, niż oferowane przez firmę SATEL, musisz je wskazać podczas konfigurowania ustawień manipulatora w programie DLOADX (INTEGRA / VERSA) lub PERFECTA SOFT (PERFECTA 64 M) i zapisać na kartę pamięci.

### <span id="page-20-1"></span>**4.5 Pliki dźwiękowe dla sygnalizacji GONG**

Manipulator może używać do sygnalizacji GONG innych dźwięków niż fabryczne. Przy użyciu programu DLOADX (INTEGRA / VERSA) / PERFECTA SOFT (PERFECTA 64 M) możesz przypisać indywidualne dźwięki do poszczególnych wejść systemu i zapisać pliki dźwiękowe na kartę pamięci.

### <span id="page-20-2"></span>**4.6 Nowe oprogramowanie**

Jeżeli na stronie www.satel.pl zostanie opublikowana nowa wersja oprogramowania manipulatora, możesz ją pobrać i zapisać na kartę, aby następnie zaktualizować oprogramowanie manipulatora (patrz ["Aktualizacja oprogramowania manipulatora"](#page-64-1) s. [63\)](#page-64-1).

# <span id="page-20-3"></span>**5. Przygotowanie plików graficznych**

Jeżeli manipulator ma wyświetlać pokaz slajdów lub inne niż oferowane przez firmę SATEL tła ekranów użytkownika, przygotuj pliki graficzne w formacie JPG. Możesz to zrobić przy użyciu aplikacji PICUSTO, którą znajdziesz na stronie www.satel.pl. Aplikacja służy do kadrowania, skalowania i obracania zdjęć.

Przygotowane pliki zapiszesz na karcie pamięci podczas konfigurowania ustawień manipulatora w programie DLOADX (INTEGRA / VERSA) lub PERFECTA SOFT (PERFECTA 64 M).

Pliki, które mają być używane na potrzeby pokazu slajdów, możesz zapisać bezpośrednio na karcie pamięci w katalogu "photo". Jeżeli katalog nie istnieje, utwórz go. Katalog jest tworzony automatycznie, jeżeli dodajesz pliki używając programu DLOADX (INTEGRA / VERSA) lub PERFECTA SOFT (PERFECTA 64 M).

# <span id="page-20-4"></span>**6. Konfigurowanie**

Niniejszy rozdział dotyczy ustawień, które dostępne są tylko dla instalatora / serwisu. Ustawienia, które dostępne są dla użytkowników manipulatora, opisane są w instrukcjach użytkownika.

### <span id="page-20-5"></span>**6.1 Manipulator w systemie INTEGRA**

Wszystkie ustawienia manipulatora skonfigurujesz używając komputera z zainstalowanym programem DLOADX. Przy użyciu manipulatora możesz skonfigurować tylko część ustawień. W instrukcji używane są nazwy parametrów i opcji z programu DLOADX.

### <span id="page-20-6"></span>**6.1.1 Konfigurowanie z programu DLOADX**

Wymagana wersja programu DLOADX: 1.22.002 (lub nowsza).

- 1. Kliknij **FE** w menu głównym. Wyświetlone zostanie okno "Struktura".
- 2. Kliknij zakładkę "Sprzęt".
- 3. Kliknij gałąź "Manipulatory".
- 4. Zaprogramuj ustawienia szyfrowania dla kart MIFARE.
- 5. Kliknij manipulator, którego ustawienia chcesz skonfigurować.
- 6. Skonfiguruj ustawienia manipulatora.
- 7. Kliknij w menu głównym, aby zapisać zmiany w centrali. W przypadku ustawień, które przechowywane są w manipulatorze (zakładka "Dane manipulatora"), kliknij przycisk "Zapis".

### <span id="page-21-0"></span>**6.1.2 Konfigurowanie z manipulatora**

- 1. Uruchom tryb serwisowy (patrz ["Uruchomienie trybu serwisowego w systemie INTEGRA"](#page-9-4) s. [8\)](#page-9-4).
- 2. Uruchom funkcję "Ustawienia" (▶ Struktura ▶ Sprzęt ▶ Manipulatory ▶ Ustawienia).
- 3. Dotknij nazwę manipulatora, którego ustawienia chcesz skonfigurować.
- 4. Skonfiguruj ustawienia manipulatora używając dostępnych funkcji (po dotknięciu funkcji wyświetlony zostanie terminal).

## <span id="page-21-1"></span>**6.1.3 Ustawienia szyfrowania dla kart MIFARE**

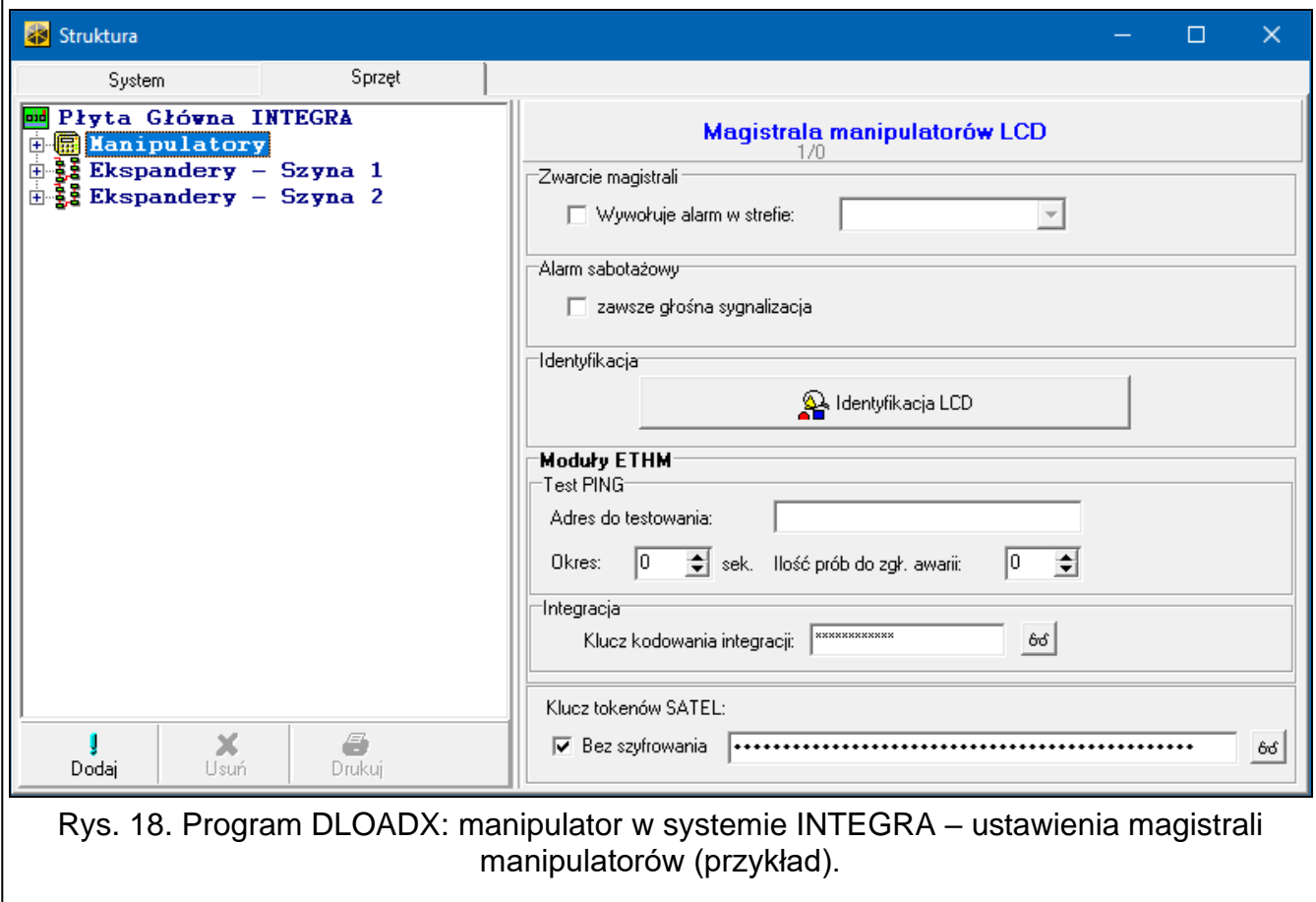

- **Klucz tokenów SATEL** klucz dostępu do numeru karty MIFARE. Służy do odczytu zaszyfrowanych numerów kart. Kliknij <sup>66</sup>, aby zobaczyć klucz. Fabrycznie: 00:00:00:00:00:00:00:00:00:00:00:00:00:00:00:00 (brak klucza – czytnik odczytuje tylko nieszyfrowany fabryczny numer seryjny karty (CSN)).
- **Bez szyfrowania** jeżeli opcja jest włączona, czytnik odczytuje tylko nieszyfrowany fabryczny numer seryjny karty (CSN). Kart nie trzeba programować, ale takie karty nie są zabezpieczone przed kopiowaniem.

 $\boldsymbol{i}$ 

*Do zapisywania zaszyfrowanych numerów na kartach wymagane są programator SO-PRG i program CR SOFT firmy SATEL.*

*Klucz w programie DLOADX musi być identyczny jak używany w programie CR SOFT do zapisu numeru karty.*

*Ze względów bezpieczeństwa zaleca się używanie kart typu DESFire z zaszyfrowanymi numerami.*

*Jeżeli włączysz opcję* Bez szyfrowania *po zaprogramowaniu klucza, klucz zostanie skasowany.*

*Używane jest 5 bajtów numeru karty. Jeżeli numer jest krótszy, zostanie uzupełniony zerami. Jeżeli numer jest dłuższy, dodatkowe bajty nie będą używane.*

### <span id="page-22-0"></span>**6.1.4 Ustawienia manipulatora**

W nawiasach kwadratowych podane zostały nazwy parametrów i opcji prezentowane na wyświetlaczu manipulatora.

#### <span id="page-22-1"></span>**Manipulator**

**Nazwa** – indywidualna nazwa manipulatora (do 16 znaków).

**Strefy obsługiwane przez manipulator** [Obsług. strefy] – strefy, w których można załączyć / wyłączyć czuwanie lub skasować alarm używając manipulatora. Funkcje te są dostępne dla użytkowników posiadających odpowiednie uprawnienia i mających dostęp do tych stref.

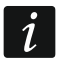

*Hasło serwisowe daje dostęp do wszystkich stref, niezależnie od tego, jakie strefy obsługuje manipulator.* 

- **Sygnalizuje alarmy ze stref** [Alarmy stref] manipulator może informować o alarmach włamaniowych w wybranych strefach.
- **Sygnalizuje alarmy POŻAROWE stref** [Al.poż.stref] manipulator może informować o alarmach pożarowych w wybranych strefach.
- **Sygnalizuje GONG z wejść** [Gongi wejść] manipulator może sygnalizować dźwiękiem naruszenie wybranych wejść.
- **Wejście blok. gong** [Wej. blok. gong] wejście, którego naruszenie spowoduje zablokowanie sygnalizacji GONG.

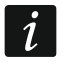

*Wejście 256 nie może blokować sygnalizacji GONG.* 

- **Czas blokady** [Czas blok.gongu] czas, przez który sygnalizacja GONG będzie zablokowana po naruszeniu wejścia blokującego tę sygnalizację (czas odliczany jest od końca naruszenia wejścia). Jeżeli wprowadzisz 0, sygnalizacja nie będzie blokowana.
- **Pokazuj odliczanie czasu na wejście w strefie** [Pokaż cz.na we.] manipulator wyświetla informację o odliczaniu czasu na wejście w wybranych strefach.
- **Pokazuj odliczanie czasu na wyjście ze strefy** [Pokaż cz.na wy.] manipulator wyświetla informację o odliczaniu czasu na wyjście w wybranych strefach.
- **Sygnalizuje czas na wejście stref** [Sygn.cz.na we.] manipulator sygnalizuje dźwiękiem odliczanie czasu na wejście w wybranych strefach.
- **Sygnalizuje czas na wyjście stref** [Sygn.cz.na wy.] manipulator sygnalizuje dźwiękiem odliczanie czasu na wyjście w wybranych strefach.

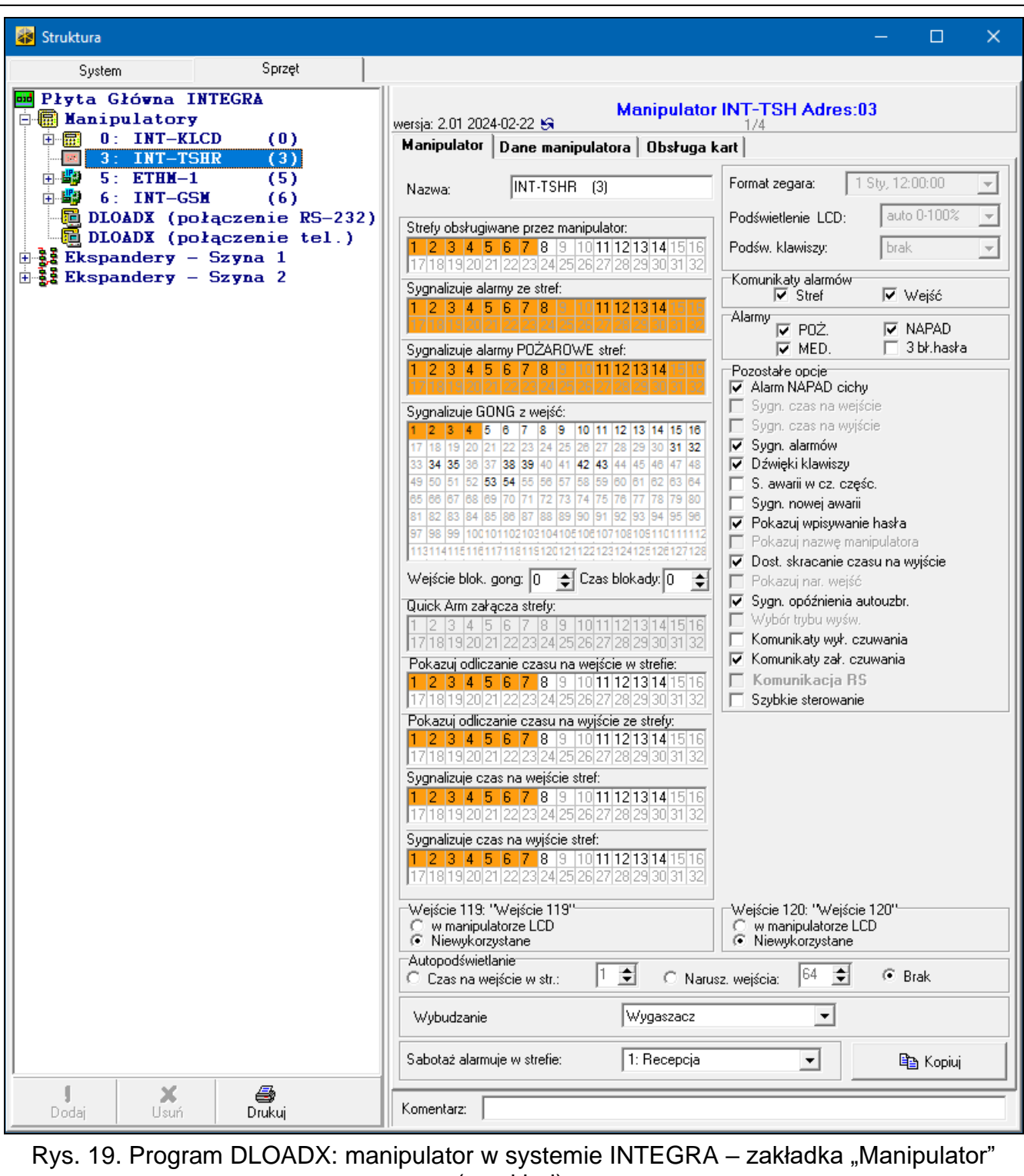

#### (przykład).

#### *Komunikaty alarmów*

- **Stref** [Komun.al.str.] jeżeli opcja jest włączona, wyświetlane są komunikaty o alarmach w strefach (zawierają nazwę strefy).
- **Wejść** [Komun.al.wej.] jeżeli opcja jest włączona, wyświetlane są komunikaty o alarmach z wejść (zawierają nazwę wejścia). Komunikaty o alarmach z wejść mają pierwszeństwo.

### *Alarmy*

**POŻ.** [Alarm pożarowy] – jeżeli opcja jest włączona, użytkownik może wywołać z manipulatora alarm pożarowy za pomocą widżetu.

- **NAPAD** [Alarm napadowy] jeżeli opcja jest włączona, użytkownik może wywołać z manipulatora alarm napadowy za pomocą widżetu lub dotykając ekran przez 3 sekundy, gdy wyświetlany jest wygaszacz lub pokaz slajdów.
- **MED.** [Alarm medyczny] jeżeli opcja jest włączona, użytkownik może wywołać z manipulatora alarm medyczny za pomocą widżetu.
- **3 bł. hasła** [Al.3 bł.hasła] jeżeli opcja jest włączona, trzykrotne wprowadzenie błędnego hasła wywoła alarm.

### *Pozostałe opcje*

- **Alarm NAPAD cichy** [Al. napad. cichy] jeżeli opcja jest włączona, alarm napadowy wywołany z manipulatora będzie alarmem cichym tzn. manipulator o nim nie informuje, nie ma głośnej sygnalizacji, ale alarm jest raportowany do stacji monitorującej. Cichy alarm napadowy jest przydatny, gdy centrala wysyła zdarzenia do stacji monitorującej i osoby postronne nie mają się dowiedzieć o wywołaniu alarmu. Opcja dostępna, jeżeli włączona jest opcja "NAPAD".
- **Sygn. alarmów** [Sygn. alarmów] jeżeli opcja jest włączona, manipulator sygnalizuje dźwiękiem alarmy.
- **Dźwięki klawiszy** [Dźwięki klaw.] jeżeli opcja jest włączona, dotykanie ekranu manipulatora jest sygnalizowane dźwiękiem.
- **S. awarii w cz. częśc.** [Aw. w cz.częśc.] jeżeli opcja jest włączona, informacja o awariach na pasku statusu jest ukrywana po załączeniu czuwania we wszystkich strefach obsługiwanych przez manipulator (jeżeli opcja jest wyłączona, informacja o awariach na pasku statusu jest ukrywana już po załączeniu czuwania w jednej ze stref).
- **Sygn. nowej awarii** [Sygn.nowej aw.] gdy opcja jest włączona, manipulator sygnalizuje dźwiękiem wystąpienie nowej awarii (jeżeli w centrali alarmowej włączona jest opcja "Pamięć awarii do skasowania"). Sygnalizacja nowej awarii zostanie zakończona po przejrzeniu awarii przez użytkownika.
- **Pokazuj wpisywanie hasła** [Pok.wpr.hasła] jeżeli opcja jest włączona, wprowadzanie hasła jest prezentowane na wyświetlaczu manipulatora za pomocą gwiazdek.
- **Dost. skracanie czasu na wyjście** [Skr.cz.na wy.] jeżeli opcja jest włączona, użytkownik może skrócić czas na wyjście za pomocą widżetu lub funkcji. Czas na wyjście można skrócić w strefach, dla których włączona jest opcja "Skracanie cz. na wy.".
- **Sygn. opóźnienia autouzbr.** [Odl. autouzbr.] jeżeli opcja jest włączona, manipulator sygnalizuje odliczanie czasu opóźnienia autouzbrojenia strefy (komunikat / dźwięk).
- **Komunikaty wył. czuwania** [Komun.wył.cz.] jeżeli opcja jest włączona, manipulator wyświetla komunikat o wyłączeniu czuwania niezależnie od tego, w jaki sposób zostało wyłączone czuwanie. Jeżeli opcja jest wyłączona, komunikat jest wyświetlany tylko w przypadku wyłączenia czuwania przy użyciu tego manipulatora.
- **Komunikaty zał. czuwania** [Komun.zał.cz.] jeżeli opcja jest włączona, manipulator wyświetla komunikat o załączeniu czuwania. Jeżeli opcja jest wyłączona, komunikat nie jest wyświetlany.
- **Szybkie sterowanie** [Sterowanie 8#] jeżeli opcja jest włączona, użytkownik może sterować wyjściami za pomocą widżetów bez wprowadzania hasła.

#### *Wejście*

- **W manipulatorze LCD** jeżeli wybierzesz tę opcję, wejście manipulatora będzie obsługiwane.
- **Niewykorzystane** jeżeli wybierzesz tę opcję, wejście manipulatora nie będzie obsługiwane.

### *Autopodświetlanie*

- **Czas na wejście w str.** jeżeli wybierzesz tę opcję, manipulator zostanie wybudzony, gdy w wybranej strefie rozpocznie się odliczanie czasu na wejście.
- **Narusz. wejścia** jeżeli wybierzesz tę opcję, manipulator zostanie wybudzony, gdy naruszone zostanie wybrane wejście.
- **Brak** jeżeli wybierzesz tę opcję, manipulator będzie wybudzany tylko po dotknięciu ekranu przez użytkownika.
- **Wybudzanie** reakcja manipulatora na wybudzenie (po dotknięciu ekranu przez użytkownika lub wystąpieniu określonego zdarzenia w systemie):

**Wygaszacz** – wyświetlony zostanie wygaszacz.

**Ekran użytkownika** – wyświetlony zostanie główny ekran użytkownika.

 $\tilde{\mathbf{1}}$ 

*Jeżeli wyłączysz wygaszacz (patrz opcja ["Bez wygaszacza"](#page-30-0) s. [29\)](#page-30-0), po wybudzeniu zawsze wyświetlany będzie główny ekran użytkownika.*

**Sabotaż alarmuje w strefie** [Sabotaż w str.] – strefa, w której wywołany zostanie alarm w przypadku sabotażu manipulatora, uruchomienia alarmu z manipulatora itp.

### <span id="page-25-0"></span>**Dane manipulatora**

W zakładce możesz skonfigurować ustawienia, które są przechowywane w manipulatorze. Możesz je skonfigurować tylko w programie DLOADX.

Na dole okna wyświetlane są przyciski, które dotyczą wszystkich ustawień przechowywanych w manipulatorze.

**Odczyt** – kliknij, aby odczytać dane z manipulatora.

**Zapis** – kliknij, aby zapisać dane do manipulatora.

**Przerwij** – kliknij, aby przerwać odczyt/zapis danych.

**Reset** – kliknij, aby przywrócić ustawienia fabryczne manipulatora (polecenie dotyczy ustawień prezentowanych w zakładce "Dane manipulatora").

**Eksport do pliku** – kliknij, aby wyeksportować dane manipulatora do pliku.

**Import z pliku** – kliknij, aby zaimportować dane manipulatora z pliku.

*Przed wprowadzeniem jakichkolwiek zmian, kliknij przycisk "Odczyt", a po wprowadzeniu zmian – przycisk "Zapis". Ustawienia przechowywane w manipulatorze* 

*nie są odczytywane / zapisywane po kliknięciu / w menu głównym.*

### <span id="page-25-1"></span>*Makropolecenia*

 $\boldsymbol{j}$ 

Makropolecenie to sekwencja działań, które ma wykonać centrala alarmowa. Po skonfigurowaniu makropolecenia, będziesz mógł je umieścić na ekranie użytkownika jako widżet. Dzięki makropoleceniom uprościsz obsługę systemu alarmowego. Zamiast wykonywania wielu operacji (np. w celu załączenia czuwania w wybranych strefach), użytkownik dotknie widżet, co uruchomi makropolecenie, a centrala wykona funkcje przypisane do makropolecenia.

**Nowe makropolecenie** – kliknij, aby utworzyć nowe makropolecenie.

**Usuń makropolecenie** – kliknij, aby usunąć zaznaczone makropolecenie.

**Nazwa** – indywidualna nazwa makropolecenia (do 16 znaków).

**Hasło** – hasło wysyłane do centrali podczas wykonywania komend zawartych w makropoleceniu. Musi posiadać odpowiednie uprawnienia, aby możliwe było realizowanie tych komend. Kliknij <sup>66</sup>, aby zobaczyć wprowadzone hasło.

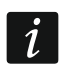

*Jeżeli podczas wykonywania makropolecenia okaże się, że hasło jest błędne (np. zostało zmienione), użytkownik zostanie poproszony o podanie poprawnego hasła. Zostanie ono automatycznie zapisane w pamięci manipulatora (zastąpi błędne hasło).*

- **Stan** widżet może informować użytkownika za pomocą ikon o stanie wybranego elementu systemu alarmowego (np. strefy, w której makropolecenie załącza czuwanie, lub wyjścia sterowanego za pomocą makropolecenia).
	- **Bez wskazywania stanu** jeżeli wybierzesz tę opcję, widżet nie będzie prezentował stanu (będzie używana tylko jedna ikona).
	- **Stan według wejścia** jeżeli wybierzesz tę opcję, widżet będzie prezentował stan na podstawie stanu wejścia (używane będą dwie ikony).
	- **Stan według wyjścia** jeżeli wybierzesz tę opcję, widżet będzie prezentował stan na podstawie stanu wyjścia (używane będą dwie ikony).
- Wejście wejście, którego stan prezentuje widżet, jeżeli wybrałeś opcję "Stan według wejścia". Wybierz wejście, na którego stan wpływa makropolecenie (np. wejście nadzorujące pracę urządzenia włączanego / wyłączanego przez makropolecenie).

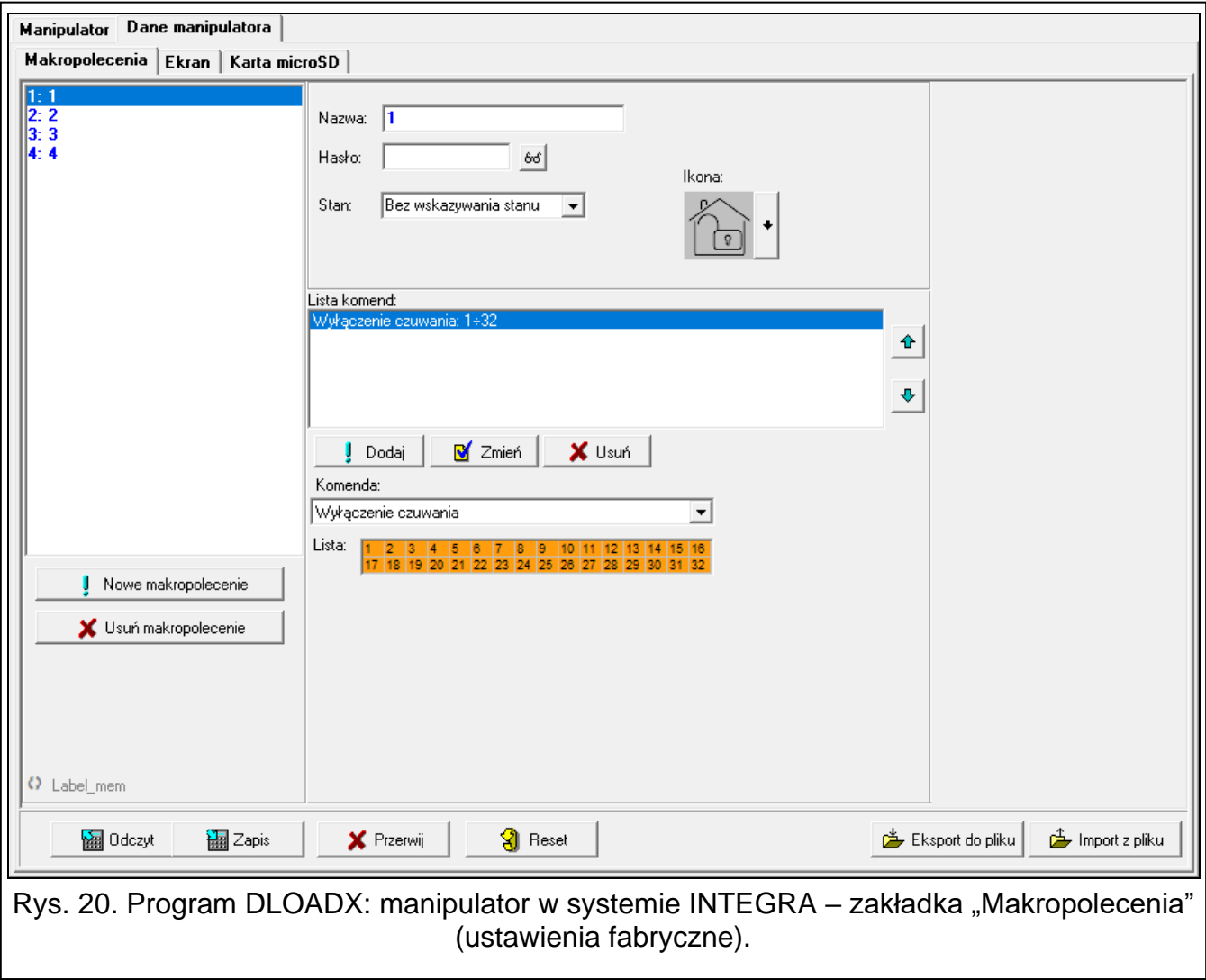

- Wyjście wyjście, którego stan prezentuje widżet, jeżeli wybrałeś opcję "Stan według wyjścia". Wybierz wyjście, na którego stan wpływa makropolecenie (np. wyjście typu "21. Wskaźnik czuwania", które jest włączane po załączeniu czuwania w strefie).
- **Ikona** piktogram używany do wyświetlania makropolecenia na ekranie. Kliknij , aby wybrać piktogram.
- **Nieaktywne** piktogram używany do wyświetlania makropolecenia na ekranie, gdy widżet

prezentuje stan nieaktywny. Kliknij |, aby wybrać piktogram.

**Aktywne** – piktogram używany do wyświetlania makropolecenia na ekranie, gdy widżet

prezentuje stan aktywny. Kliknij | , aby wybrać piktogram.

**Lista komend** – komendy przypisane do aktualnie zaznaczonego makropolecenia. Przyciski

 $\|\cdot\|$ i  $\|\cdot\|$  umożliwiają zmianę kolejności komend (przesuwanie zaznaczonej komendy w dół i w górę).

- **Dodaj** kliknij, aby do listy komend dodać nową, wybraną w polu "Komenda".
- **Zmień**  kliknij, aby zapisać zmiany w ustawieniach komendy wprowadzone już po dodaniu jej do listy (w innym przypadku wprowadzone zmiany nie zostaną zachowane).
- **Usuń**  kliknij, aby usunąć z listy zaznaczoną komendę.
- **Komenda** funkcja, którą możesz przypisać do makropolecenia. Kliknij v, aby wyświetlić listę dostępnych funkcji, a następnie kliknij funkcję, którą chcesz przypisać do makropolecenia.
- $\boldsymbol{i}$

*Funkcje "Telegram KNX" i "Telegram KNX (v2)" umożliwiają sterowanie systemem KNX, jeżeli do centrali alarmowej podłączony jest moduł INT-KNX lub INT-KNX-2.*

**Lista** – tabela, której pola reprezentują elementy systemu (strefy / wejścia / wyjścia), którymi może sterować funkcja. Numery pól w tabeli odpowiadają numerom elementów w systemie. Kolor pola oznacza:

pomarańczowy – funkcja steruje tym elementem systemu,

biały – funkcja nie steruje tym elementem systemu.

Kliknij dwukrotnie pole, aby zmienić jego kolor.

W zależności od wybranej funkcji:

- **Załączenie czuwania** wybierz strefy, w których ma zostać załączone czuwanie i określ typ czuwania (kolejne kliknięcia pola). Cyfra w środku pola oznacza:
	- 0 pełne czuwanie,
	- 1 pełne czuwanie + blokady,
	- 2 czuwanie bez wewnętrznych,
	- 3 czuwanie bez wewnętrznych i bez czasu na wejście.

**Wyłączenie czuwania** – wybierz strefy, w których ma zostać wyłączone czuwanie.

**Kasowanie alarmu** – wybierz strefy, w których ma zostać skasowany alarm.

**Blokowanie wejść** – wybierz wejścia, które mają zostać czasowo zablokowane.

**Odblokowanie wejść** – wybierz wejścia, które mają zostać odblokowane.

**Załączenie wyjść** – wybierz wyjścia, które mają zostać włączone.

**Wyłączenie wyjść** – wybierz wyjścia, które mają zostać wyłączone.

**Zmień stan wyjść** – wybierz wyjścia, których stan ma się zmienić.

*Strefy muszą być sterowane hasłem użytkownika.*  $\boldsymbol{i}$ 

*Wejścia nie mogą mieć włączonej opcji "Użytkownik nie blokuje".*

*Wyjścia muszą być typu "24: Przełącznik MONO", "25: Przełącznik BI", "105: Roleta w górę", "106: Roleta w dół" lub "Przekaźnik telefoniczny" (nie muszą być przypisane do żadnej grupy wyjść).*

- **Telegram KNX** jeżeli wybierzesz tę funkcję, skonfiguruj następujące parametry telegramu KNX:
	- **Moduł INT-KNX** moduł INT-KNX, który ma wysłać telegram.

**Adres grupowy** – adres grupowy, który umieszczony zostanie w telegramie.

**Typ** – typ telegramu.

- **Wartość** wartość, która umieszczona będzie w telegramie (parametr dostępny dla niektórych typów telegramu).
- **Priorytet** priorytet telegramu (jeżeli dwa elementy magistrali zaczną nadawać równocześnie, telegram z wyższym priorytetem będzie miał pierwszeństwo).
- **Telegram KNX (v2)**  jeżeli wybierzesz tę funkcję, skonfiguruj następujące parametry dotyczące ustawiania wartości obiektu komunikacyjnego KNX:

**Moduł INT-KNX** – moduł INT-KNX-2, w którym ma zostać ustawiona wartość.

- **Makropolecenie** nazwa obiektu typu "Wirtualny (makro)" zdefiniowana w module INT-KNX-2.
- **Typ danych**  rozmiar i znaczenie danych obiektu komunikacyjnego zdefiniowane w module INT-KNX-2 dla wybranego obiektu.
- **Wartość**  wartość, która ma zostać ustawiona (jeśli typ danych przewiduje wysłanie ciągu znaków, możesz wprowadzić do 13 znaków).

### <span id="page-28-0"></span>*Utworzenie makropolecenia*

- 1. Kliknij przycisk "Odczyt", aby odczytać z manipulatora ustawienia makropoleceń.
- 2. Kliknij przycisk "Nowe makropolecenie". Wyświetlone zostanie nowe makropolecenie na liście.
- 3. Wprowadź nazwę nowego makropolecenia.
- 4. Jeżeli makropolecenie ma być uruchamiane bez podawania hasła przez użytkownika, wprowadź hasło. Możesz utworzyć dodatkowego użytkownika, którego hasło będzie używane w tym celu. Użytkownik musi posiadać uprawnienia, które pozwolą na uruchamianie funkcji, które chcesz przypisać do makropolecenia.
- 5. Określ, czy widżet na ekranie manipulatora ma prezentować stan:
	- wybierz opcję "Bez wskazywania stanu", jeżeli widżet nie ma prezentować stanu,
	- wybierz opcję "Stan według wejścia" lub "Stan według wyjścia", jeżeli widżet ma prezentować stan.
- 6. Jeżeli wybrałeś opcję "Stan według wejścia" / "Stan według wyjścia", wybierz wejście / wyjście, którego stan ma sterować ikonami widżetu.
- 7. Wybierz ikonę (jeżeli wybrałeś opcję "Bez wskazywania stanu") / ikony (jeżeli wybrałeś opcję "Stan według wejścia" / "Stan według wyjścia"), które będą używane do wyświetlania makropolecenia na ekranie.
- 8. Kliknij v w polu "Komenda" i wybierz z listy funkcję, którą ma uruchamiać nowe makropolecenie.
- 9. Skonfiguruj parametry komendy (np. zaznacz strefy, w których ma zostać wyłączone czuwanie).
- 
- 10. Kliknij przycisk "Dodaj". Na liście komend przypisanych do makropolecenia pojawi się nowa. Po kliknięciu na komendę możesz jeszcze skorygować jej parametry (po wprowadzeniu korekt kliknij przycisk "Zmień").
- 11.Powtórz czynności z punktów 8-10, jeżeli makropolecenie ma uruchamiać dodatkowe funkcie.
- 12. Kliknij przycisk "Zapis", aby zapisać do manipulatora ustawienia makropoleceń.

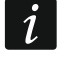

*Użytkownik będzie mógł używać makropolecenia, jeżeli umieścisz je na ekranie użytkownika jako widżet.*

### <span id="page-29-0"></span>*Ekran*

W zakładce możesz przygotować ekrany, które posłużą użytkownikowi do codziennej obsługi systemu alarmowego z manipulatora.

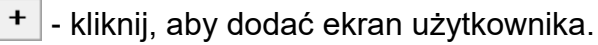

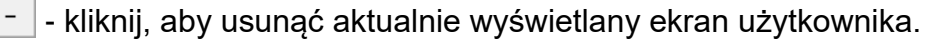

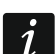

*Ekran dodatkowy możesz dodać po umieszczeniu na ekranie użytkownika widżetu typu odsyłacz.*

### *Motyw*

Motyw to zestaw kolorów i obrazów tła, który ma być używany na ekranie manipulatora.

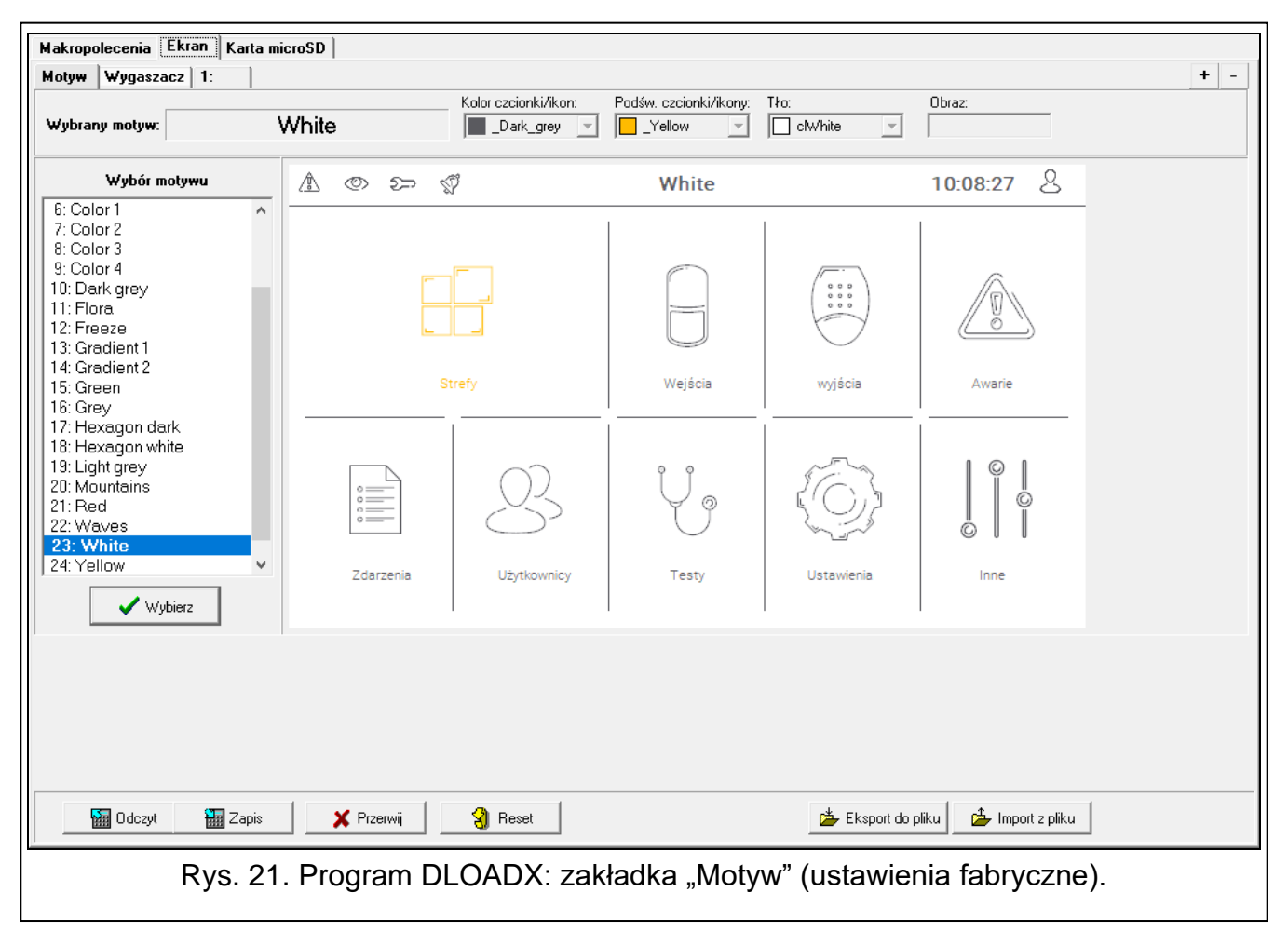

**Wybrany motyw** – nazwa aktualnie używanego motywu.

**Kolor czcionki/ikon** – kolor używany do wyświetlania tekstu i ikon, jeżeli element jest nieaktywny.

**Podśw. czcionki/ikon** – kolor używany do wyświetlania tekstu i ikon, jeżeli element jest aktywny.

**Tło** – używany kolor tła.

**Obraz** – nazwa obrazu używanego jako tło.

- **Wybór motywu** lista dostępnych motywów. Kliknij motyw, aby go zaznaczyć i zobaczyć jego podgląd.
- **Wybierz** kliknij, jeżeli w manipulatorze ma być używany motyw, który wcześniej zaznaczyłeś na liście dostępnych motywów.

#### *Motyw użytkownika*

Jeżeli na liście dostępnych motywów w polu "Wybór motywu" klikniesz motyw "Użytkownika", bedziesz mógł utworzyć własny motyw.

- **Kolor czcionki/ikon** kolor używany do wyświetlania tekstu i ikon, jeżeli element jest nieaktywny. Kliknij •, aby wyświetlić listę dostępnych kolorów, a następnie kliknij kolor, którego chcesz użyć.
- **Podśw. czcionki/ikon** kolor używany do wyświetlania tekstu i ikon, jeżeli element jest aktywny. Kliknij v, aby wyświetlić listę dostępnych kolorów, a następnie kliknij kolor, którego chcesz użyć.
- **Tło** używany kolor tła. Kliknij •, aby wyświetlić listę dostępnych kolorów, a następnie kliknij kolor, którego chcesz użyć.
- **Obraz** nazwa obrazu używanego jako tło. Kliknij ... , aby wybrać obraz z listy lub dodać nowy obraz. Jeżeli chcesz dodać nowy obraz, kliknij "Z pliku...", a następnie wskaż plik JPG. Program umożliwia kadrowanie dodawanych obrazów, aby dopasować je do wymagań ekranu manipulatora.

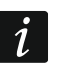

*Jeżeli dodasz nowy obraz, musisz go zapisać na kartę pamięci, która będzie zamontowana w manipulatorze (patrz ["Karta microSD"](#page-38-0) s. [37\)](#page-38-0).*

#### *Wygaszacz / Ekran użytkownika / Ekran dodatkowy*

Wygaszacz może być wyświetlany, gdy manipulator nie jest używany. Może informować użytkownika o stanie systemu alarmowego, ale nie umożliwia jego obsługi. Ekrany użytkownika i ekrany dodatkowe mają umożliwić użytkownikowi obsługę systemu alarmowego i sterowanie urządzeniami automatyki. Na ekranach tych również mogą być wyświetlane informacje o stanie systemu. Ekran dodatkowy będziesz mógł dodać dopiero po umieszczeniu na ekranie użytkownika widżetu typu odsyłacz (użytkownik będzie mógł przejść na ekran użytkownika po dotknięciu tego widżetu). Ekrany użytkownika mogą mieć dwa różne obrazy tła (w tej liczbie uwzględniany jest także obraz tła wygaszacza). Każdy ekran dodatkowy może mieć inny obraz tła. Dzięki temu ekrany dodatkowe mogą być używane do wyświetlania planów obiektu (plik graficzny z planem użyj jako tła i umieść na nim widżety informujące o stanie elementów systemu: stref, wejść lub wyjść).

- **Nazwa** nazwa ekranu. Jeżeli ją wprowadzisz, będzie wyświetlana na pasku statusu ekranu. Pole niedostępne w przypadku wygaszacza.
- <span id="page-30-0"></span>**Bez wygaszacza** – jeżeli opcja jest włączona, wygaszacz jest wyłączony (nie jest wyświetlany). Opcja dostępna tylko dla wygaszacza.

*Jeżeli wygaszacz jest wyłączony, niedostępny jest pokaz slajdów.*

**Bez zegara** – jeżeli opcja jest włączona, wygaszacz nie prezentuje domyślnego zegara. Opcja dostępna tylko dla wygaszacza.

**Ekran główny** – jeżeli opcja jest włączona, wybrany ekran użytkownika jest ekranem głównym tzn. jest wyświetlany jako pierwszy. Opcja dostępna tylko dla ekranu użytkownika. Możesz ją włączyć tylko dla jednego ekranu użytkownika.

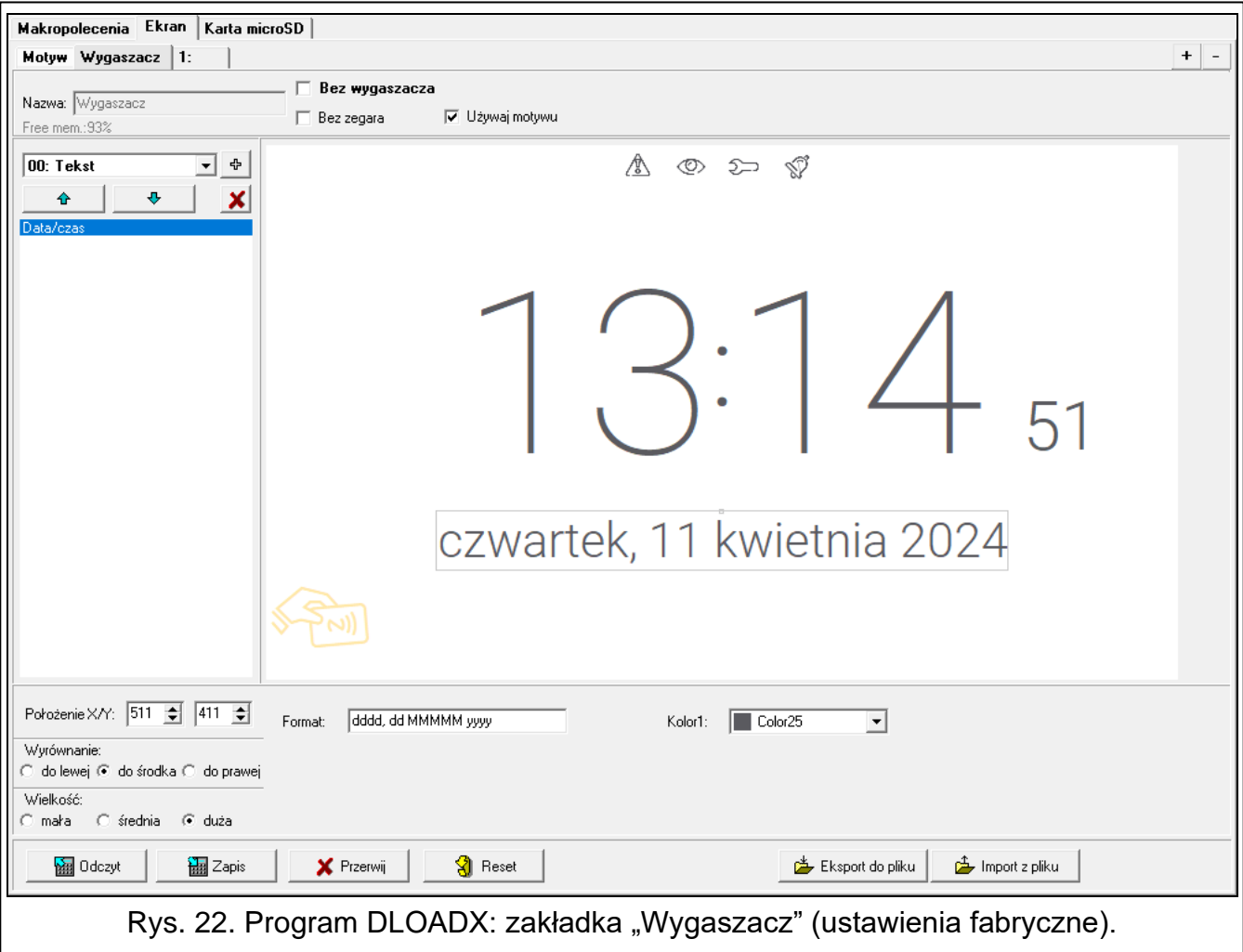

- **Pokaż siatkę** jeżeli opcja jest włączona, na ekranie jest wyświetlana siatka. Opcja dostępna tylko dla ekranu użytkownika.
- **Dostępny po zalogowaniu** jeżeli opcja jest włączona, użytkownik musi wprowadzić hasło, aby uzyskać dostęp do ekranu. Opcja dostępna dla ekranu użytkownika i ekranu dodatkowego.
- **Używaj motywu** jeżeli opcja jest włączona, używany jest motyw wybrany w zakładce "Motyw". Jeżeli opcja jest wyłączona, możesz wybrać kolory i obraz tła dla wygaszacza / ekranu.
- **Kolor czcionki/ikon** kolor używany do wyświetlania tekstu i ikon, jeżeli element jest nieaktywny. Kliknij •, aby wyświetlić listę dostępnych kolorów, a następnie kliknij kolor, którego chcesz użyć. Pole wyświetlane, gdy opcja "Używaj motywu" jest wyłączona.
- **Podśw. czcionki/ikon** kolor używany do wyświetlania tekstu i ikon, jeżeli element jest aktywny. Kliknij •, aby wyświetlić listę dostępnych kolorów, a następnie kliknij kolor, którego chcesz użyć. Pole wyświetlane, gdy opcja "Używaj motywu" jest wyłączona.
- **Tło** używany kolor tła. Kliknij ▼, aby wyświetlić listę dostępnych kolorów, a następnie kliknij kolor, którego chcesz użyć. Pole wyświetlane, gdy opcja "Używaj motywu" jest wyłączona.
- **Obraz** nazwa obrazu używanego jako tło. Kliknij ...., aby wybrać obraz z listy lub dodać nowy obraz. Jeżeli chcesz dodać nowy obraz, kliknij "Z pliku...", a następnie wskaż plik JPG. Program umożliwia kadrowanie dodawanych obrazów, aby dopasować je do wymagań ekranu manipulatora. Pole wyświetlane, gdy opcja "Używaj motywu" jest wyłączona.

 $\tilde{l}$ 

*Jeżeli dodasz nowy obraz, musisz go zapisać na kartę pamięci, która będzie zamontowana w manipulatorze (patrz ["Karta microSD"](#page-38-0) s. [37\)](#page-38-0).*

*Dla wygaszacza i ekranów użytkownika może być używany obraz tła przewidziany przez motyw lub obraz, który wybierzesz, gdy wyłączysz opcję "Używaj motywu". Możesz wybrać tylko jeden dodatkowy obraz. Jeżeli wybierzesz go dla wygaszacza, dla ekranów użytkownika nie będziesz mógł wybrać kolejnego obrazu. Na liście wyboru, wyświetlanej po kliknięciu , dostępna będzie tylko jedna pozycja (jeżeli wybrałeś wcześniej obraz z pliku, pozycja ta będzie nazwana "Użytkownika").* 

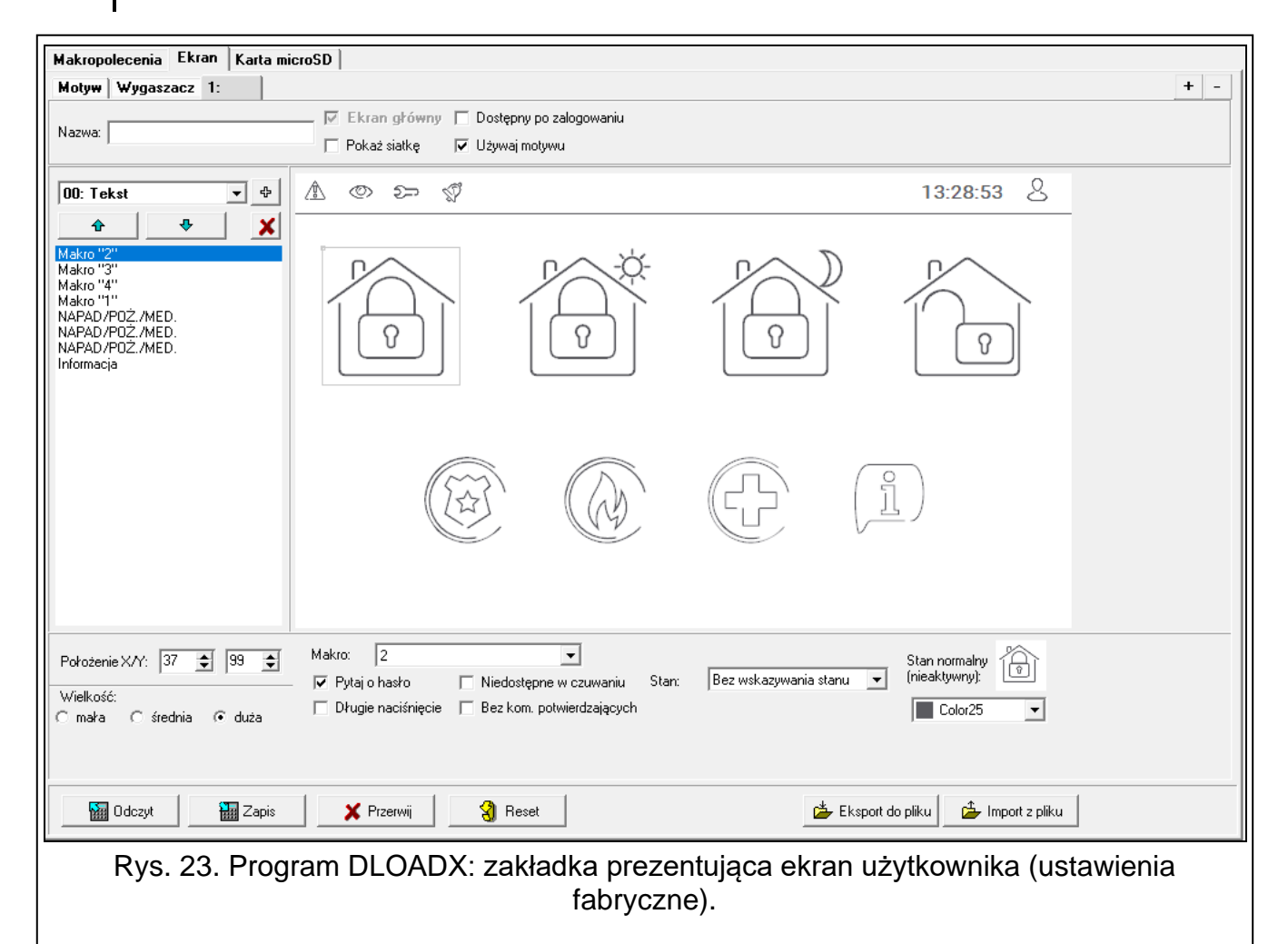

**[Widżet]** – widżet, który możesz umieścić na ekranie. Kliknij v, aby wyświetlić listę dostępnych widżetów, a następnie kliknij widżet, który chcesz dodać.

**Tekst** – widżet wyświetla tekst, który wprowadzisz, lub nazwę elementu systemu.

**Stan strefy** – widżet prezentuje stan strefy.

**Stan wejścia** – widżet prezentuje stan wejścia.

**Stan wyjścia** – widżet prezentuje stan wyjścia.

**Temperatura** – widżet wyświetla temperaturę. Informacje o temperaturze uzyskiwane są z urządzenia bezprzewodowego ABAX 2 / ABAX.

**Data/czas** – widżet wyświetla czas i datę.

**Przełącznik** – widżet umożliwia włączenie / wyłączenie wyjścia.

**Prostokąt** – widżet wyświetla prostokąt na ekranie.

**Makro** – widżet umożliwia uruchomienie makropolecenia.

**NAPAD/POŻ./MED.** – widżet umożliwia wywołanie alarmu napadowego / pożarowego / medycznego.

**Informacja** – widżet umożliwia wyświetlenie komunikatu, który wprowadzisz.

**Odsyłacz** – widżet umożliwia przejście na ekran dodatkowy / powrót na ekran użytkownika.

**Przycisk** – widżet oferuje dwie funkcje:

dotknięcie – użytkownik może dotknąć widżet, aby włączyć / wyłączyć wyjście.

- dotknięcie i przytrzymanie użytkownik może dotknąć widżet i przytrzymać, aby włączyć wyjście. Wyjście pozostanie włączone dopóki będzie trzymał palec na widżecie. Kiedy zdejmie palec z widżetu, wyjście zostanie wyłączone.
- **Wartość analogowa** widżet wyświetla informację o poborze mocy przez urządzenie podłączone do inteligentnej wtyczki ASW-200.

**Termostat** – widżet służy do edycji ustawień temperatury dla wyjścia termostatycznego.

⊕ ॑ - kliknij, aby dodać widżet wybrany w polu obok. Zostanie on umieszczony na podglądzie ekranu obok.

- kliknij, aby przesunąć widżet w górę na liście.

- kliknij, aby przesunąć widżet w dół na liście.

- kliknij, aby usunąć zaznaczony widżet.

**[Podgląd ekranu]** – podgląd ekranu pokazuje, co zobaczy użytkownik na ekranie manipulatora. Używając metody "przeciągnij i upuść" możesz przemieszczać widżety na ekranie. Możesz też użyć klawiszy ze strzałkami, aby przesunąć zaznaczony widżet.

#### *Ustawienia widżetu "Tekst"*

**Położenie X/Y** – położenie widżetu na ekranie.

**Typ** – typ informacji wyświetlanej przez widżet. Kliknij ▼, aby wybrać:

**Tekst** – widżet wyświetla tekst, który możesz wprowadzić.

**Nazwa tego manipulatora** – widżet wyświetla nazwę manipulatora.

**Nazwa strefy** – widżet wyświetla nazwę strefy.

**Nazwa wejścia** – widżet wyświetla nazwę wejścia.

**Nazwa wyjścia** – widżet wyświetla nazwę wyjścia.

**Nazwa ekspandera** – widżet wyświetla nazwę modułu rozszerzeń.

**Nazwa manipulatora** – widżet wyświetla nazwę manipulatora.

**Nazwa timera** – widżet wyświetla nazwę timera.

Tekst – tekst, który będzie wyświetlał widżet. Pole dostępne, jeżeli wybrałeś typ "Tekst".

- **Nazwa strefy** strefa, której nazwę wyświetla widżet. Kliknij <u>Ial,</u> aby wybrać strefę. Pole dostępne, jeżeli wybrałeś typ "Nazwa strefy".
- **Nazwa wejścia** wejście, którego nazwę wyświetla widżet. Kliknij , aby wybrać wejście. Pole dostępne, jeżeli wybrałeś typ "Nazwa wejścia".
- Nazwa wyjścia wyjście, którego nazwę wyświetla widżet. Kliknij v, aby wybrać wyjście. Pole dostępne, jeżeli wybrałeś typ "Nazwa wyjścia".
- **Nazwa modułu** moduł, którego nazwę wyświetla widżet. Kliknij v, aby wybrać moduł. Pole dostępne, jeżeli wybrałeś typ "Nazwa ekspandera".
- Nazwa manip. manipulator, którego nazwę wyświetla widżet. Kliknij v, aby wybrać manipulator. Pole dostępne, jeżeli wybrałeś typ "Nazwa manipulatora".
- Nazwa timera timer, którego nazwę wyświetla widżet. Kliknij v, aby wybrać timer. Pole dostępne, jeżeli wybrałeś typ "Nazwa timera".

 $\ddot{\bullet}$ 

Ò

Kolor1 – kolor używany do wyświetlania widżetu. Kliknij v, aby wybrać kolor. **Wielkość** – rozmiar widżetu na ekranie. Możesz wybrać jeden z trzech rozmiarów.

*Ustawienia widżetu "Stan strefy"*

**Położenie X/Y** – położenie widżetu na ekranie.

**Strefa** – strefa, której stan prezentuje widżet. Kliknij v, aby wybrać strefę.

**Wielkość** – rozmiar widżetu na ekranie. Możesz wybrać jeden z trzech rozmiarów.

#### *Ustawienia widżetu "Stan wejścia"*

**Położenie X/Y** – położenie widżetu na ekranie.

**Typ** – sposób prezentowania stanu wejścia. Kliknij  $\mathbf{r}$ , aby wybrać:

- **Wskaźnik** stan wejścia będą pokazywać ikony wybrane przez firmę SATEL. Widżet będzie wyświetlał różne stany.
- **Tekst** stan wejścia będą pokazywać komunikaty tekstowe. Komunikaty możesz wprowadzić. Widżet będzie wyświetlał tylko stan normalny i naruszenie.

**Ikona** – stan wejścia będą pokazywać ikony, które wybierzesz. Widżet będzie wyświetlał tylko stan normalny i naruszenie.

**Wejście** – wejście, którego stan prezentuje widżet. Kliknij ▼, aby wybrać wejście.

- **Stan normalny** tekst / ikona wyświetlana, gdy wejście jest w stanie normalnym. Pole dostępne, jeżeli wybrałeś typ "Tekst" / "Ikona".
- **Naruszenie** tekst / ikona wyświetlana, gdy wejście jest naruszone. Pole dostępne, jeżeli wybrałeś typ "Tekst" / "Ikona".
- **Kolor1** kolor używany do wyświetlania widżetu, gdy wejście jest w stanie normalnym. Kliknij  $\blacktriangledown$ , aby wybrać kolor.
- Kolor2 kolor używany do wyświetlania widżetu, gdy wejście jest naruszone. Kliknij v, aby wybrać kolor.
- **Wyrównanie** sposób wyrównania tekstu. Tekst może być wyrównany do lewej krawędzi, do środka lub do prawej krawędzi. Parametr dostępny, jeżeli wybrałeś typ "Tekst".

**Wielkość** – rozmiar widżetu na ekranie. Możesz wybrać jeden z trzech rozmiarów.

*Ustawienia widżetu "Stan wyjścia"*

**Położenie X/Y** – położenie widżetu na ekranie.

**Typ** – sposób prezentowania stanu wyjścia. Kliknij **·**, aby wybrać:

**Wskaźnik** – stan wyjścia będą pokazywać ikony wybrane przez firmę SATEL.

**Tekst** – stan wyjścia będą pokazywać komunikaty tekstowe. Komunikaty możesz wprowadzić.

**Ikona** – stan wyjścia będą pokazywać ikony, które wybierzesz.

Wyjście – wyjście, którego stan prezentuje widżet. Kliknij v, aby wybrać wyjście.

**Nieaktywne** – tekst / ikona wyświetlana, gdy wyjście jest wyłączone. Pole dostępne, jeżeli wybrałeś typ "Tekst" / "Ikona".

**Aktywne** – tekst / ikona wyświetlana, gdy wyjście jest włączone. Pole dostępne, jeżeli wybrałeś typ "Tekst" / "Ikona".

**Kolor1** – kolor używany do wyświetlania widżetu, gdy wyjście jest wyłączone. Kliknij **•** aby wybrać kolor.

**Kolor2** – kolor używany do wyświetlania widżetu, gdy wyjście jest włączone. Kliknij **•** aby wybrać kolor.

**Wyrównanie** – sposób wyrównania tekstu. Tekst może być wyrównany do lewej krawędzi, do środka lub do prawej krawędzi. Parametr dostępny, jeżeli wybrałeś typ ..Tekst".

**Wielkość** – rozmiar widżetu na ekranie. Możesz wybrać jeden z trzech rozmiarów.

#### *Ustawienia widżetu "Temperatura"*

**Położenie X/Y** – położenie widżetu na ekranie.

- **Wejście** wejście, do którego przypisane jest urządzenie bezprzewodowe ABAX2 / ABAX dostarczające informacji o temperaturze. Kliknij •, aby wybrać wejście.
- **°C** jeżeli wybierzesz tę opcję, temperatura będzie prezentowana w stopniach Celsjusza.
- **°F** jeżeli wybierzesz tę opcję, temperatura będzie prezentowana w stopniach Fahrenheita.

**Kolor1** – kolor używany do wyświetlania widżetu. Kliknij v, aby wybrać kolor.

**Wyrównanie** – sposób wyrównania tekstu. Tekst może być wyrównany do lewej krawędzi, do środka lub do prawej krawędzi.

**Wielkość** – rozmiar widżetu na ekranie. Możesz wybrać jeden z trzech rozmiarów.

#### *Ustawienia widżetu "Data/czas"*

**Położenie X/Y** – położenie widżetu na ekranie.

- **Format** sposób prezentowania daty i czasu na wyświetlaczu. Możesz użyć poniższych znaków, aby zdefiniować format daty i czasu (liczba liter wpływa na wyświetlaną informację):
	- **d** dzień/data (od 1 do 6 liter),
	- **M** miesiąc (od 1 do 4 liter),
	- **y** rok (od 1 do 3 liter),
	- **s** sekundy (1 lub 2 litery),
	- $m$  minuty (1 lub 2 litery),
	- **h** godzina (1 lub 2 litery),
	- $t c$ zas (1 lub 2 litery),
	- **c** data i czas.

Kolor1 – kolor używany do wyświetlania widżetu. Kliknij v, aby wybrać kolor.

**Wielkość** – rozmiar widżetu na ekranie. Możesz wybrać jeden z trzech rozmiarów.

**Wyrównanie** – sposób wyrównania tekstu. Tekst może być wyrównany do lewej krawędzi, do środka lub do prawej krawędzi.

### *Ustawienia widżetu "Przełącznik"*

**Położenie X/Y** – położenie widżetu na ekranie.

- **Steruje wyjściem** wyjście, którym steruje widżet. Kliknij •, aby wybrać wyjście (wybierz wyjście sterowalne).
- **Nieaktywne** ikona wyświetlana, gdy wyjście jest wyłączone. Kliknij | |, aby wybrać piktogram.
- **Aktywne** ikona wyświetlana, gdy wyjście jest włączone. Kliknij | |, aby wybrać piktogram.
- Kolor1 kolor używany do wyświetlania widżetu, gdy wyjście jest wyłączone. Kliknij v, aby wybrać kolor.
- Kolor2 kolor używany do wyświetlania widżetu, gdy wyjście jest włączone. Kliknij v, aby wybrać kolor.
- **Wielkość** rozmiar widżetu na ekranie. Możesz wybrać jeden z trzech rozmiarów.

#### *Ustawienia widżetu "Prostokąt"*

**Położenie X/Y** – położenie widżetu na ekranie.

**Przezroczystość** – skala umożliwia określenie stopnia przezroczystości prostokąta.

**Kolor** – kolor wypełnienia prostokąta. Kliknij  $\mathbf{v}$ , aby wybrać kolor.

**Kolor ramki** – kolor ramki wokół prostokąta. Kliknij v, aby wybrać kolor.

**Grubość** – grubość ramki wokół prostokąta.

**Wymiary S/W** – rozmiar prostokąta w pikselach (szerokość / wysokość).

#### *Ustawienia widżetu "Makro"*

**Położenie X/Y** – położenie widżetu na ekranie.

- **Makro** makropolecenie, które uruchamia widżet. Kliknij v, aby wybrać makropolecenie (makropolecenie musisz najpierw przygotować – patrz ["Makropolecenia"](#page-25-1) s. [24\)](#page-25-1).
- **Pytaj o hasło** jeżeli opcja jest włączona, makropolecenie zostanie uruchomione dopiero po wprowadzeniu hasła przez użytkownika.
- **Niedostępne w czuwaniu**  jeżeli opcja jest włączona, makropolecenie będzie niedostępne, gdy czuwa dowolna ze stref obsługiwanych przez manipulator.
- **Długie naciśnięcie** jeżeli opcja jest włączona, widżet należy dotknąć i przytrzymać przez 3 sekundy, aby uruchomić makropolecenie.
- **Wyloguj po wykonaniu makra** jeżeli opcja jest włączona, po wykonaniu makropolecenia użytkownik zostanie wylogowany (nawet jeśli centrala nie wykona funkcji przypisanych do makropolecenia). Jeżeli opcja jest wyłączona, po wykonaniu makropolecenia, które wymagało wprowadzenia hasła przez użytkownika, użytkownik zostanie zalogowany.

**Stan** – informacja o ustawieniu parametru "Stan" w zakładce "Makropolecenia".

Wejście – informacja o ustawieniu parametru "Wejście" w zakładce "Makropolecenia".

- **Wyjście** informacja o ustawieniu parametru "Wyjście" w zakładce "Makropolecenia".
- **Stan normalny (nieaktywny)** piktogram wybrany dla makropolecenia w zakładce "Makropolecenia" w polu "Ikona" albo "Nieaktywne". W polu poniżej możesz wybrać kolor piktogramu.
- **Aktywne** piktogram wybrany dla makropolecenia w zakładce "Makropolecenia" w polu "Aktywne". W polu poniżej możesz wybrać kolor piktogramu.

**Wielkość** – rozmiar widżetu na ekranie. Możesz wybrać jeden z trzech rozmiarów.

#### *Ustawienia widżetu "NAPAD/POŻ./MED."*

**Położenie X/Y** – położenie widżetu na ekranie.

**Typ** – typ alarmu, który ma zostać wywołany po uruchomieniu widżetu ("Alarm NAPAD" / "Alarm POŻAR" / "Wezw. pom. medycznej"). Kliknij v, aby wybrać typ.

Kolor1 – kolor używany do wyświetlania widżetu. Kliknij <sup>–</sup>, aby wybrać kolor.

**Wielkość** – rozmiar widżetu na ekranie. Możesz wybrać jeden z trzech rozmiarów.

*Ustawienia widżetu "Informacja"*

**Położenie X/Y** – położenie widżetu na ekranie.

**Komunikat** – treść komunikatu, który zostanie wyświetlony po uruchomieniu widżetu. **Wielkość** – rozmiar widżetu na ekranie. Możesz wybrać jeden z trzech rozmiarów.

*Ustawienia widżetu "Odsyłacz"*

**Położenie X/Y** – położenie widżetu na ekranie.

**Odsyłacz** – reakcja na dotknięcie widżetu przez użytkownika. Kliknij •, aby wybrać: **Powrót** – wyświetlony zostanie ekran użytkownika.

**[nazwa ekranu dodatkowego]** – wyświetlony zostanie wybrany ekran dodatkowy. **Nowy ekran dodatkowy** – kliknij, aby dodać ekran dodatkowy.

- **Ikona** piktogram używany do wyświetlania odsyłacza na ekranie. Kliknij wybrać piktogram.
- Kolor1 kolor używany do wyświetlania widżetu, jeżeli jest on nieaktywny. Kliknij v, aby wybrać kolor.
- Kolor2 kolor używany do wyświetlania widżetu, jeżeli jest on aktywny. Kliknij <sup>•</sup>, aby wybrać kolor.

**Wielkość** – rozmiar widżetu na ekranie. Możesz wybrać jeden z trzech rozmiarów.

### *Ustawienia widżetu "Przycisk"*

 $\boldsymbol{j}$ 

**Położenie X/Y** – położenie widżetu na ekranie.

**Steruje wyjściem** – wyjście, którym steruje widżet. Kliknij v, aby wybrać wyjście (wybierz wyjście sterowalne).

*Wyjście typu "Przekaźnik telefoniczny" (centrale z serii INTEGRA) powinno mieć zaprogramowany czas działania równy 0.*

- **Nieaktywne** ikona wyświetlana, gdy wyjście jest wyłączone. Kliknij | |, aby wybrać piktogram.
- **Aktywne** ikona wyświetlana, gdy wyjście jest włączone. Kliknij | |, aby wybrać piktogram.
- Kolor1 kolor używany do wyświetlania widżetu, gdy wyjście jest wyłączone. Kliknij  $\blacktriangledown$ , aby wybrać kolor.
- Kolor2 kolor używany do wyświetlania widżetu, gdy wyjście jest włączone. Kliknij v, aby wybrać kolor.
- **Wielkość** rozmiar widżetu na ekranie. Możesz wybrać jeden z trzech rozmiarów.

*Ustawienia widżetu "Wartość analogowa"*

**Położenie X/Y** – położenie widżetu na ekranie.

- **Wyjście** wyjście, do którego przypisana jest inteligentna wtyczka ASW-200. Widżet wyświetla informację o poborze mocy przez urządzenie podłączone do tej inteligentnej wtyczki ASW-200. Kliknij v, aby wybrać wyjście.
- **Tekst** opis wartości (np. jednostka miary). Wyświetlany jest po wartości (z prawej strony).

Kolor1 – kolor używany do wyświetlania widżetu. Kliknij v, aby wybrać kolor.

**Wyrównanie** – sposób wyrównania tekstu. Tekst może być wyrównany do lewej krawędzi, do środka lub do prawej krawędzi.

**Wielkość** – rozmiar widżetu na ekranie. Możesz wybrać jeden z trzech rozmiarów.

#### *Ustawienia widżetu "Termostat"*

**Położenie X/Y** – położenie widżetu na ekranie.

- Wyjście typu termostat wyjście typu "120. Termostat", którego ustawienia będzie mógł edytować użytkownik po dotknięciu widżetu. Kliknij v, aby wybrać wyjście.
- Kolor1 kolor używany do wyświetlania widżetu, gdy wyjście jest wyłączone. Kliknij  $\blacktriangledown$ , aby wybrać kolor.
- Kolor2 kolor używany do wyświetlania widżetu, gdy wyjście jest włączone. Kliknij v, aby wybrać kolor.

**Wielkość** – rozmiar widżetu na ekranie. Możesz wybrać jeden z trzech rozmiarów.

#### <span id="page-38-0"></span>*Karta microSD*

W zakładce możesz przygotować dodatkowe obrazy i dźwięki, które mają być zapisane na karcie pamięci.

**Zapisz na kartę SD** – kliknij, aby zapisać na kartę pamięci przygotowane pliki graficzne i dźwiękowe.

#### *Obrazy/tła*

W zakładce wyświetlane są obrazy tła, które dodałeś z pliku podczas przygotowywania ekranów w zakładce "Ekran". Zakładka jest dostępna, jeżeli jakikolwiek ekran używa obrazu tła, który dodałeś z pliku.

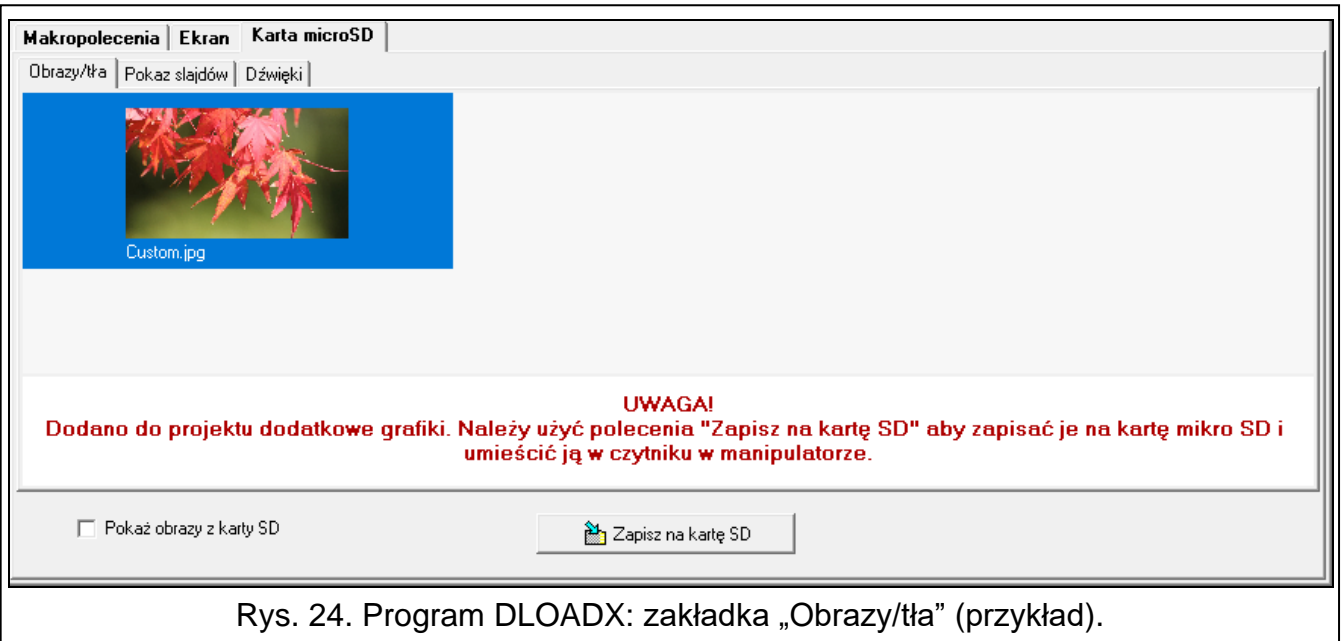

**Pokaż obrazy z karty SD** – jeżeli opcja jest włączona, w zakładce wyświetlane są obrazy tła już zapisane na karcie SD (po włączeniu opcji należy wskazać ścieżkę dostępu do karty).

#### *Pokaz slajdów*

W zakładce możesz przygotować obrazy na potrzeby pokazu slajdów w manipulatorze.

**Dodaj** – kliknij, aby dodać nowy obraz do pokazu slajdów.

**Usuń** – kliknij, aby usunąć zaznaczony obraz z pokazu slajdów.

**Wyczyść** – kliknij, aby usunąć wszystkie obrazy.

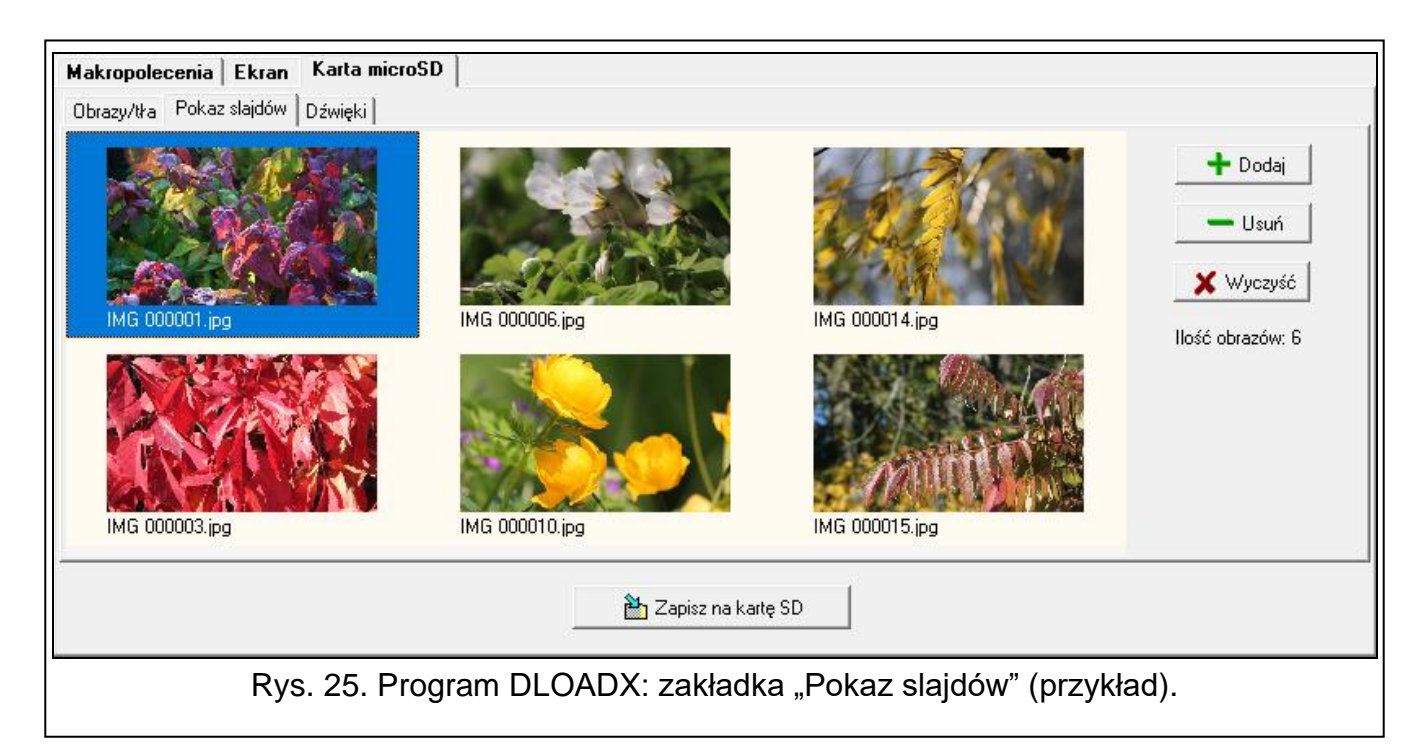

### *Dźwięki*

W zakładce możesz przygotować dodatkowe dźwięki, które mają być używane do sygnalizacji GONG.

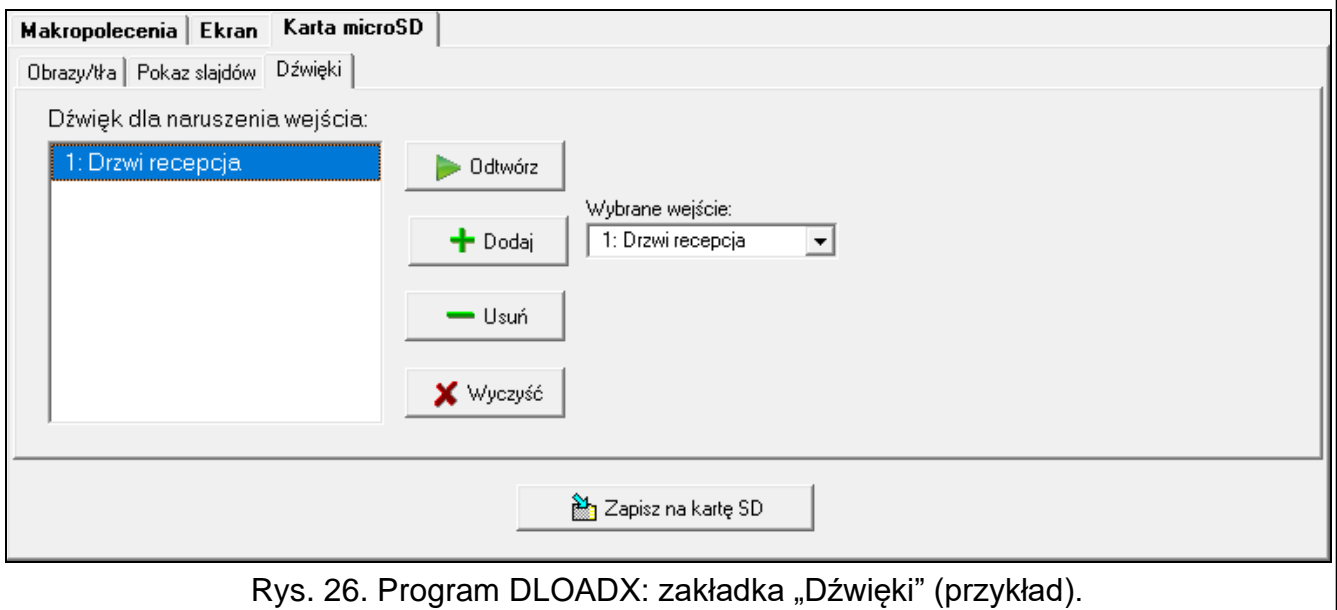

**Dźwięki dla naruszenia wejścia** – lista dodatkowych dźwięków. Nazwa dźwięku to nazwa wejścia, którego naruszenie uruchomi odtwarzanie tego dźwięku jako sygnalizacji GONG.

**Odtwórz** – kliknij, aby odtworzyć dźwięk.

- **Dodaj** kliknij, aby dodać nowy dźwięk (wcześniej wybierz wejście w polu "Wybrane wejście").
- **Wybrane wejście** wejście, do którego ma zostać przypisany dodawany dźwięk. Kliknij **·** aby wybrać wejście.
- **Usuń** kliknij, aby usunąć zaznaczony dźwięk.
- **Wyczyść** kliknij, aby usunąć wszystkie dźwięki.

### *Rezystor parametryczny*

W zakładce możesz zaprogramować wartość rezystorów parametrycznych, jeżeli manipulator jest podłączony do centrali INTEGRA.

 $\boldsymbol{j}$ 

*W centrali INTEGRA Plus wartość rezystorów parametrycznych możesz określić dla wejść płyty głównej. Te same rezystory należy stosować dla wszystkich wejść w systemie alarmowym, dla których można zaprogramować wartość rezystorów parametrycznych (także dla wejść manipulatora).*

- **R1** wartość rezystora R1 (patrz rys. [28\)](#page-40-0). Możesz wprowadzić od 500  $\Omega$  do 15 k $\Omega$ . Fabrycznie: 1,1 k $\Omega$ .
- **R2** wartość rezystora R2 (patrz rys. [28\)](#page-40-0). Możesz wprowadzić od 500  $\Omega$  do 15 k $\Omega$  lub 0. Jeżeli wprowadzisz 0, rezystory używane w konfiguracji 2EOL muszą mieć wartość równą połowie wartości zaprogramowanej dla rezystora R1 (pojedynczy rezystor nie może być mniejszy niż 500  $\Omega$ ). Fabrycznie: 1,1 k $\Omega$ .

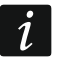

*Wartość rezystora dla konfiguracji EOL to suma rezystorów R1 i R2.*

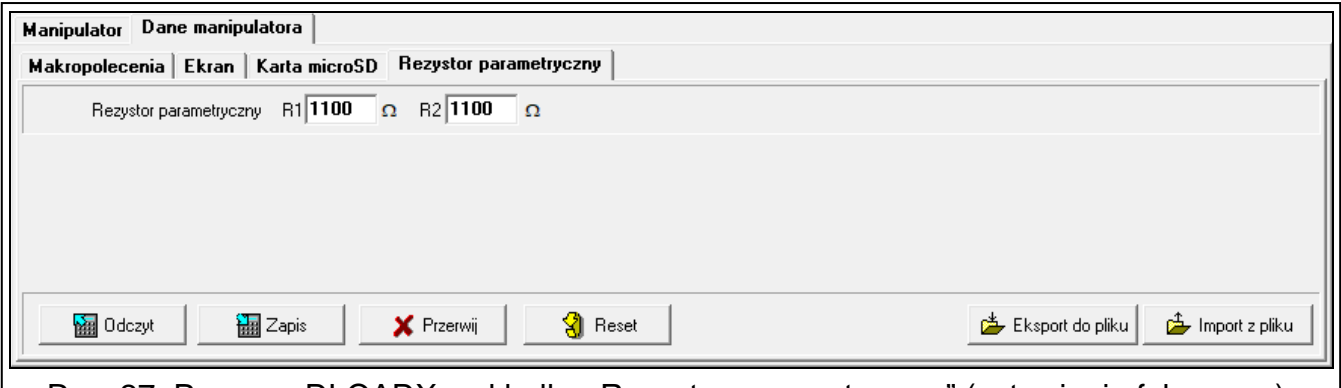

Rys. 27. Program DLOADX: zakładka "Rezystor parametryczny" (ustawienia fabryczne).

<span id="page-40-0"></span>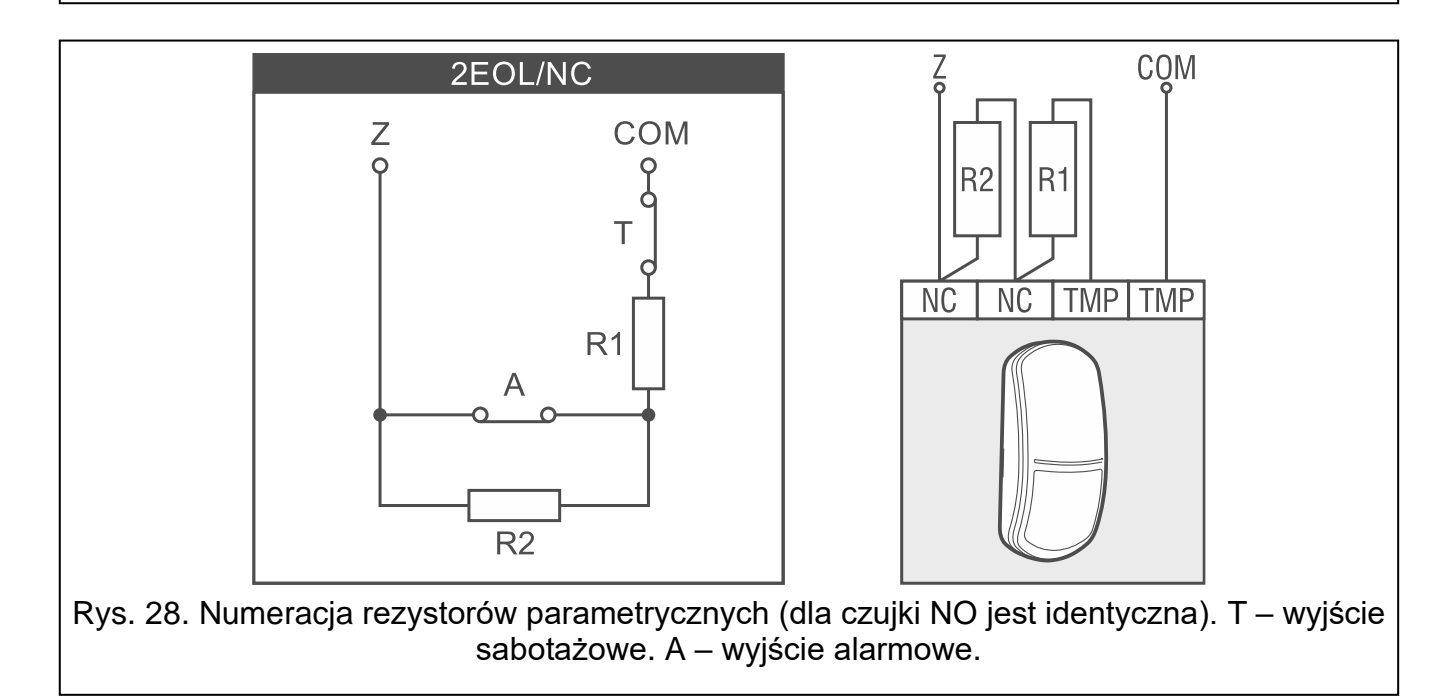

### <span id="page-41-0"></span>**Obsługa kart**

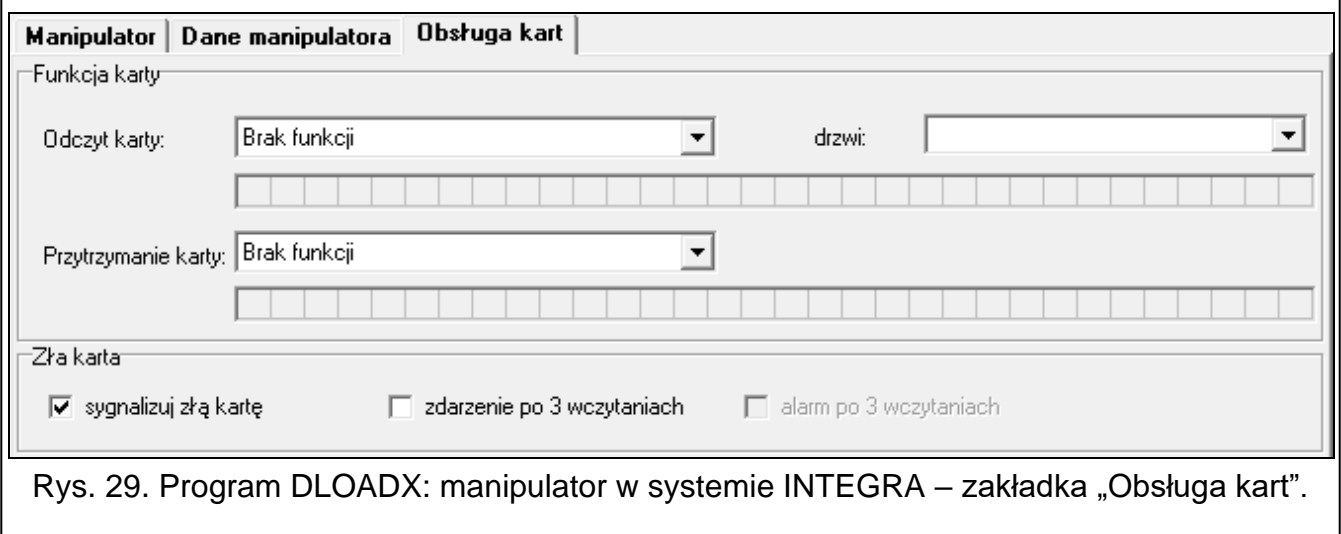

### *Funkcja karty*

**Odczyt karty** [Zbliżenie karty] – funkcja uruchamiana po zbliżeniu karty.

**Przytrzymanie karty** [Przytrzym.karty] – funkcja uruchamiana po przytrzymaniu karty.

**Drzwi** [Drzwi do otwar.] – jeżeli po zbliżeniu lub przytrzymaniu karty mają zostać otwarte drzwi, wybierz drzwi nadzorowane przez moduł realizujący funkcje kontroli dostępu lub wyjście typu "101. Wczytanie karty w module".

### *Zła karta*

- **sygnalizuj złą kartę** [Sygn.zł.karty] jeżeli opcja jest włączona, wczytanie nieznanej karty jest sygnalizowane dwoma długimi dźwiękami.
- **zdarzenie po 3 wczytaniach** [Zd.3 bł.karty] jeżeli opcja jest włączona, trzykrotne wczytanie nieznanej karty spowoduje zapisanie zdarzenia.
- **alarm po 3 wczytaniach** [Al.3 bł.karty] jeżeli opcja jest włączona, trzykrotne wczytanie nieznanej karty wywoła alarm. Opcja dostępna, jeżeli włączona jest opcja "Zdarzenie po 3 wczytaniach".

### <span id="page-41-1"></span>**6.2 Manipulator w systemie PERFECTA 64 M**

Wszystkie ustawienia manipulatora skonfigurujesz z komputera z zainstalowanym programem PEFECTA SOFT. Przy użyciu manipulatora możesz skonfigurować tylko część ustawień. W instrukcji używane są nazwy parametrów i opcji z programu PERFECTA SOFT.

### <span id="page-41-2"></span>**6.2.1 Konfigurowanie z programu PERFECTA SOFT**

Wymagana wersja programu PERFECTA SOFT: 2.00 (lub nowsza).

- 1. Kliknij zakładkę "Sprzęt".
- 2. Kliknij manipulator, którego ustawienia chcesz skonfigurować.
- 3. Skonfiguruj ustawienia manipulatora.
- 4. Kliknij  $\Omega$ , aby zapisać zmiany w centrali. W przypadku ustawień, które przechowywane są w manipulatorze (zakładka "Ekran"), kliknij przycisk "Zapis".

### <span id="page-41-3"></span>**6.2.2 Konfigurowanie z manipulatora**

1. Uruchom tryb serwisowy (patrz "Uruchomienie trybu serwisowego w systemie [PERFECTA](#page-12-3) 64 M" s. [11\)](#page-12-3).

- 2. Dotknij kolejno  $\begin{bmatrix} 2 \\ \frac{2}{\sqrt{3}} \end{bmatrix}$  #  $\frac{\omega}{\omega}$ . Wyświetlona zostanie lista funkcji dostępnych w podmenu "2.Ekspandery".
- 3. Skonfiguruj ustawienia manipulatora używając dostępnych funkcji.

#### <span id="page-42-0"></span>**6.2.3 Ustawienia manipulatora**

W nawiasie kwadratowym znajdziesz jedną z poniższych informacji:

- nazwę funkcji służącej do konfigurowania parametru lub opcji w manipulatorze,
- nazwę parametru lub opcji z manipulatora.

#### <span id="page-42-1"></span>**Manipulator**

**Nazwa** [28.Nazwy] – indywidualna nazwa manipulatora (do 16 znaków).

**Alarm w strefie** [22.Strefy] – strefa, w której wywołany zostanie alarm w przypadku sabotażu manipulatora (otwarcia obudowy lub braku komunikacji).

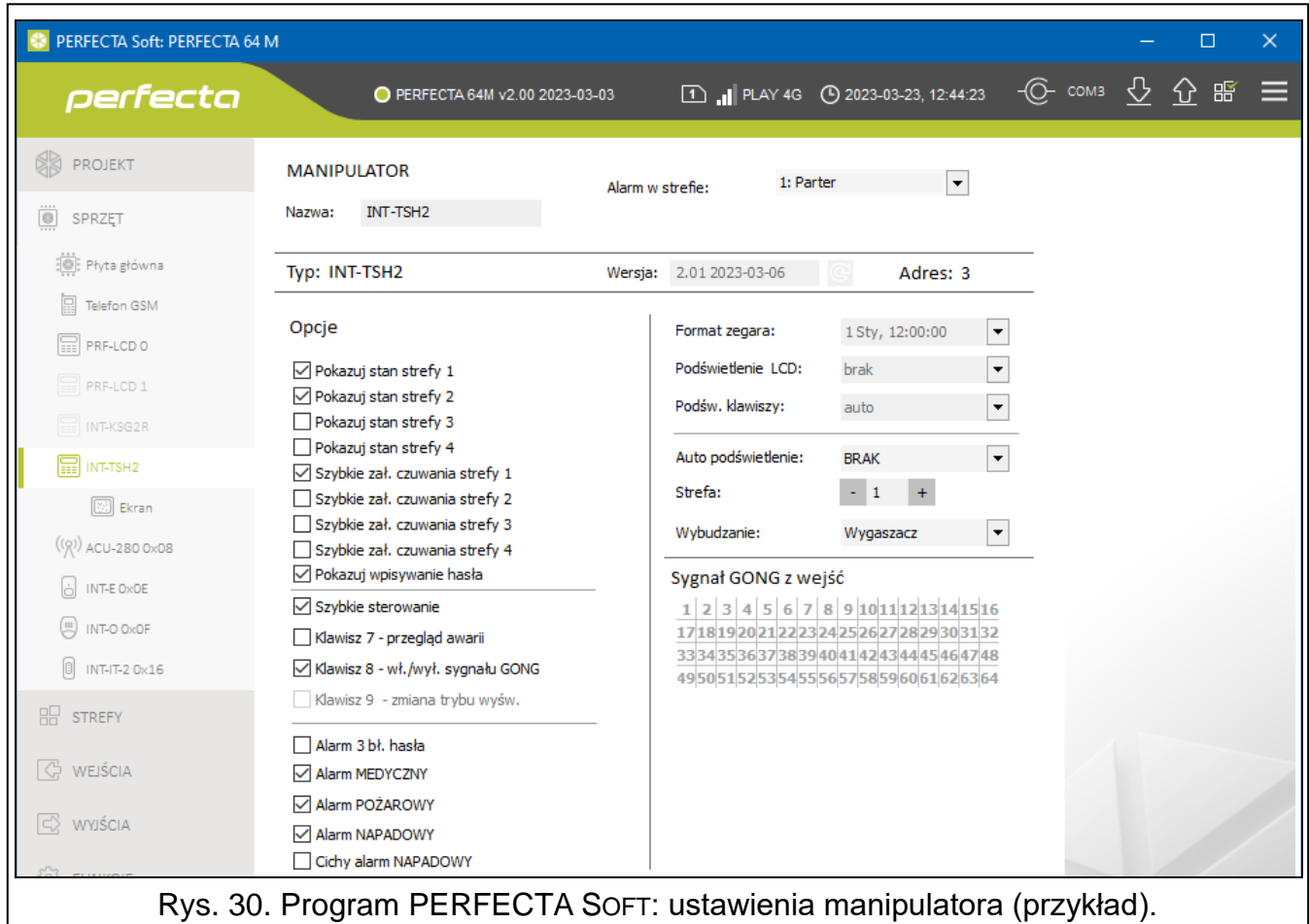

### *Opcje*

- **Pokazuj stan strefy 1** [Pokaz.stan.str.1] jeżeli opcja jest włączona, manipulator informuje o stanie strefy 1 (wyświetlacz / ikony statusu / sygnalizacja dźwiękowa).
- **Pokazuj stan strefy 2** [Pokaz.stan.str.2] jeżeli opcja jest włączona, manipulator informuje o stanie strefy 2 (wyświetlacz / ikony statusu / sygnalizacja dźwiękowa).
- **Pokazuj stan strefy 3** [Pokaz.stan.str.3] jeżeli opcja jest włączona, manipulator informuje o stanie strefy 3 (wyświetlacz / ikony statusu / sygnalizacja dźwiękowa).
- **Pokazuj stan strefy 4** [Pokaz.stan.str.4] jeżeli opcja jest włączona, manipulator informuje o stanie strefy 4 (wyświetlacz / ikony statusu / sygnalizacja dźwiękowa).
- **Szybkie zał. czuwania strefy 1** [Szybkie zał.str1] jeżeli opcja jest włączona, użytkownik może bez użycia hasła załączyć czuwanie w strefie 1 z manipulatora.
- **Szybkie zał. czuwania strefy 2** [Szybkie zał.str2] jeżeli opcja jest włączona, użytkownik może bez użycia hasła załączyć czuwanie w strefie 2 z manipulatora.
- **Szybkie zał. czuwania strefy 3** [Szybkie zał.str3] jeżeli opcja jest włączona, użytkownik może bez użycia hasła załączyć czuwanie w strefie 3 z manipulatora.
- **Szybkie zał. czuwania strefy 4** [Szybkie zał.str4] jeżeli opcja jest włączona, użytkownik może bez użycia hasła załączyć czuwanie w strefie 4 z manipulatora.
- **Pokazuj wpisywanie hasła** [Pokaz.wpr.hasła] jeżeli opcja jest włączona, wprowadzanie hasła jest prezentowane na wyświetlaczu za pomocą gwiazdek.
- **Szybkie sterowanie** [Szybkie sterow.] jeżeli opcja jest włączona, użytkownik może sterować wyjściami bez wprowadzania hasła:
	- przy użyciu widżetów,
	- przy użyciu klawiszy oznaczonych cyframi z terminala. Wyjścia "15: Sterowalne" należy przypisać do klawiszy (patrz instrukcja programowania centrali alarmowej).
- **Klawisz 7 – przegląd awarii** [Przegląd awarii] jeżeli opcja jest włączona, użytkownik może

przejrzeć awarie po dotknięciu i przytrzymaniu przez 3 sekundy klawisza rópes terminala. **Klawisz 8 – wł./wył. sygnału GONGU** [Wł./wył. gongu] – jeżeli opcja jest włączona,

dotknięcie i przytrzymanie przez 3 sekundy klawisza terminala włączy/wyłączy sygnalizację GONG.

- **Alarm 3 bł. hasła** [Al.3 błęd.hasła] jeżeli opcja jest włączona, trzykrotne wprowadzenie błędnego hasła wywoła alarm.
- **Alarm MEDYCZNY** [Alarm medyczny] jeżeli opcja jest włączona, użytkownik może wywołać z manipulatora alarm medyczny za pomocą widżetu lub z terminala (dotknięcie

 $\bigcap$   $\bigcap$ i przytrzymanie przez 3 sekundy.

**Alarm POŻAROWY** [Alarm pożarowy] – jeżeli opcja jest włączona, użytkownik może wywołać z manipulatora alarm pożarowy za pomocą widżetu lub z terminala (dotknięcie

i przytrzymanie przez 3 sekundy.

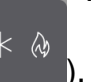

**Alarm NAPADOWY** [Alarm napadowy] – jeżeli opcja jest włączona, użytkownik może wywołać z manipulatora alarm napadowy za pomocą widżetu, z terminala (dotknięcie

i przytrzymanie przez 3 sekundy  $\begin{pmatrix} # & \circledR \\ 0 & 1 \end{pmatrix}$  lub dotykając ekran przez 3 sekundy, gdy wyświetlany jest wygaszacz lub pokaz slajdów.

**Cichy alarm NAPADOWY** [Al.napad.cichy] – jeżeli opcja jest włączona, alarm napadowy wywołany z manipulatora będzie alarmem cichym tzn. manipulator o nim nie informuje, nie ma głośnej sygnalizacji, ale alarm jest raportowany do stacji monitorującej. Cichy alarm napadowy jest przydatny, gdy centrala wysyła zdarzenia do stacji monitorującej i osoby postronne nie mają się dowiedzieć o wywołaniu alarmu. Opcja dostępna, jeżeli włączona jest opcja "Alarm NAPADOWY".

### *Wyświetlacz*

**Auto podświetlenie** [29.Autopodśw.] – zasady dodatkowego wybudzania manipulatora:

**Brak** – jeżeli wybierzesz tę opcję, manipulator będzie wybudzany tylko po dotknięciu ekranu przez użytkownika.

**Naruszenie wejścia** – jeżeli wybierzesz tę opcję, manipulator zostanie dodatkowo wybudzony, gdy naruszone zostanie wybrane wejście.

**Czas na wejście w str.** – jeżeli wybierzesz tę opcję, manipulator zostanie dodatkowo wybudzony, gdy w wybranej strefie rozpocznie się odliczanie czasu na wejście.

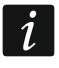

*Jeżeli czas na wejście w strefie ma wybudzić manipulator, manipulator musi informować o stanie tej strefy.*

**Wybudzanie** – reakcja manipulatora na wybudzenie (po dotknięciu ekranu przez użytkownika lub wystąpieniu określonego zdarzenia w systemie):

**Wygaszacz** – wyświetlony zostanie wygaszacz.

**Ekran użytk.** – wyświetlony zostanie główny ekran użytkownika.

 $\boldsymbol{i}$ 

*Jeżeli wyłączysz wygaszacz (patrz opcja ["Bez wygaszacza"](#page-46-0) s. [45\)](#page-46-0), po wybudzeniu zawsze wyświetlany będzie główny ekran użytkownika.*

### *Sygnał GONG z wejść*

Manipulator może sygnalizować dźwiękiem naruszenie wybranych wejść.

#### <span id="page-44-0"></span>**Ekran**

W zakładce możesz przygotować ekrany, które posłużą użytkownikowi do codziennej obsługi systemu alarmowego z manipulatora. Dostępne w zakładce ustawienia są przechowywane w manipulatorze. Możesz je skonfigurować tylko w programie PERFECTA SOFT.

 $\overline{+}$  - kliknij, aby dodać ekran użytkownika.

- kliknij, aby usunąć aktualnie wyświetlany ekran użytkownika.

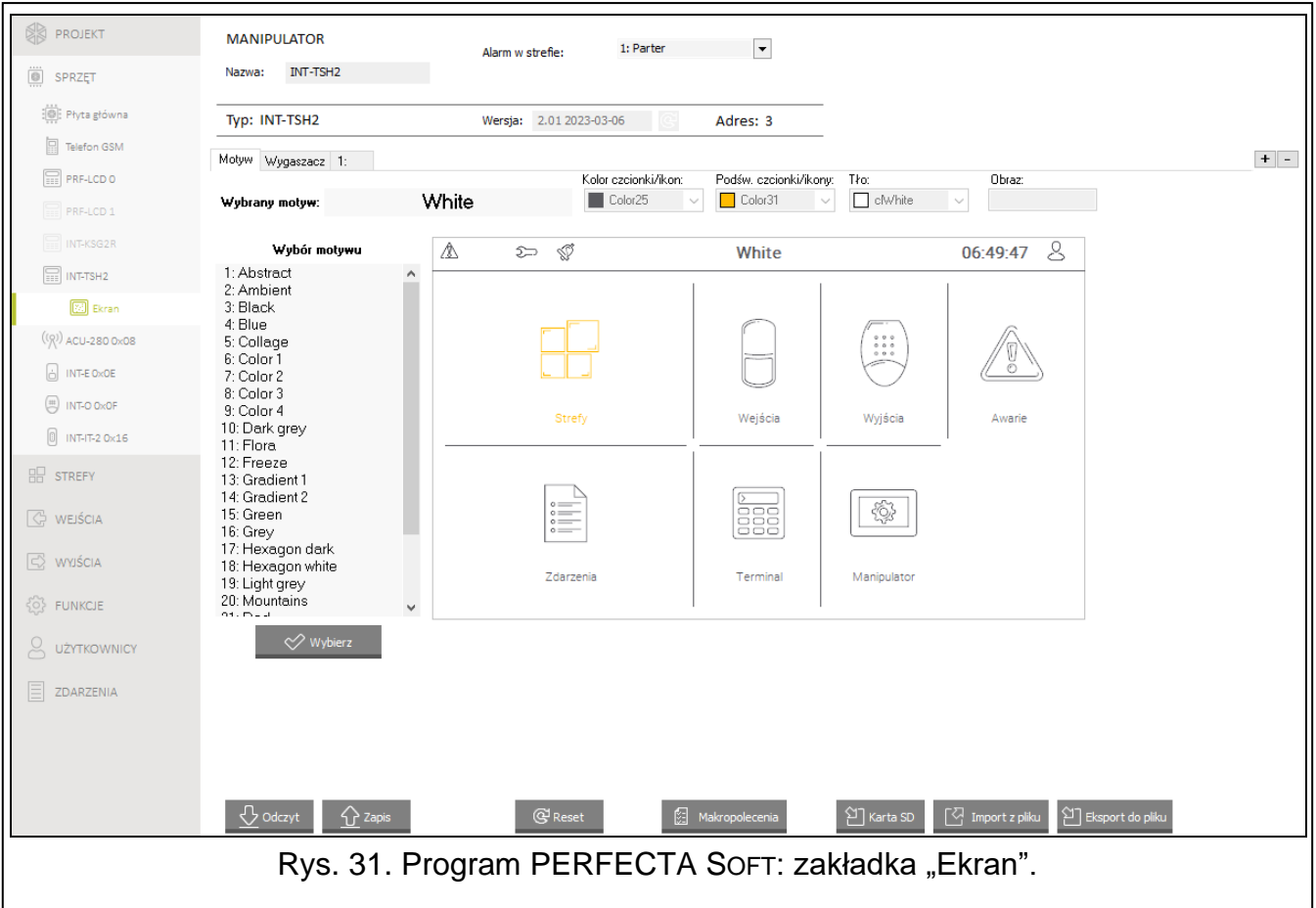

### *Przyciski*

- **Odczyt** kliknij, aby odczytać dane z manipulatora (wszystkie ustawienia przechowywane w manipulatorze).
- **Zapis** kliknij, aby zapisać dane do manipulatora (wszystkie ustawienia przechowywane w manipulatorze).
- **Przerwij** kliknij, aby przerwać odczyt/zapis danych.
- **Reset** kliknij, aby przywrócić ustawienia fabryczne manipulatora (polecenie dotyczy ustawień przechowywanych w manipulatorze).

**Makropolecenia** – kliknij, aby otworzyć okno "Makropolecenia".

Karta SD – kliknij, aby otworzyć okno "Zapis na kartę SD".

**Import z pliku** – kliknij, aby zaimportować ustawienia manipulatora z pliku.

**Eksport do pliku** – kliknij, aby wyeksportować ustawienia manipulatora do pliku.

 $\boldsymbol{i}$ *Przed wprowadzeniem jakichkolwiek zmian, kliknij przycisk "Odczyt", a po wprowadzeniu zmian – przycisk "Zapis". Ustawienia przechowywane w manipulatorze nie są odczytywane / zapisywane po kliknięciu / na pasku menu.*

### *Motyw*

Motyw to zestaw kolorów i obrazów tła, który ma być używany na ekranie manipulatora.

**Wybrany motyw** – nazwa aktualnie używanego motywu.

**Kolor czcionki/ikon** – kolor używany do wyświetlania tekstu i ikon, jeżeli element jest nieaktywny.

**Podśw. czcionki/ikon** – kolor używany do wyświetlania tekstu i ikon, jeżeli element jest aktywny.

**Tło** – używany kolor tła.

**Obraz** – nazwa obrazu używanego jako tło.

- **Wybór motywu** lista dostępnych motywów. Kliknij motyw, aby go zaznaczyć i zobaczyć jego podgląd.
- **Wybierz** kliknij, jeżeli w manipulatorze ma być używany motyw, który wcześniej zaznaczyłeś na liście dostępnych motywów.

### *Motyw użytkownika*

Jeżeli na liście dostępnych motywów w polu "Wybór motywu" klikniesz motyw "Użytkownika", będziesz mógł utworzyć własny motyw.

- **Kolor czcionki/ikon** kolor używany do wyświetlania tekstu i ikon, jeżeli element jest nieaktywny. Kliknij v, aby wyświetlić listę dostępnych kolorów, a następnie kliknij kolor, którego chcesz użyć.
- **Podśw. czcionki/ikon** kolor używany do wyświetlania tekstu i ikon, jeżeli element jest aktywny. Kliknij v, aby wyświetlić listę dostępnych kolorów, a następnie kliknij kolor, którego chcesz użyć.
- **Tło** używany kolor tła. Kliknij v, aby wyświetlić listę dostępnych kolorów, a następnie kliknij kolor, którego chcesz użyć.
- **Obraz** nazwa obrazu używanego jako tło. Kliknij ... , aby wybrać obraz z listy lub dodać nowy obraz. Jeżeli chcesz dodać nowy obraz, kliknij "Z pliku...", a następnie wskaż plik JPG. Program umożliwia kadrowanie dodawanych obrazów, aby dopasować je do wymagań ekranu manipulatora.

 $\dot{l}$ 

*Jeżeli dodasz nowy obraz, musisz go zapisać na kartę pamięci, która będzie zamontowana w manipulatorze (patrz ["Zapis na kartę SD"](#page-56-0) s. [55\)](#page-56-0).*

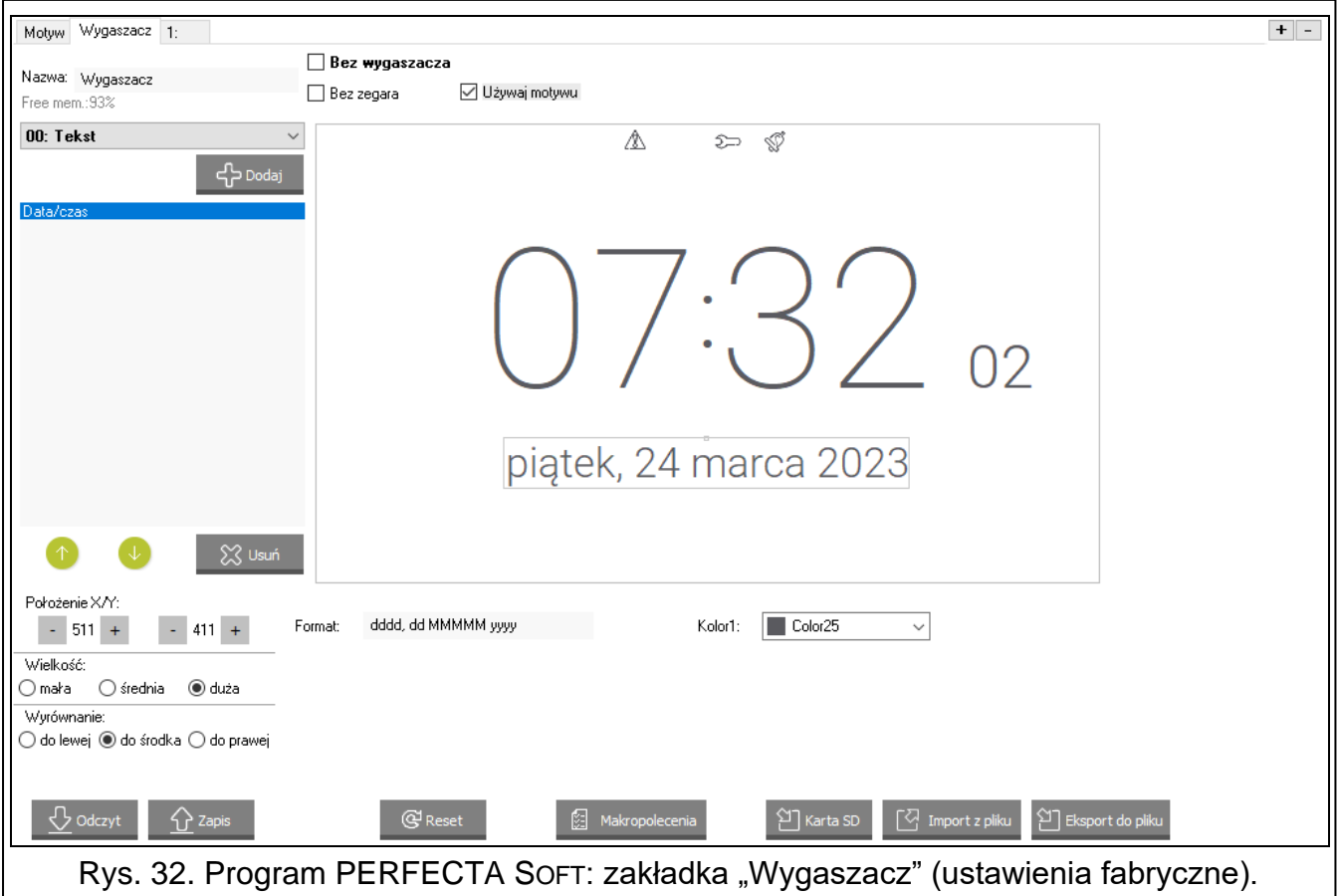

#### *Wygaszacz / Ekran użytkownika / Ekran dodatkowy*

Wygaszacz może być wyświetlany, gdy manipulator nie jest używany. Może informować użytkownika o stanie systemu alarmowego, ale nie umożliwia jego obsługi. Ekrany użytkownika i ekrany dodatkowe mają umożliwić użytkownikowi obsługę systemu alarmowego i sterowanie urządzeniami automatyki. Na ekranach tych również mogą być wyświetlane informacje o stanie systemu. Ekran dodatkowy będziesz mógł dodać dopiero po umieszczeniu na ekranie użytkownika widżetu typu odsyłacz (użytkownik będzie mógł przejść na ekran użytkownika po dotknięciu tego widżetu). Ekrany użytkownika mogą mieć dwa różne obrazy tła (w tej liczbie uwzględniany jest także obraz tła wygaszacza). Każdy ekran dodatkowy może mieć inny obraz tła. Dzięki temu ekrany dodatkowe mogą być używane do wyświetlania planów obiektu (plik graficzny z planem użyj jako tła i umieść na nim widżety informujące o stanie elementów systemu: stref, wejść lub wyjść).

- **Nazwa** nazwa ekranu. Jeżeli ją wprowadzisz, będzie wyświetlana na pasku statusu ekranu. Pole niedostępne w przypadku wygaszacza.
- <span id="page-46-0"></span>**Bez wygaszacza** – jeżeli opcja jest włączona, wygaszacz jest wyłączony (nie jest wyświetlany). Opcja dostępna tylko dla wygaszacza.

*Jeżeli wygaszacz jest wyłączony, niedostępny jest pokaz slajdów.*

- **Bez zegara** jeżeli opcja jest włączona, wygaszacz nie prezentuje domyślnego zegara. Opcja dostępna tylko dla wygaszacza.
- **Ekran główny** jeżeli opcja jest włączona, wybrany ekran użytkownika jest ekranem głównym tzn. jest wyświetlany jako pierwszy. Opcja dostępna tylko dla ekranu użytkownika. Możesz ją włączyć tylko dla jednego ekranu użytkownika.
- **Pokaż siatkę** jeżeli opcja jest włączona, na ekranie jest wyświetlana siatka. Opcja dostępna tylko dla ekranu użytkownika.
- **Dostępny po zalogowaniu** jeżeli opcja jest włączona, użytkownik będzie musiał wprowadzić hasło, aby uzyskać dostęp do ekranu. Opcja dostępna dla ekranu użytkownika i ekranu dodatkowego.
- **Używaj motywu** jeżeli opcja jest włączona, używany jest motyw wybrany w zakładce "Motyw". Jeżeli opcja jest wyłączona, możesz wybrać kolory i obraz tła dla wygaszacza / ekranu.

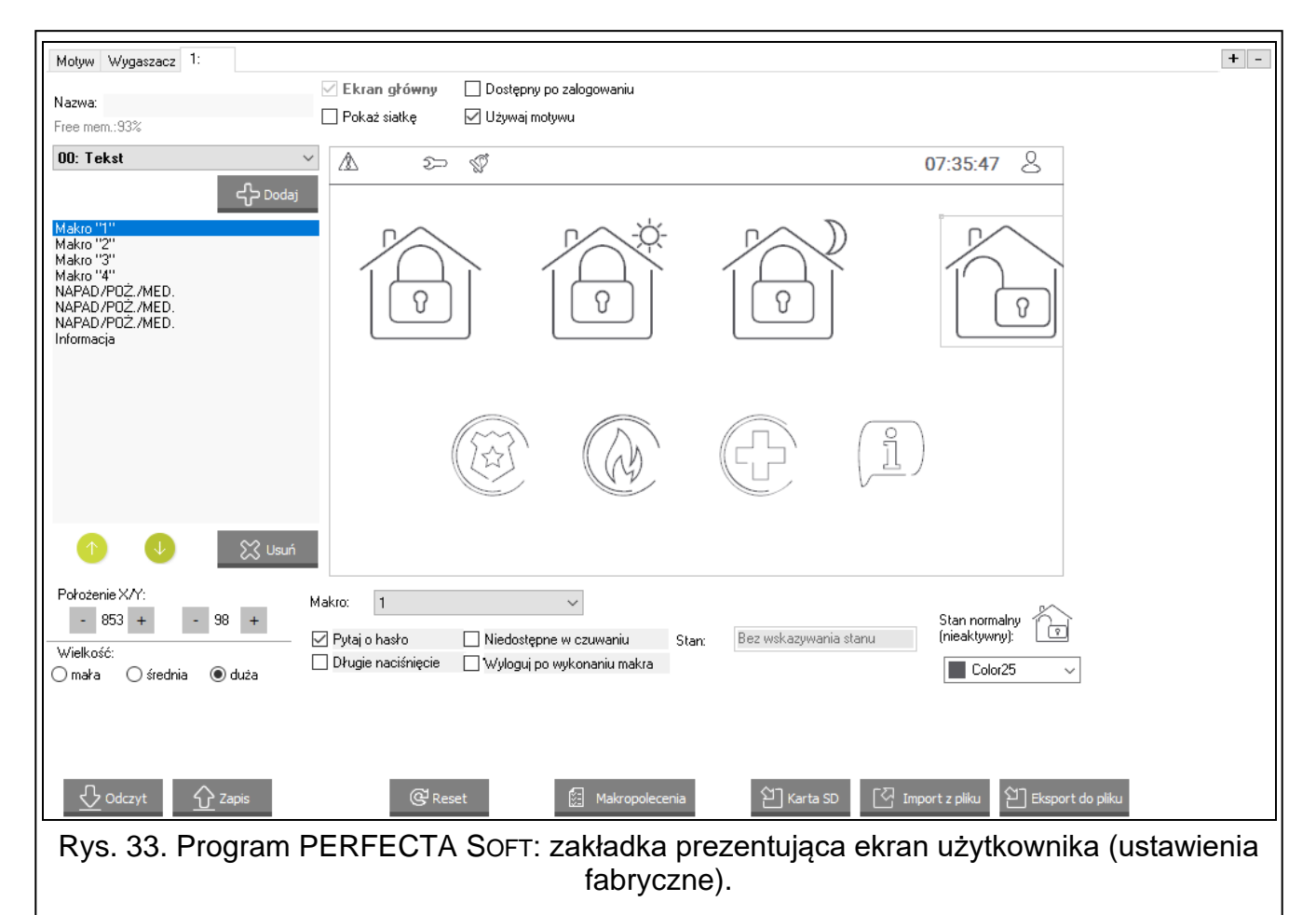

- **Kolor czcionki/ikon** kolor używany do wyświetlania tekstu i ikon, jeżeli element jest nieaktywny. Kliknij v, aby wyświetlić listę dostępnych kolorów, a następnie kliknij kolor, którego chcesz użyć. Pole wyświetlane, gdy opcja "Używaj motywu" jest wyłączona.
- **Podśw. czcionki/ikon** kolor używany do wyświetlania tekstu i ikon, jeżeli element jest aktywny. Kliknij v, aby wyświetlić listę dostępnych kolorów, a następnie kliknij kolor, którego chcesz użyć. Pole wyświetlane, gdy opcja "Używaj motywu" jest wyłączona.
- **Tło** używany kolor tła. Kliknij  $\vee$ , aby wyświetlić listę dostępnych kolorów, a następnie kliknij kolor, którego chcesz użyć. Pole wyświetlane, gdy opcja "Używaj motywu" jest wyłączona.
- **Obraz** nazwa obrazu używanego jako tło. Kliknij ... aby wybrać obraz z listy lub dodać nowy obraz. Jeżeli chcesz dodać nowy obraz, kliknij "Z pliku...", a następnie wskaż plik JPG. Program umożliwia kadrowanie dodawanych obrazów, aby dopasować je do wymagań ekranu manipulatora. Pole wyświetlane, gdy opcja "Używaj motywu" jest wyłączona.

*Jeżeli dodasz nowy obraz, musisz go zapisać na kartę pamięci, która będzie zamontowana w manipulatorze (patrz ["Zapis na kartę SD"](#page-56-0) s. [55\)](#page-56-0).*

*Dla wygaszacza i ekranów użytkownika może być używany obraz tła przewidziany przez motyw lub obraz, który wybierzesz, gdy wyłączysz opcję "Używaj motywu". Możesz wybrać tylko jeden dodatkowy obraz. Jeżeli wybierzesz go dla wygaszacza,* 

 $\boldsymbol{j}$ 

*dla ekranów użytkownika nie będziesz mógł wybrać kolejnego obrazu. Na liście*  wyboru, wyświetlanej po kliknięciu .... dostępna będzie tylko jedna pozycja (jeżeli *wybrałeś wcześniej obraz z pliku, pozycja ta będzie nazwana "Użytkownika").* 

**[Widżet]** – widżet, który możesz umieścić na ekranie. Kliknij v, aby wyświetlić listę dostępnych widżetów, a następnie kliknij widżet, który chcesz dodać.

**Tekst** – widżet wyświetla tekst, który wprowadzisz, lub nazwę elementu systemu.

**Stan strefy** – widżet prezentuje stan strefy.

**Stan wejścia** – widżet prezentuje stan wejścia.

**Stan wyjścia** – widżet prezentuje stan wyjścia.

**Temperatura** – widżet wyświetla temperaturę. Informacje o temperaturze uzyskiwane są z urządzenia bezprzewodowego ABAX 2.

**Data/czas** – widżet wyświetla czas i datę.

**Przełącznik** – widżet umożliwia włączenie / wyłączenie wyjścia.

**Prostokąt** – widżet wyświetla prostokąt na ekranie.

**Makro** – widżet umożliwia uruchomienie makropolecenia.

**NAPAD/POŻ./MED.** – widżet umożliwia wywołanie alarmu napadowego / pożarowego / medycznego.

**Informacja** – widżet umożliwia wyświetlenie komunikatu, który wprowadzisz.

**Odsyłacz** – widżet umożliwia przejście na ekran dodatkowy / powrót na ekran użytkownika.

**Przycisk** – widżet oferuje dwie funkcje:

dotknięcie – użytkownik może dotknąć widżet, aby włączyć / wyłączyć wyjście.

- dotknięcie i przytrzymanie użytkownik może dotknąć widżet i przytrzymać, aby włączyć wyjście. Wyjście pozostanie włączone dopóki będzie trzymał palec na widżecie. Kiedy zdejmie palec z widżetu, wyjście zostanie wyłączone.
- **Pomiar mocy** widżet wyświetla informację o poborze mocy przez urządzenie podłączone do inteligentnej wtyczki ASW-200.

**Termostat** – widżet służy do edycji ustawień temperatury dla termostatu.

- **Dodaj** kliknij, aby dodać widżet wybrany w polu wyżej. Zostanie on umieszczony na podglądzie ekranu.
- $\Box$  kliknij, aby przesunąć widżet w górę na liście.

 $\vee$  – kliknij, aby przesunąć widżet w dół na liście.

**Usuń** – kliknij, aby usunąć zaznaczony widżet.

**[Podgląd ekranu]** – podgląd ekranu pokazuje, co zobaczy użytkownik na ekranie manipulatora. Używając metody "przeciągnij i upuść" możesz przemieszczać widżety na ekranie. Możesz też użyć klawiszy ze strzałkami, aby przesunąć zaznaczony widżet.

#### *Ustawienia widżetu "Tekst"*

**Położenie X/Y** – położenie widżetu na ekranie.

**Typ** – typ informacji wyświetlanej przez widżet. Kliknij  $\vee$ , aby wybrać:

**Tekst** – widżet wyświetla tekst, który możesz wprowadzić.

**Nazwa tego manipulatora** – widżet wyświetla nazwę manipulatora.

**Nazwa strefy** – widżet wyświetla nazwę strefy.

**Nazwa wejścia** – widżet wyświetla nazwę wejścia.

**Nazwa wyjścia** – widżet wyświetla nazwę wyjścia.

**Nazwa ekspandera** – widżet wyświetla nazwę modułu rozszerzeń.

**Nazwa timera** – widżet wyświetla nazwę timera.

Tekst – tekst, który będzie wyświetlał widżet. Pole dostępne, jeżeli wybrałeś typ "Tekst".

- **Nazwa strefy** strefa, której nazwę wyświetla widżet. Kliknij  $\vee$ , aby wybrać strefę. Pole dostępne, jeżeli wybrałeś typ "Nazwa strefy".
- **Nazwa wejścia** wejście, którego nazwe wyświetla widżet. Kliknij v, aby wybrać wejście. Pole dostępne, jeżeli wybrałeś typ "Nazwa wejścia".
- **Nazwa wyjścia** wyjście, którego nazwę wyświetla widżet. Kliknij v, aby wybrać wyjście. Pole dostępne, jeżeli wybrałeś typ "Nazwa wyjścia".
- **Nazwa modułu** moduł, którego nazwę wyświetla widżet. Kliknij v, aby wybrać moduł. Pole dostepne, jeżeli wybrałeś typ "Nazwa ekspandera".
- **Nazwa timera** timer, którego nazwę wyświetla widżet. Kliknij v, aby wybrać timer. Pole dostępne, jeżeli wybrałeś typ "Nazwa timera".

Kolor1 – kolor używany do wyświetlania widżetu. Kliknij v, aby wybrać kolor.

**Wielkość** – rozmiar widżetu na ekranie. Możesz wybrać jeden z trzech rozmiarów.

#### *Ustawienia widżetu "Stan strefy"*

**Położenie X/Y** – położenie widżetu na ekranie.

**Strefa** – strefa, której stan prezentuje widżet. Kliknij  $\vee$ , aby wybrać strefę.

**Wielkość** – rozmiar widżetu na ekranie. Możesz wybrać jeden z trzech rozmiarów.

#### *Ustawienia widżetu "Stan wejścia"*

**Położenie X/Y** – położenie widżetu na ekranie.

**Typ** – sposób prezentowania stanu wejścia. Kliknij  $\vee$ , aby wybrać:

- **Wskaźnik** stan wejścia będą pokazywać ikony wybrane przez firmę SATEL. Widżet będzie wyświetlał różne stany.
- **Tekst** stan wejścia będą pokazywać komunikaty tekstowe. Komunikaty możesz wprowadzić. Widżet będzie wyświetlał tylko stan normalny i naruszenie.
- **Ikona** stan wejścia będą pokazywać ikony, które wybierzesz. Widżet będzie wyświetlał tylko stan normalny i naruszenie.
- Wejście wejście, którego stan prezentuje widżet. Kliknij v, aby wybrać wejście.
- **Stan normalny** tekst / ikona wyświetlana, gdy wejście jest w stanie normalnym. Pole dostępne, jeżeli wybrałeś typ "Tekst" / "Ikona".
- **Naruszenie** tekst / ikona wyświetlana, gdy wejście jest naruszone. Pole dostępne, jeżeli wybrałeś typ "Tekst" / "Ikona".
- **Kolor1** kolor używany do wyświetlania widżetu, gdy wejście jest w stanie normalnym. Kliknij  $\vee$ , aby wybrać kolor.
- **Kolor2** kolor używany do wyświetlania widżetu, gdy wejście jest naruszone. Kliknij  $\vee$ , aby wybrać kolor.
- **Wielkość** rozmiar widżetu na ekranie. Możesz wybrać jeden z trzech rozmiarów.
- **Wyrównanie** sposób wyrównania tekstu. Tekst może być wyrównany do lewej krawędzi, do środka lub do prawej krawędzi. Parametr dostępny, jeżeli wybrałeś typ "Tekst".

#### *Ustawienia widżetu "Stan wyjścia"*

**Położenie X/Y** – położenie widżetu na ekranie.

**Typ** – sposób prezentowania stanu wyjścia. Kliknij  $\vee$ , aby wybrać:

**Wskaźnik** – stan wyjścia będą pokazywać ikony wybrane przez firmę SATEL.

**Tekst** – stan wyjścia będą pokazywać komunikaty tekstowe. Komunikaty możesz wprowadzić.

**Ikona** – stan wyjścia będą pokazywać ikony, które wybierzesz.

**Wyjście** – wyjście, którego stan prezentuje widżet. Kliknij  $\vee$ , aby wybrać wyjście.

- **Nieaktywne** tekst / ikona wyświetlana, gdy wyjście jest wyłączone. Pole dostępne, jeżeli wybrałeś typ "Tekst" / "Ikona".
- **Aktywne** tekst / ikona wyświetlana, gdy wyjście jest włączone. Pole dostępne, jeżeli wybrałeś typ "Tekst" / "Ikona".
- Kolor1 kolor używany do wyświetlania widżetu, gdy wyjście jest wyłączone. Kliknij  $\vee$ , aby wybrać kolor.
- Kolor2 kolor używany do wyświetlania widżetu, gdy wyjście jest włączone. Kliknij  $\vee$ , aby wybrać kolor.
- **Wielkość** rozmiar widżetu na ekranie. Możesz wybrać jeden z trzech rozmiarów.
- **Wyrównanie** sposób wyrównania tekstu. Tekst może być wyrównany do lewej krawędzi, do środka lub do prawej krawędzi. Parametr dostępny, jeżeli wybrałeś typ "Tekst".

#### *Ustawienia widżetu "Temperatura"*

**Położenie X/Y** – położenie widżetu na ekranie.

- **Wejście** wejście, do którego przypisane jest urządzenie bezprzewodowe ABAX2 dostarczające informacji o temperaturze. Kliknij v, aby wybrać wejście.
- **°C** jeżeli wybierzesz tę opcję, temperatura będzie prezentowana w stopniach Celsjusza.
- **°F** jeżeli wybierzesz tę opcję, temperatura będzie prezentowana w stopniach Fahrenheita.
- **Kolor1** kolor używany do wyświetlania widżetu. Kliknij  $\vee$ , aby wybrać kolor.

**Wielkość** – rozmiar widżetu na ekranie. Możesz wybrać jeden z trzech rozmiarów.

**Wyrównanie** – sposób wyrównania tekstu. Tekst może być wyrównany do lewej krawędzi, do środka lub do prawej krawędzi.

#### *Ustawienia widżetu "Data/czas"*

**Położenie X/Y** – położenie widżetu na ekranie.

- **Format** sposób prezentowania daty i czasu na wyświetlaczu. Możesz użyć poniższych znaków, aby zdefiniować format daty i czasu (liczba liter wpływa na wyświetlaną informację):
	- **d** dzień/data (od 1 do 6 liter),
	- **M** miesiąc (od 1 do 4 liter),
	- **y** rok (od 1 do 3 liter),
	- **s** sekundy (1 lub 2 litery),
	- $m$  minuty (1 lub 2 litery),
	- **h** godzina (1 lub 2 litery),
	- $t c$ zas (1 lub 2 litery),
	- **c** data i czas.

**Kolor1** – kolor używany do wyświetlania widżetu. Kliknij  $\vee$ , aby wybrać kolor.

**Wielkość** – rozmiar widżetu na ekranie. Możesz wybrać jeden z trzech rozmiarów.

**Wyrównanie** – sposób wyrównania tekstu. Tekst może być wyrównany do lewej krawędzi, do środka lub do prawej krawędzi.

#### *Ustawienia widżetu "Przełącznik"*

**Położenie X/Y** – położenie widżetu na ekranie.

**Steruje wyjściem** – wyjście, którym steruje widżet. Kliknij v, aby wybrać wyjście (wybierz wyjście sterowalne).

- **Nieaktywne** ikona wyświetlana, gdy wyjście jest wyłączone. Kliknij | , aby wybrać piktogram.
- **Aktywne** ikona wyświetlana, gdy wyjście jest włączone. Kliknij | , aby wybrać piktogram.
- Kolor1 kolor używany do wyświetlania widżetu, gdy wyjście jest wyłączone. Kliknij  $\vee$ , aby wybrać kolor.
- Kolor2 kolor używany do wyświetlania widżetu, gdy wyjście jest włączone. Kliknij  $\vee$ , aby wybrać kolor.
- **Wielkość** rozmiar widżetu na ekranie. Możesz wybrać jeden z trzech rozmiarów.

### *Ustawienia widżetu "Prostokąt"*

**Położenie X/Y** – położenie widżetu na ekranie.

**Przezroczystość** – skala umożliwia określenie stopnia przezroczystości prostokąta.

**Kolor** – kolor wypełnienia prostokąta. Kliknij  $\vee$ , aby wybrać kolor.

**Kolor ramki** – kolor ramki wokół prostokąta. Kliknij  $\vee$ , aby wybrać kolor.

**Grubość** – grubość ramki wokół prostokąta.

**Wymiary S/W** – rozmiar prostokąta w pikselach (szerokość / wysokość).

### *Ustawienia widżetu "Makro"*

**Położenie X/Y** – położenie widżetu na ekranie.

- **Makro** makropolecenie, które uruchamia widżet. Kliknij v, aby wybrać makropolecenie (makropolecenie musisz najpierw przygotować – patrz ["Makropolecenia"](#page-53-0) s. [52\)](#page-53-0).
- **Pytaj o hasło** jeżeli opcja jest włączona, makropolecenie zostanie uruchomione dopiero po wprowadzeniu hasła przez użytkownika.
- **Niedostępne w czuwaniu**  jeżeli opcja jest włączona, makropolecenie będzie niedostępne, gdy czuwa dowolna ze stref obsługiwanych przez manipulator.
- **Długie naciśnięcie** jeżeli opcja jest włączona, widżet należy dotknąć i przytrzymać przez 3 sekundy, aby uruchomić makropolecenie.
- **Wyloguj po wykonaniu makra** jeżeli opcja jest włączona, po wykonaniu makropolecenia użytkownik zostanie wylogowany (nawet jeśli centrala nie wykona funkcji przypisanych do makropolecenia). Jeżeli opcja jest wyłączona, po wykonaniu makropolecenia, które wymagało wprowadzenia hasła przez użytkownika, użytkownik zostanie zalogowany.
- **Stan** informacja o ustawieniu parametru "Stan" w oknie "Makropolecenia".
- Wejście informacja o ustawieniu parametru "Wejście" w oknie "Makropolecenia".

Wyjście – informacja o ustawieniu parametru "Wyjście" w oknie "Makropolecenia".

- **Stan normalny (nieaktywny)** piktogram wybrany dla makropolecenia w oknie "Makropolecenia" w polu "Ikona" albo "Nieaktywne". W polu poniżej możesz wybrać kolor piktogramu.
- **Aktywne** piktogram wybrany dla makropolecenia w oknie "Makropolecenia" w polu "Aktywne". W polu poniżej możesz wybrać kolor piktogramu.

**Wielkość** – rozmiar widżetu na ekranie. Możesz wybrać jeden z trzech rozmiarów.

### *Ustawienia widżetu "NAPAD/POŻ./MED."*

**Położenie X/Y** – położenie widżetu na ekranie.

**Typ** – typ alarmu, który ma zostać wywołany po uruchomieniu widżetu ("Alarm NAPADOWY"  $\overline{V}$  "Alarm POŻAROWY" / "Alarm MEDYCZNY"). Kliknij  $\vee$ , aby wybrać typ.

Kolor1 – kolor używany do wyświetlania widżetu. Kliknij v, aby wybrać kolor. **Wielkość** – rozmiar widżetu na ekranie. Możesz wybrać jeden z trzech rozmiarów.

*Ustawienia widżetu "Informacja"*

**Położenie X/Y** – położenie widżetu na ekranie.

**Komunikat** – treść komunikatu, który zostanie wyświetlony po uruchomieniu widżetu. **Wielkość** – rozmiar widżetu na ekranie. Możesz wybrać jeden z trzech rozmiarów.

*Ustawienia widżetu "Odsyłacz"*

**Położenie X/Y** – położenie widżetu na ekranie.

**Odsyłacz** – reakcja na dotknięcie widżetu przez użytkownika. Kliknij v, aby wybrać: **Powrót** – wyświetlony zostanie ekran użytkownika.

**[nazwa ekranu dodatkowego]** – wyświetlony zostanie wybrany ekran dodatkowy. **Nowy ekran dodatkowy** – kliknij, aby dodać ekran dodatkowy.

- **Ikona** piktogram używany do wyświetlania odsyłacza na ekranie. Kliknij | |, aby wybrać piktogram.
- Kolor1 kolor używany do wyświetlania widżetu, jeżeli jest on nieaktywny. Kliknij  $\vee$ , aby wybrać kolor.
- Kolor2 kolor używany do wyświetlania widżetu, jeżeli jest on aktywny. Kliknij v, aby wybrać kolor.
- **Wielkość** rozmiar widżetu na ekranie. Możesz wybrać jeden z trzech rozmiarów.

#### *Ustawienia widżetu "Przycisk"*

**Położenie X/Y** – położenie widżetu na ekranie.

- Steruje wyjściem wyjście, którym steruje widżet. Kliknij v, aby wybrać wyjście (wybierz wyjście typu "15: Sterowalne").
- **Nieaktywne** ikona wyświetlana, gdy wyjście jest wyłączone. Kliknij | , aby wybrać piktogram.

**Aktywne** – ikona wyświetlana, gdy wyjście jest włączone. Kliknij | , aby wybrać piktogram.

- Kolor1 kolor używany do wyświetlania widżetu, gdy wyjście jest wyłączone. Kliknij  $\vee$ , aby wybrać kolor.
- Kolor2 kolor używany do wyświetlania widżetu, gdy wyjście jest włączone. Kliknij  $\vee$ , aby wybrać kolor.
- **Wielkość** rozmiar widżetu na ekranie. Możesz wybrać jeden z trzech rozmiarów.

### *Ustawienia widżetu "Pomiar mocy"*

**Położenie X/Y** – położenie widżetu na ekranie.

**Wyjście** – wyjście, do którego przypisana jest inteligentna wtyczka ASW-200. Widżet wyświetla informację o poborze prądu przez urządzenie podłączone do tej inteligentnej wtyczki ASW-200. Kliknij  $\vee$ , aby wybrać wyjście.

**Tekst** – opis wartości (np. jednostka mocy). Wyświetlany jest po wartości (z prawej strony).

**Kolor1** – kolor używany do wyświetlania widżetu. Kliknij  $\vee$ , aby wybrać kolor.

**Wielkość** – rozmiar widżetu na ekranie. Możesz wybrać jeden z trzech rozmiarów.

**Wyrównanie** – sposób wyrównania tekstu. Tekst może być wyrównany do lewej krawędzi, do środka lub do prawej krawędzi.

#### *Ustawienia widżetu "Termostat"*

**Położenie X/Y** – położenie widżetu na ekranie.

- **Termostat** termostat, którego ustawienia będzie mógł edytować użytkownik po dotknięciu widżetu. Kliknij v, aby wybrać termostat.
- Kolor1 kolor używany do wyświetlania widżetu, gdy termostat jest wyłączony. Kliknij v, aby wybrać kolor.
- Kolor2 kolor używany do wyświetlania widżetu, gdy termostat jest włączony. Kliknij  $\vee$ , aby wybrać kolor.
- **Wielkość** rozmiar widżetu na ekranie. Możesz wybrać jeden z trzech rozmiarów.

#### <span id="page-53-0"></span>*Makropolecenia*

Makropolecenie to sekwencja działań, które ma wykonać centrala alarmowa. Po skonfigurowaniu makropolecenia, będziesz mógł je umieścić na ekranie użytkownika jako widżet. Dzięki makropoleceniom uprościsz obsługę systemu alarmowego. Zamiast wykonywania wielu operacji (np. w celu załączenia różnego typu czuwania w strefach), użytkownik dotknie widżet, co uruchomi makropolecenie, a centrala wykona funkcje przypisane do makropolecenia.

– kliknij, aby utworzyć nowe makropolecenie.

– kliknij, aby usunąć zaznaczone makropolecenie.

**Nazwa** – indywidualna nazwa makropolecenia (do 16 znaków).

**Hasło** – hasło wysyłane do centrali podczas wykonywania komend zawartych w makropoleceniu. Musi posiadać odpowiednie uprawnienia, aby możliwe było realizowanie tych komend. Kliknij 66, aby zobaczyć wprowadzone hasło.

 $\boldsymbol{i}$ 

*Jeżeli podczas wykonywania makropolecenia okaże się, że hasło jest błędne (np. zostało zmienione), użytkownik zostanie poproszony o podanie poprawnego hasła. Zostanie ono automatycznie zapisane w pamięci manipulatora (zastąpi błędne hasło).*

- **Stan** widżet może informować użytkownika za pomocą ikon o stanie wybranego elementu systemu alarmowego (np. strefy, w której makropolecenie załącza czuwanie, lub wyjścia sterowanego za pomocą makropolecenia).
	- **Bez wskazywania stanu** jeżeli wybierzesz tę opcję, widżet nie będzie prezentował stanu (będzie używana tylko jedna ikona).
	- **Stan według wejścia** jeżeli wybierzesz tę opcję, widżet będzie prezentował stan na podstawie stanu wejścia (używane będą dwie ikony).
	- **Stan według wyjścia** jeżeli wybierzesz tę opcję, widżet będzie prezentował stan na podstawie stanu wyjścia (używane będą dwie ikony).
- Wejście wejście, którego stan prezentuje widżet, jeżeli wybrałeś opcję "Stan według wejścia". Wybierz wejście, na którego stan wpływa makropolecenie (np. wejście nadzorujące pracę urządzenia włączanego / wyłączanego przez makropolecenie).
- Wyjście wyjście, którego stan prezentuje widżet, jeżeli wybrałeś opcję "Stan według wyjścia". Wybierz wyjście, na którego stan wpływa makropolecenie (np. wyjście typu "18. Wskaźnik czuwania", które jest włączane po załączeniu czuwania w strefie).
- **Ikona** piktogram używany do wyświetlania makropolecenia na ekranie. Kliknii | , aby wybrać piktogram.

**Nieaktywne** – piktogram używany do wyświetlania makropolecenia na ekranie, gdy widżet

prezentuje stan nieaktywny. Kliknij ||, aby wybrać piktogram.

**Aktywne** – piktogram używany do wyświetlania makropolecenia na ekranie, gdy widżet

prezentuje stan aktywny. Kliknij | , aby wybrać piktogram.

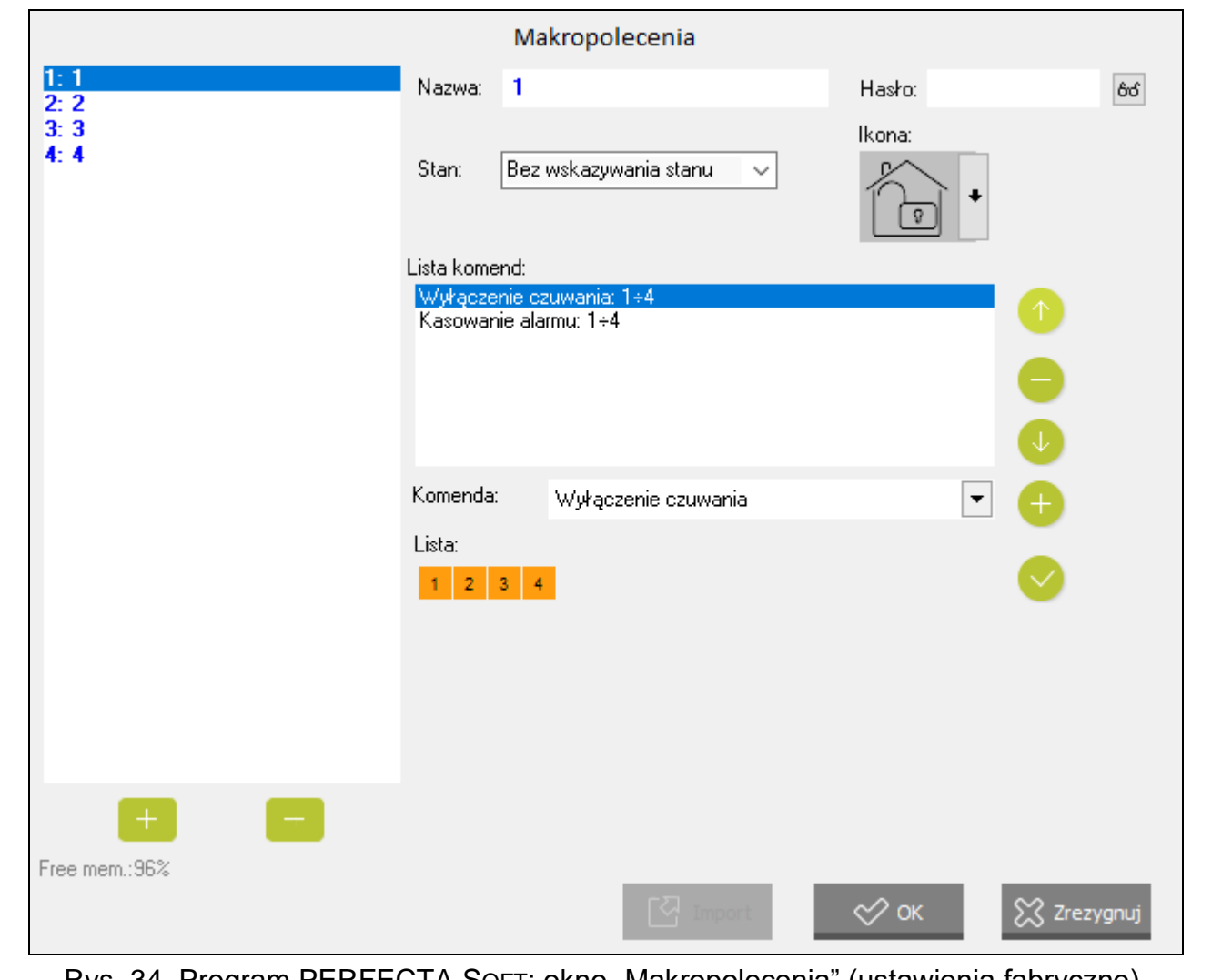

Rys. 34. Program PERFECTA SOFT: okno "Makropolecenia" (ustawienia fabryczne).

**Lista komend** – komendy przypisane do aktualnie zaznaczonego makropolecenia.

- kliknij, aby przesunąć w górę zaznaczoną komendę.
- kliknij, aby usunąć zaznaczoną komendę.
- kliknij, aby przesunąć w dół zaznaczoną komendę.
- **Komenda** funkcja, którą możesz przypisać do makropolecenia. Kliknij  $\mathbf{r}$ , aby wyświetlić listę dostępnych funkcji, a następnie kliknij funkcję, którą chcesz przypisać do makropolecenia.
	- $\blacksquare$  kliknij, aby do listy komend dodać nową, wybraną w polu "Komenda".

– kliknij, aby zapisać zmiany w ustawieniach komendy wprowadzone już po dodaniu jej do listy (w innym przypadku wprowadzone zmiany nie zostaną zachowane).

**Strefa 1** / **Strefa 2** / **Strefa 3** / **Strefa 4** – funkcja uruchamiana w strefie w przypadku komendy "Załączenie czuwania":

**bez zmian** – żadna,

**Czuwanie pełne** – załączenie pełnego czuwania,

**Czuwanie nocne** – załączenie czuwania nocnego,

**Czuwanie dzienne** – załączenie czuwania dziennego.

- **bez czasu na wyjście** jeżeli opcja jest włączona, czuwanie zostanie załączone natychmiast (czas na wyjście nie będzie odliczany). Opcja dostępna dla komendy "Załączenie czuwania".
- **Lista** tabela, której pola reprezentują elementy systemu (strefy / wejścia / wyjścia), którymi może sterować funkcja. Numery pól w tabeli odpowiadają numerom elementów w systemie. Kolor pola oznacza:

pomarańczowy – funkcja steruje tym elementem systemu,

biały – funkcja nie steruje tym elementem systemu.

Kliknij dwukrotnie pole, aby zmienić jego kolor.

W zależności od wybranej funkcji:

**Wyłączenie czuwania** – wybierz strefy, w których ma zostać wyłączone czuwanie.

**Kasowanie alarmu** – wybierz strefy, w których ma zostać skasowany alarm.

**Blokowanie wejść** – wybierz wejścia, które mają zostać czasowo zablokowane.

**Odblokowanie wejść** – wybierz wejścia, które mają zostać odblokowane.

**Załączenie wyjść** – wybierz wyjścia, które mają zostać włączone.

**Wyłączenie wyjść** – wybierz wyjścia, które mają zostać wyłączone.

**Zmień stan wyjść** – wybierz wyjścia, których stan ma się zmienić.

*Wejścia nie mogą mieć włączonej opcji "Użytkownik nie blokuje".*

*Wyjścia muszą być typu "15. Sterowalne".*

**Import** – kliknij, aby zaimportować ustawienia makropoleceń z innego manipulatora. **OK** – kliknij, aby zatwierdzić zmiany i zamknąć okno.

**Zrezygnuj** – kliknij, aby zamknąć okno bez zapisywania zmian.

#### *Utworzenie makropolecenia*

- 1. Kliknij przycisk "Odczyt" w zakładce "Ekran", aby odczytać z manipulatora ustawienia makropoleceń.
- 2. Kliknij przycisk "Makropolecenia". Wyświetlone zostanie okno "Makropolecenia".
- 3. Kliknij  $\pm$  Wyświetlone zostanie nowe makropolecenie na liście.
- 4. Wprowadź nazwę nowego makropolecenia.
- 5. Jeżeli makropolecenie ma być uruchamiane bez podawania hasła przez użytkownika, wprowadź hasło. Możesz utworzyć dodatkowego użytkownika, którego hasło będzie używane w tym celu. Użytkownik musi posiadać uprawnienia, które pozwolą na uruchamianie funkcji, które chcesz przypisać do makropolecenia.
- 6. Określ, czy widżet na ekranie manipulatora ma prezentować stan:
	- wybierz opcję "Bez wskazywania stanu", jeżeli widżet nie ma prezentować stanu,
	- wybierz opcję "Stan według wejścia" lub "Stan według wyjścia", jeżeli widżet ma prezentować stan.
- 7. Jeżeli wybrałeś opcję "Stan według wejścia" / "Stan według wyjścia", wybierz wejście / wyjście, którego stan ma sterować ikonami widżetu.
- 8. Wybierz ikonę (jeżeli wybrałeś opcję "Bez wskazywania stanu") / ikony (jeżeli wybrałeś opcję "Stan według wejścia" / "Stan według wyjścia"), które będą używane do wyświetlania makropolecenia na ekranie.
- 9. Kliknij v w polu "Komenda" i wybierz z listy funkcję, którą ma uruchamiać nowe makropolecenie.
- 10.Skonfiguruj ustawienia komendy (np. wybierz strefy, w których ma zostać wyłączone czuwanie).
- 11. Kliknij **tol** obok pola "Komenda". Na liście komend przypisanych do makropolecenia pojawi się nowa. Po kliknięciu na komendę możesz jeszcze zmienić jej ustawienia (po wprowadzeniu zmian kliknij  $\vee$ ).
- 12.Powtórz czynności z punktów 9-11, jeżeli makropolecenie ma uruchamiać dodatkowe funkcje.
- 13.Kliknij przycisk "OK", aby zatwierdzić zmiany. Okno "Makropolecenia" zostanie zamknięte.
- 14. Kliknij przycisk "Zapis", aby zapisać do manipulatora ustawienia makropoleceń.

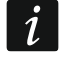

*Użytkownik będzie mógł używać makropolecenia, jeżeli umieścisz je na ekranie użytkownika jako widżet.*

### <span id="page-56-0"></span>*Zapis na kartę SD*

W oknie możesz przygotować dodatkowe obrazy i dźwięki, które mają być zapisane na karcie pamięci.

**Zapisz na kartę SD** – kliknij, aby zapisać na kartę pamięci przygotowane pliki graficzne i dźwiękowe.

#### *Obrazy/tła*

W zakładce wyświetlane są obrazy tła, które dodałeś z pliku podczas przygotowywania ekranów w zakładce "Ekran". Zakładka jest dostępna, jeżeli jakikolwiek ekran używa obrazu tła, który dodałeś z pliku.

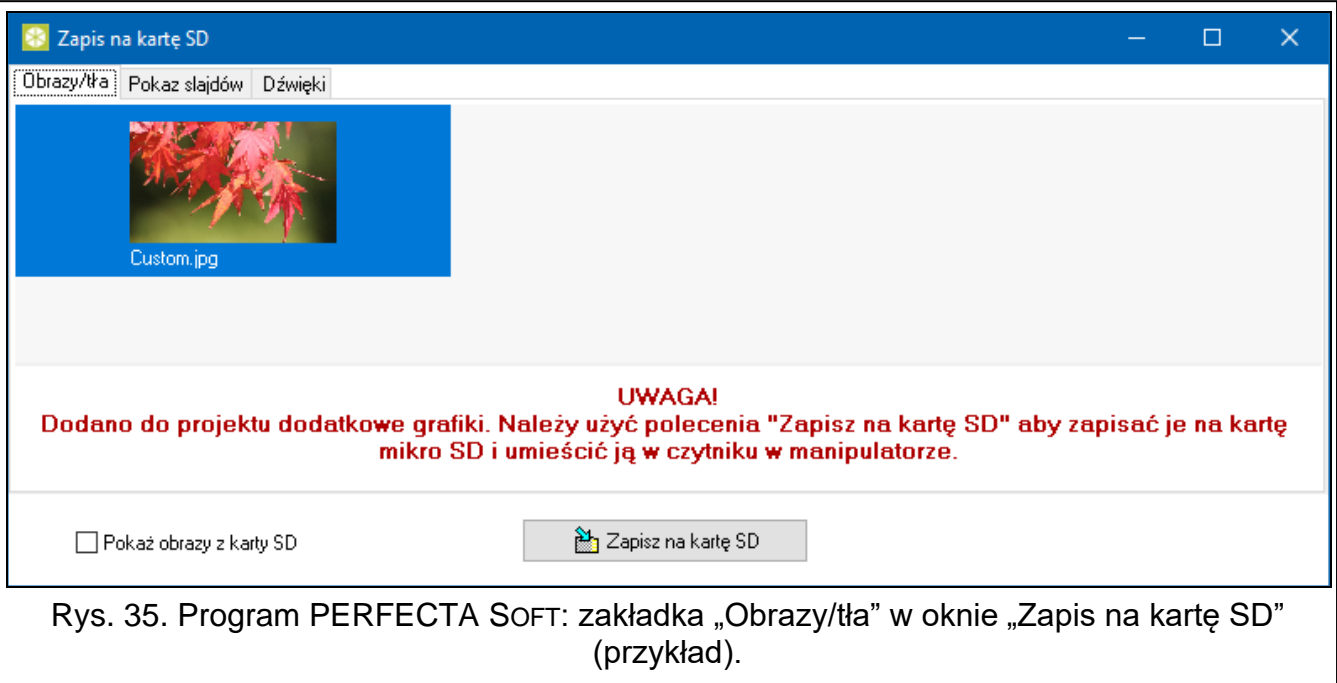

**Pokaż obrazy z karty SD** – jeżeli opcja jest włączona, w zakładce wyświetlane są obrazy tła już zapisane na karcie SD (po włączeniu opcji należy wskazać ścieżkę dostępu do karty).

### *Pokaz slajdów*

W zakładce możesz przygotować obrazy na potrzeby pokazu slajdów w manipulatorze.

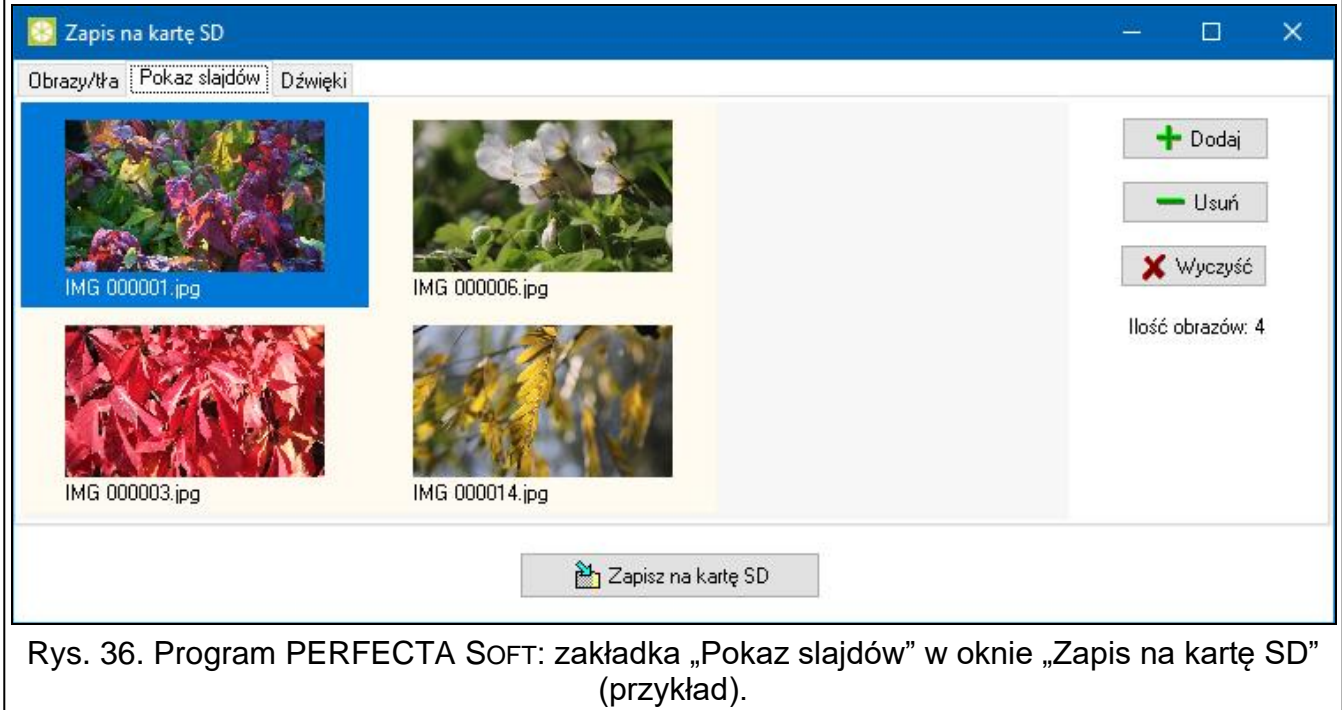

**Dodaj** – kliknij, aby dodać nowy obraz do pokazu slajdów.

**Usuń** – kliknij, aby usunąć zaznaczony obraz z pokazu slajdów.

**Wyczyść** – kliknij, aby usunąć wszystkie obrazy.

### *Dźwięki*

W zakładce możesz przygotować dodatkowe dźwięki, które mają być używane do sygnalizacji GONG.

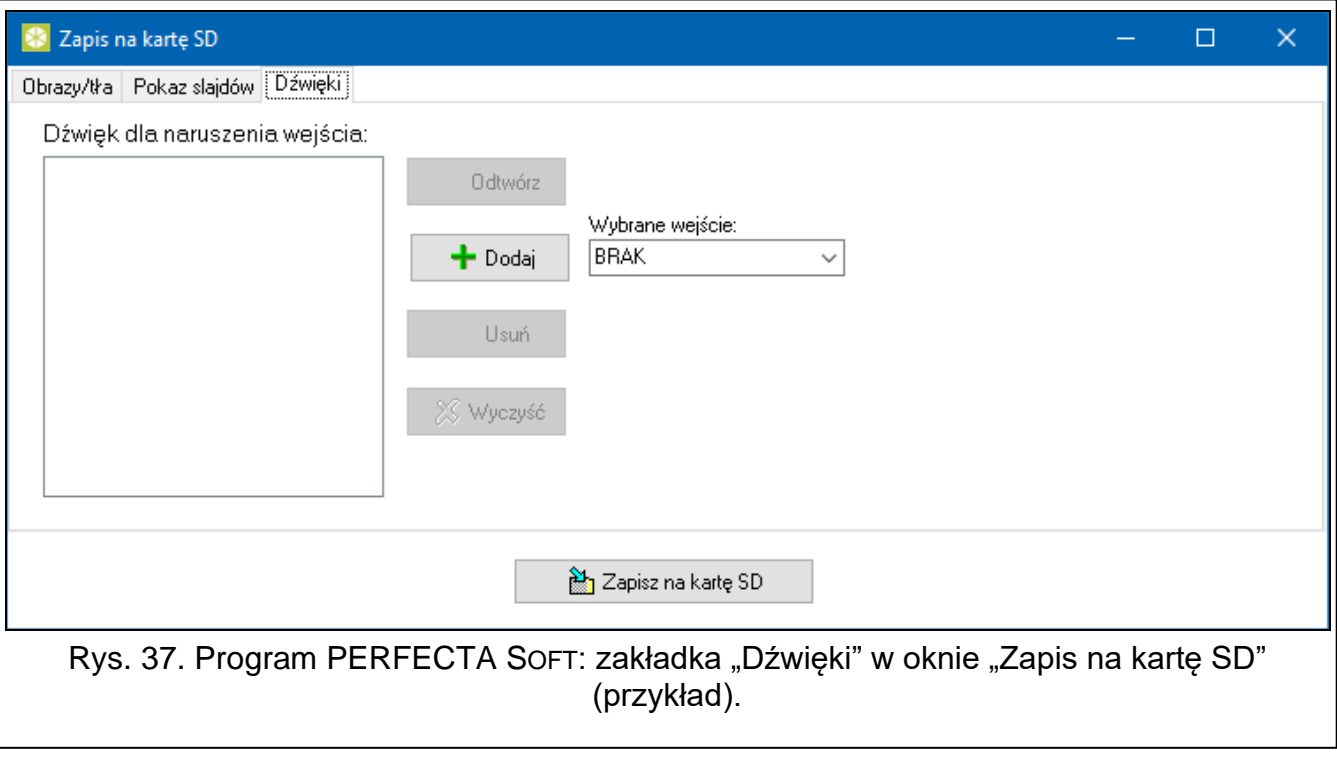

**Dźwięki dla naruszenia wejścia** – lista dodatkowych dźwięków. Nazwa dźwięku to nazwa wejścia, którego naruszenie uruchomi odtwarzanie tego dźwięku jako sygnalizacji GONG.

**Odtwórz** – kliknij, aby odtworzyć dźwięk.

- **Dodaj** kliknij, aby dodać nowy dźwięk (wcześniej wybierz wejście w polu "Wybrane wejście").
- **Wybrane wejście** wejście, do którego ma zostać przypisany dodawany dźwięk. Kliknij  $\vee$ , aby wybrać wejście.

**Usuń** – kliknij, aby usunąć zaznaczony dźwięk.

**Wyczyść** – kliknij, aby usunąć wszystkie dźwięki.

# <span id="page-58-0"></span>**6.3 Manipulator w systemie VERSA**

Wszystkie ustawienia manipulatora skonfigurujesz używając komputera z zainstalowanym programem DLOADX. Przy użyciu manipulatora możesz skonfigurować tylko część ustawień. W instrukcji używane są nazwy parametrów i opcji z programu DLOADX.

# <span id="page-58-1"></span>**6.3.1 Konfigurowanie z programu DLOADX**

Wymagana wersja programu DLOADX: 1.22.002 (lub nowsza).

- 1. Kliknij  $\mathbf{F}^{\mathbf{F}}$  w menu głównym. Wyświetlone zostanie okno "Struktura".
- 2. Kliknij zakładkę "Sprzęt".
- 3. Kliknij gałąź "Manipulatory".
- 4. Kliknij nazwę manipulatora, którego ustawienia chcesz skonfigurować.
- 5. Skonfiguruj ustawienia manipulatora.
- 6. Kliknij w menu głównym, aby zapisać zmiany w centrali. W przypadku ustawień, które przechowywane są w manipulatorze (zakładka "Dane manipulatora"), kliknij przycisk "Zapis".

# <span id="page-58-2"></span>**6.3.2 Konfigurowanie z manipulatora**

- 1. Uruchom tryb serwisowy (patrz ["Uruchomienie trybu serwisowego w systemie VERSA"](#page-14-2) s. [13\)](#page-14-2).
- 

2. Dotknij kolejno  $\overline{a}$  . Uruchomiona zostanie funkcja "2.Ustawienia".

3. Znajdź manipulator, którego ustawienia chcesz skonfigurować (użyj klawisza lub

阏

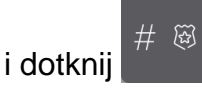

4. Skonfiguruj ustawienia manipulatora używając dostępnych funkcji.

# <span id="page-58-3"></span>**6.3.3 Ustawienia manipulatora**

W nawiasach kwadratowych podane zostały nazwy parametrów i opcji prezentowane na wyświetlaczu manipulatora.

# <span id="page-58-4"></span>**INT-TSH2**

**Nazwa** – indywidualna nazwa manipulatora (do 16 znaków).

**Sabotaż alarmuje w strefie** [Sab.w strefie] – strefa, w której wywołany zostanie alarm sabotażowy w przypadku otwarcia styku sabotażowego manipulatora lub braku obecności manipulatora.

**Sygnalizuje GONG z wejść** [Gongi wejść] – manipulator może sygnalizować dźwiękiem naruszenie wybranych wejść. Jeżeli wejście czuwa, naruszenie nie wywoła sygnalizacji GONG.

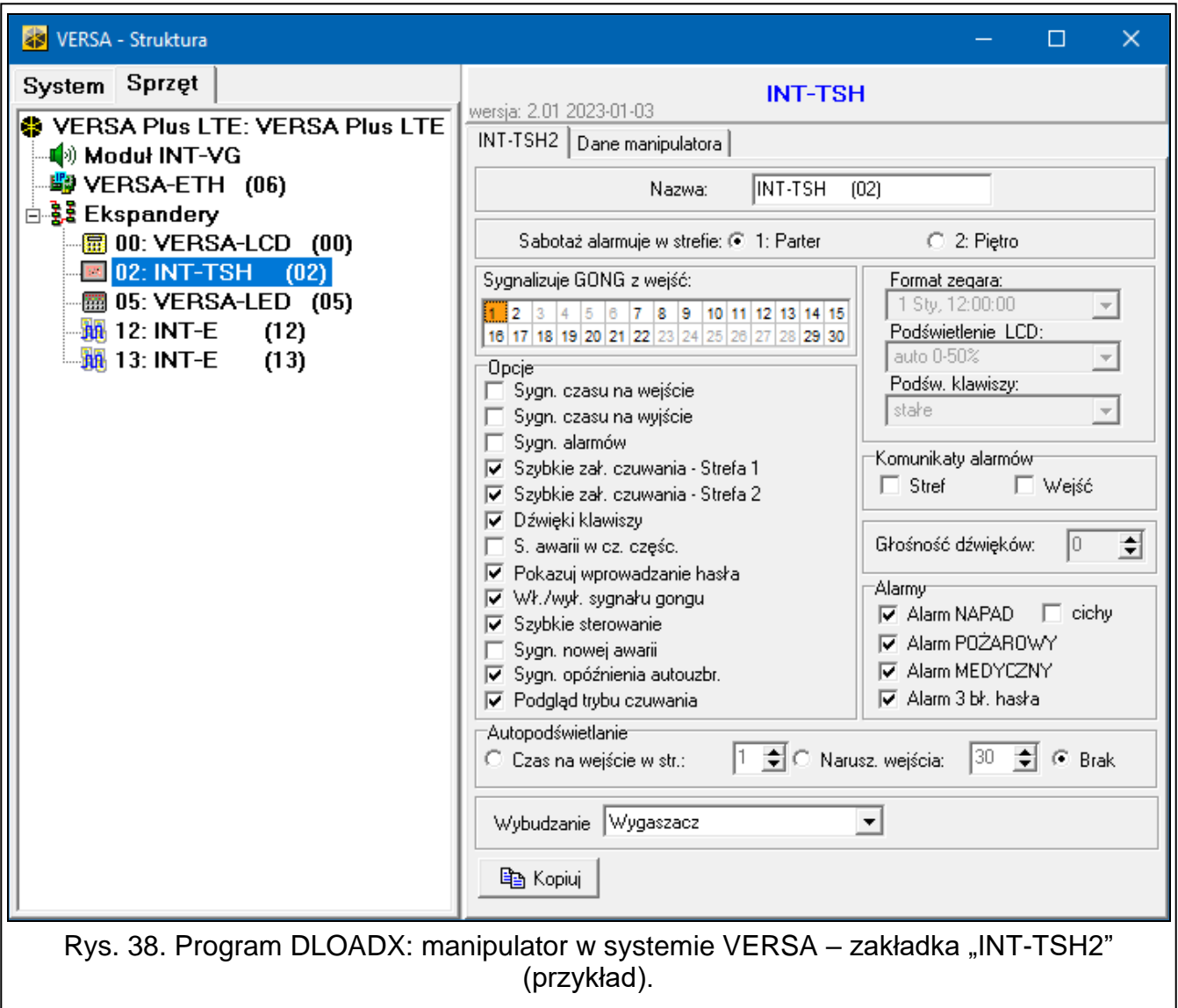

#### *Opcje*

- **Sygn. czasu na wejście** [Sygn. cz.na wej.] jeżeli opcja jest włączona, manipulator sygnalizuje dźwiękiem odliczanie czasu na wejście.
- **Sygn. czasu na wyjście** [Sygn. cz.na wyj.] jeżeli opcja jest włączona, manipulator sygnalizuje dźwiękiem odliczanie czasu na wyjście.
- **Sygn. alarmów**  gdy opcja jest włączona, manipulator sygnalizuje dźwiękiem alarmy.
- **Szybkie zał. czuwania – Strefa 1** gdy opcja jest włączona, użytkownik może bez użycia hasła załączyć czuwanie w strefie 1 z manipulatora.
- **Szybkie zał. czuwania – Strefa 2** gdy opcja jest włączona, użytkownik może bez użycia hasła załączyć czuwanie w strefie 2 z manipulatora.
- **Dźwięki klawiszy** jeżeli opcja jest włączona, dotykanie ekranu manipulatora jest potwierdzane dźwiękiem.
- **S. awarii w cz. częśc.** [Aw.w czuw.częśc.] jeżeli opcja jest włączona, informacja o awariach na pasku statusu jest ukrywana po załączeniu pełnego czuwania w obu strefach (jeżeli opcja jest wyłączona, informacja o awariach jest ukrywana już po załączeniu dowolnego typu czuwania w jednej ze stref).

**Pokazuj wprowadzanie hasła** [Pokaz.wpr.hasła] – gdy opcja jest włączona, wprowadzanie hasła jest prezentowane na wyświetlaczu manipulatora za pomocą gwiazdek.

**Wł./wył. sygnału gongu** – jeżeli opcja jest włączona, dotknięcie i przytrzymanie przez

 $\begin{array}{c} 3$  sekundy klawisza $\begin{array}{c} 8 \end{array}$  terminala włączy/wyłączy sygnalizację GONG.

**Szybkie sterowanie** – jeżeli opcja jest włączona, użytkownik może sterować wyjściami bez wprowadzania hasła:

- przy użyciu widżetów,
- przy użyciu klawiszy oznaczonych cyframi z terminala. Wyjścia "15: Sterowalne" należy przypisać do klawiszy (patrz instrukcja programowania centrali alarmowej).
- **Sygn. nowej awarii** jeżeli opcja jest włączona, manipulator sygnalizuje dźwiękiem wystąpienie nowej awarii (dodatkowo w centrali musi być włączona opcja "Pamięć awarii do skasowania" – patrz instrukcja programowania centrali alarmowej). Sygnalizacja zostanie wyłączona po przejrzeniu awarii za pomocą funkcji użytkownika "Stan systemu".
- **Sygn. opóźnienia autouzbr.** [Sygn.auto.zał.cz] gdy opcja jest włączona, manipulator sygnalizuje dźwiękiem odliczanie opóźnienia autouzbrojenia.
- **Podgląd trybu czuwania** [Podgląd tr.czuw.] jeżeli opcja jest włączona, dotknięcie

i przytrzymanie przez 3 sekundy klawisza terminala skutkuje wyświetleniem informacji o stanie stref. Funkcja niedostępna, gdy włączona jest opcja "Grade 2".

### *Komunikaty alarmów*

- **Stref** [Komunik. al.str.] jeżeli opcja jest włączona, wyświetlane są komunikaty o alarmach w strefach (zawierają nazwę strefy).
- **Wejść** [Komunik. al.wej.] jeżeli opcja jest włączona, wyświetlane są komunikaty o alarmach z wejść (zawierają nazwę wejścia). Komunikaty o alarmach z wejść mają pierwszeństwo.

### *Alarmy*

**Alarm NAPAD** – jeżeli opcja jest włączona, użytkownik może wywołać z manipulatora alarm napadowy za pomocą widżetu, z terminala (dotknięcie i przytrzymanie przez 3 sekundy

 $\#$   $\widetilde{\omega}$ 

) lub dotykając ekran przez 3 sekundy, gdy wyświetlany jest wygaszacz lub pokaz slajdów.

- **cichy** [Al. napad. cichy] jeżeli opcja jest włączona, alarm napadowy wywołany z manipulatora będzie alarmem cichym tzn. manipulator o nim nie informuje, nie ma głośnej sygnalizacji, ale alarm jest raportowany do stacji monitorującej. Cichy alarm napadowy jest przydatny, gdy centrala wysyła zdarzenia do stacji monitorującej i osoby postronne nie mają się dowiedzieć o wywołaniu alarmu. Opcja dostępna, jeżeli włączona jest opcja "Alarm NAPAD".
- **Alarm POŻAROWY** jeżeli opcja jest włączona, użytkownik może wywołać z manipulatora alarm pożarowy za pomocą widżetu lub z terminala (dotknięcie i przytrzymanie przez

3 sekundy ).

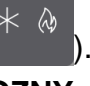

**Alarm MEDYCZNY** – jeżeli opcja jest włączona, użytkownik może wywołać z manipulatora alarm medyczny za pomocą widżetu lub z terminala (dotknięcie i przytrzymanie przez

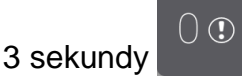

**Alarm 3 bł. hasła** – jeżeli opcja jest włączona, trzykrotne wprowadzenie błędnego hasła wywoła alarm.

### *Autopodświetlanie*

- **Czas na wejście w str.** jeżeli wybierzesz tę opcję, manipulator zostanie wybudzony, gdy w wybranej strefie rozpocznie się odliczanie czasu na wejście.
- **Narusz. wejścia** jeżeli wybierzesz tę opcję, manipulator zostanie wybudzony, gdy naruszone zostanie wybrane wejście.
- **Brak** jeżeli wybierzesz tę opcję, manipulator będzie wybudzany tylko po dotknięciu ekranu przez użytkownika.
- **Wybudzanie** reakcja manipulatora na wybudzenie (po dotknięciu ekranu przez użytkownika lub wystąpieniu określonego zdarzenia w systemie):

**Wygaszacz** – wyświetlony zostanie wygaszacz.

**Ekran użytkownika** – wyświetlony zostanie główny ekran użytkownika.

 $\tilde{\mathbf{1}}$ 

*Jeżeli wyłączysz wygaszacz (patrz opcja ["Bez wygaszacza"](#page-30-0) s. [29\)](#page-30-0), po wybudzeniu zawsze wyświetlany będzie główny ekran użytkownika.*

### <span id="page-61-0"></span>**Dane manipulatora**

W zakładce możesz skonfigurować ustawienia, które są przechowywane w manipulatorze. Możesz je skonfigurować tylko w programie DLOADX.

Na dole okna wyświetlane są przyciski, które dotyczą wszystkich ustawień przechowywanych w manipulatorze.

**Odczyt** – kliknij, aby odczytać dane z manipulatora.

**Zapis** – kliknij, aby zapisać dane do manipulatora.

**Przerwij** – kliknij, aby przerwać odczyt/zapis danych.

**Reset** – kliknij, aby przywrócić ustawienia fabryczne manipulatora (polecenie dotyczy ustawień prezentowanych w zakładce "Dane manipulatora").

**Eksport do pliku** – kliknij, aby wyeksportować dane manipulatora do pliku.

**Import z pliku** – kliknij, aby zaimportować dane manipulatora z pliku.

*Przed wprowadzeniem jakichkolwiek zmian, kliknij przycisk "Odczyt", a po wprowadzeniu zmian – przycisk "Zapis". Ustawienia przechowywane w manipulatorze* 

*nie są odczytywane / zapisywane po kliknięciu / w menu głównym.*

# <span id="page-61-1"></span>**Makropolecenia**

Makropolecenie to sekwencja działań, które ma wykonać centrala alarmowa. Po skonfigurowaniu makropolecenia, będziesz mógł je umieścić na ekranie użytkownika jako widżet. Dzięki makropoleceniom uprościsz obsługę systemu alarmowego. Zamiast wykonywania wielu operacji (np. w celu załączenia różnego typu czuwania w strefach), użytkownik dotknie widżet, co uruchomi makropolecenie, a centrala wykona funkcje przypisane do makropolecenia.

**Nowe makropolecenie** – kliknij, aby utworzyć nowe makropolecenie.

**Usuń makropolecenie** – kliknij, aby usunąć zaznaczone makropolecenie.

**Nazwa** – indywidualna nazwa makropolecenia (do 16 znaków).

**Hasło** – hasło wysyłane do centrali podczas wykonywania komend zawartych w makropoleceniu. Musi posiadać odpowiednie uprawnienia, aby możliwe było realizowanie tych komend. Kliknij 66, aby zobaczyć wprowadzone hasło.

*Jeżeli podczas wykonywania makropolecenia okaże się, że hasło jest błędne (np.*   $\vert i \vert$ *zostało zmienione), użytkownik zostanie poproszony o podanie poprawnego hasła. Zostanie ono automatycznie zapisane w pamięci manipulatora (zastąpi błędne hasło).*

- **Stan** widżet może informować użytkownika za pomocą ikon o stanie wybranego elementu systemu alarmowego (np. strefy, w której makropolecenie załącza czuwanie, lub wyjścia sterowanego za pomocą makropolecenia).
	- **Bez wskazywania stanu** jeżeli wybierzesz tę opcję, widżet nie będzie prezentował stanu (będzie używana tylko jedna ikona).
	- **Stan według wejścia** jeżeli wybierzesz tę opcję, widżet będzie prezentował stan na podstawie stanu wejścia (używane będą dwie ikony).
	- **Stan według wyjścia** jeżeli wybierzesz tę opcję, widżet będzie prezentował stan na podstawie stanu wyjścia (używane będą dwie ikony).
- Wejście wejście, którego stan prezentuje widżet, jeżeli wybrałeś opcję "Stan według wejścia". Wybierz wejście, na którego stan wpływa makropolecenie (np. wejście nadzorujące pracę urządzenia włączanego / wyłączanego przez makropolecenie).
- Wyjście wyjście, którego stan prezentuje widżet, jeżeli wybrałeś opcję "Stan według wyjścia". Wybierz wyjście, na którego stan wpływa makropolecenie (np. wyjście typu "18: Wskaźnik czuwania", które jest włączane po załączeniu czuwania w strefie).
- **Ikona** piktogram używany do wyświetlania makropolecenia na ekranie. Kliknij | |, aby wybrać piktogram.
- **Nieaktywne** piktogram używany do wyświetlania makropolecenia na ekranie, gdy widżet

prezentuje stan nieaktywny. Kliknij |, aby wybrać piktogram.

**Aktywne** – piktogram używany do wyświetlania makropolecenia na ekranie, gdy widżet

prezentuje stan aktywny. Kliknij | , aby wybrać piktogram.

- **Lista komend** komendy przypisane do aktualnie zaznaczonego makropolecenia. Przyciski
	- ÷. i  $\hat{\mathbf{r}}$  umożliwiają zmianę kolejności komend (przesuwanie zaznaczonej komendy w dół i w górę).
- **Dodaj** kliknij, aby do listy komend dodać nową, wybraną w polu "Komenda".
- **Zmień**  kliknij, aby zapisać zmiany w ustawieniach komendy wprowadzone już po dodaniu jej do listy (w innym przypadku wprowadzone zmiany nie zostaną zachowane).
- **Usuń**  kliknij, aby usunąć z listy zaznaczoną komendę.
- **Komenda** funkcja, którą możesz przypisać do makropolecenia. Kliknij •, aby wyświetlić listę dostępnych funkcji, a następnie kliknij funkcję, którą chcesz przypisać do makropolecenia.
- **Strefa 1 / Strefa 2** funkcja uruchamiana w strefie w przypadku komendy "Załączenie czuwania":

**bez zmian** – żadna,

**Czuwanie pełne** – załączenie pełnego czuwania,

**Czuwanie nocne** – załączenie czuwania nocnego,

**Czuwanie dzienne** – załączenie czuwania dziennego.

**bez czasu na wyjście** – jeżeli opcja jest włączona, czuwanie zostanie załączone natychmiast (czas na wyjście nie będzie odliczany),

**bez czasu na wyjście i wejście** – jeżeli opcja jest włączona, czuwanie zostanie załączone natychmiast (czas na wyjście nie będzie odliczany), a wejścia opóźnione będą działały jak natychmiastowe (nie będzie czasu na wejście).

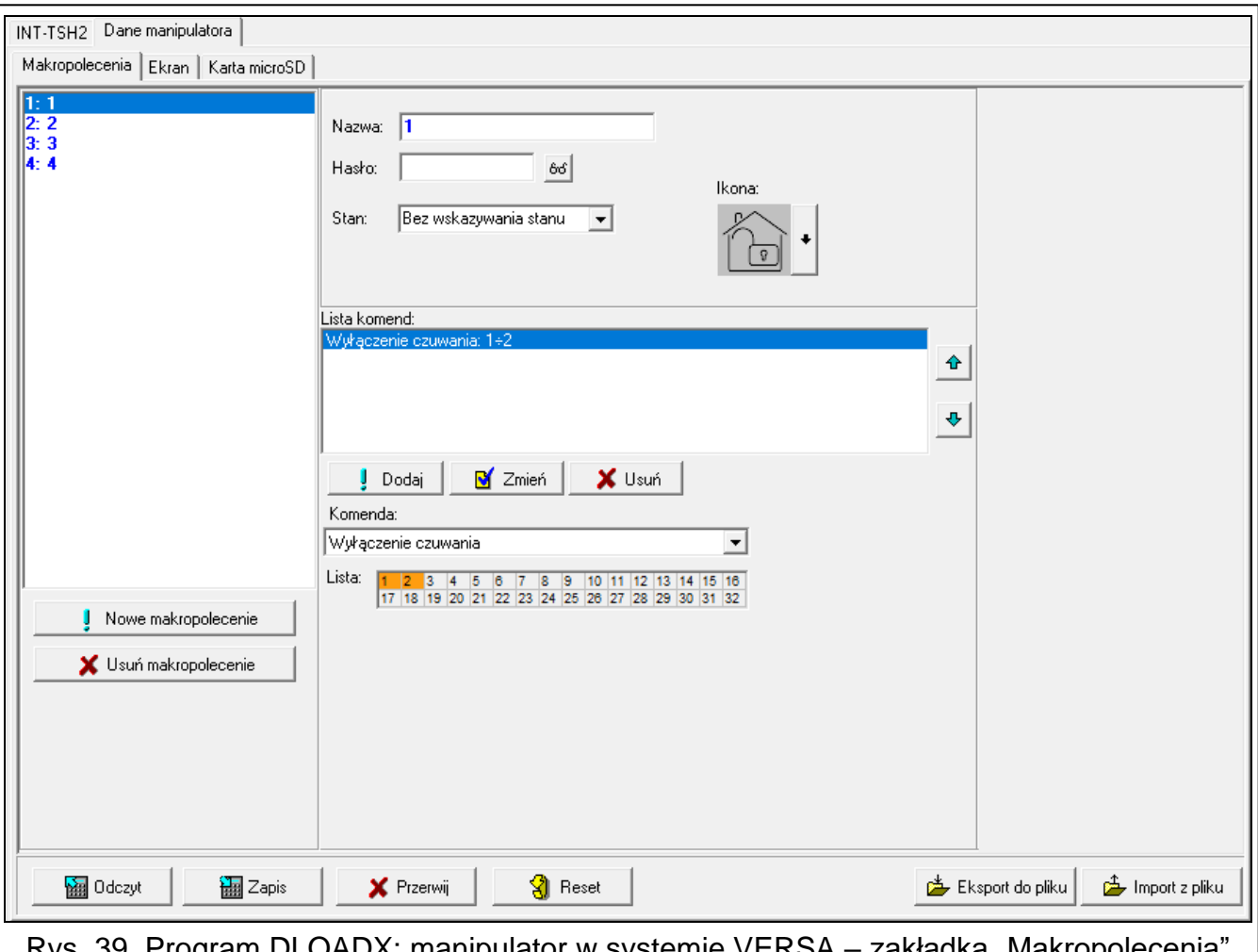

Rys. 39. Program DLOADX: manipulator w systemie VERSA – zakładka "Makropolec (ustawienia fabryczne).

**Lista** – tabela, której pola reprezentują elementy systemu (strefy / wejścia / wyjścia), którymi może sterować funkcja. Numery pól w tabeli odpowiadają numerom elementów w systemie. Kolor pola oznacza:

pomarańczowy – funkcja steruje tym elementem systemu,

biały – funkcja nie steruje tym elementem systemu.

Kliknij dwukrotnie pole, aby zmienić jego kolor.

W zależności od wybranej funkcji:

**Wyłączenie czuwania** – wybierz strefy, w których ma zostać wyłączone czuwanie.

**Kasowanie alarmu** – wybierz strefy, w których ma zostać skasowany alarm.

**Blokowanie wejść** – wybierz wejścia, które mają zostać czasowo zablokowane.

**Odblokowanie wejść** – wybierz wejścia, które mają zostać odblokowane.

**Załączenie wyjść** – wybierz wyjścia, które mają zostać włączone.

**Wyłączenie wyjść** – wybierz wyjścia, które mają zostać wyłączone.

**Zmień stan wyjść** – wybierz wyjścia, których stan ma się zmienić.

*Wejścia nie mogą mieć włączonej opcji "Użytkownik nie blokuje".*

*Wyjścia muszą być typu "15: Sterowalne".*

### *Utworzenie makropolecenia*

Makropolecenie utworzysz tak samo jak w przypadku manipulatora w systemie INTEGRA (patrz s. [27\)](#page-28-0).

### <span id="page-64-0"></span>**Ekran**

W zakładce możesz przygotować ekrany, które posłużą użytkownikowi do codziennej obsługi systemu alarmowego z manipulatora. Zrobisz to tak samo jak w przypadku manipulatora w systemie INTEGRA (patrz s. [28](#page-29-0) i następne).

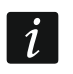

 $\mid i \mid$ 

*W* systemie alarmowym VERSA widżety "Temperatura" i "Termostat" są niedostępne.

### *Karta microSD*

W zakładce możesz przygotować dodatkowe obrazy i dźwięki, które mają być zapisane na karcie pamięci. Zrobisz to tak samo jak w przypadku manipulatora w systemie INTEGRA (patrz s. [37](#page-38-0) i następne).

# <span id="page-64-1"></span>**7. Aktualizacja oprogramowania manipulatora**

*W trakcie aktualizacji oprogramowania nie można używać manipulatora.*

*Uruchom tryb serwisowy zanim otworzysz obudowę manipulatora, aby wyjąć / włożyć kartę pamięci (patrz ["Uruchomienie trybu serwisowego w systemie INTEGRA"](#page-9-4) s. [8](#page-9-4) / ["Uruchomienie trybu serwisowego w systemie PERFECTA](#page-12-3) 64 M" s. [11](#page-12-3) / ["Uruchomienie trybu serwisowego w systemie VERSA"](#page-14-2) s. [13\)](#page-14-2). Tryb serwisowy musi być uruchomiony w trakcie aktualizacji oprogramowania.*

- 1. Pobierz ze strony www.satel.pl nową wersję oprogramowania manipulatora.
- 2. Zapisz nową wersję oprogramowania na kartę pamięci.
- 3. Otwórz obudowę manipulatora i włóż kartę pamięci do gniazda.
- 4. Użyj funkcji albo zrestartuj manipulator, aby zaktualizować oprogramowanie.

### <span id="page-64-2"></span>**7.1 Aktualizacja przy użyciu funkcji**

#### <span id="page-64-3"></span>**7.1.1 Manipulator w systemie INTEGRA**

- 1. Uruchom funkcję "Ukryj TS teraz" (▶ "Konfiguracja TS" ▶ "Ukryj TS teraz"). W zależności od ustawień opcji "Bez wygaszacza" (patrz s. [29\)](#page-30-0):
	- opcja wyłączona: wyświetlony zostanie wygaszacz przejdź do punktu 2,
	- opcja włączona: wyświetlony zostanie ekran użytkownika przejdź do punktu 3.
- 2. Dotknij ekran manipulatora. Wyświetlony zostanie ekran użytkownika.
- 3. Przewiń ekran w górę. Wyświetlona zostanie klawiatura.
- 4. Wprowadź hasło serwisowe i dotknij  $(\vee)$ . Wyświetlony zostanie ekran główny menu użytkownika.
- 5. Dotknij funkcję "Ustawienia". Wyświetlony zostanie ekran "Ustawienia" (rys. [40\)](#page-65-1).
- 6. Dotknij funkcję "Manipulator". Wyświetlony zostanie ekran "Manipulator" (rys. [41\)](#page-65-2).
- 7. Dotknij funkcję "Aktualizacja oprogramowania". Na dole ekranu wyświetlone zostaną dwa przyciski.
- 8. Dotknij przycisk z ikoną  $\vee$ . Manipulator zrestartuje się i rozpocznie się aktualizacja oprogramowania.

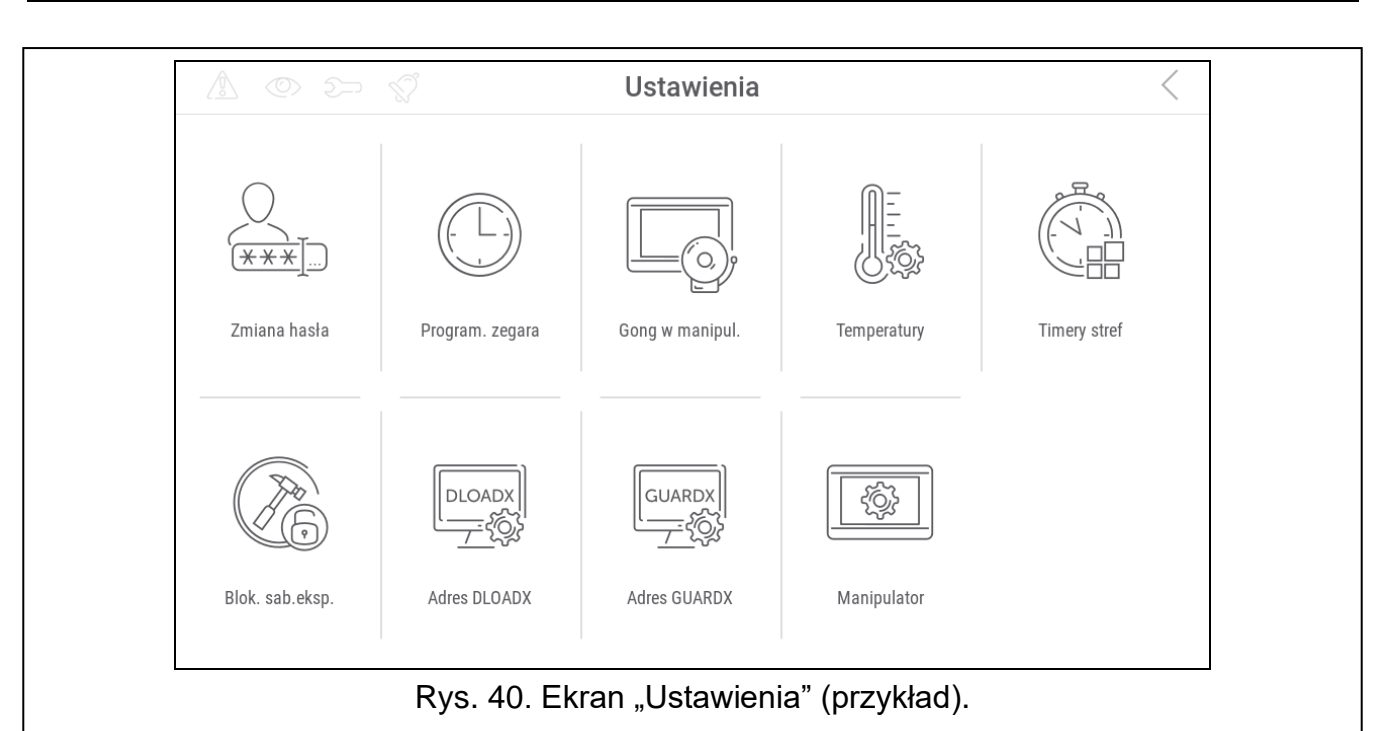

<span id="page-65-1"></span>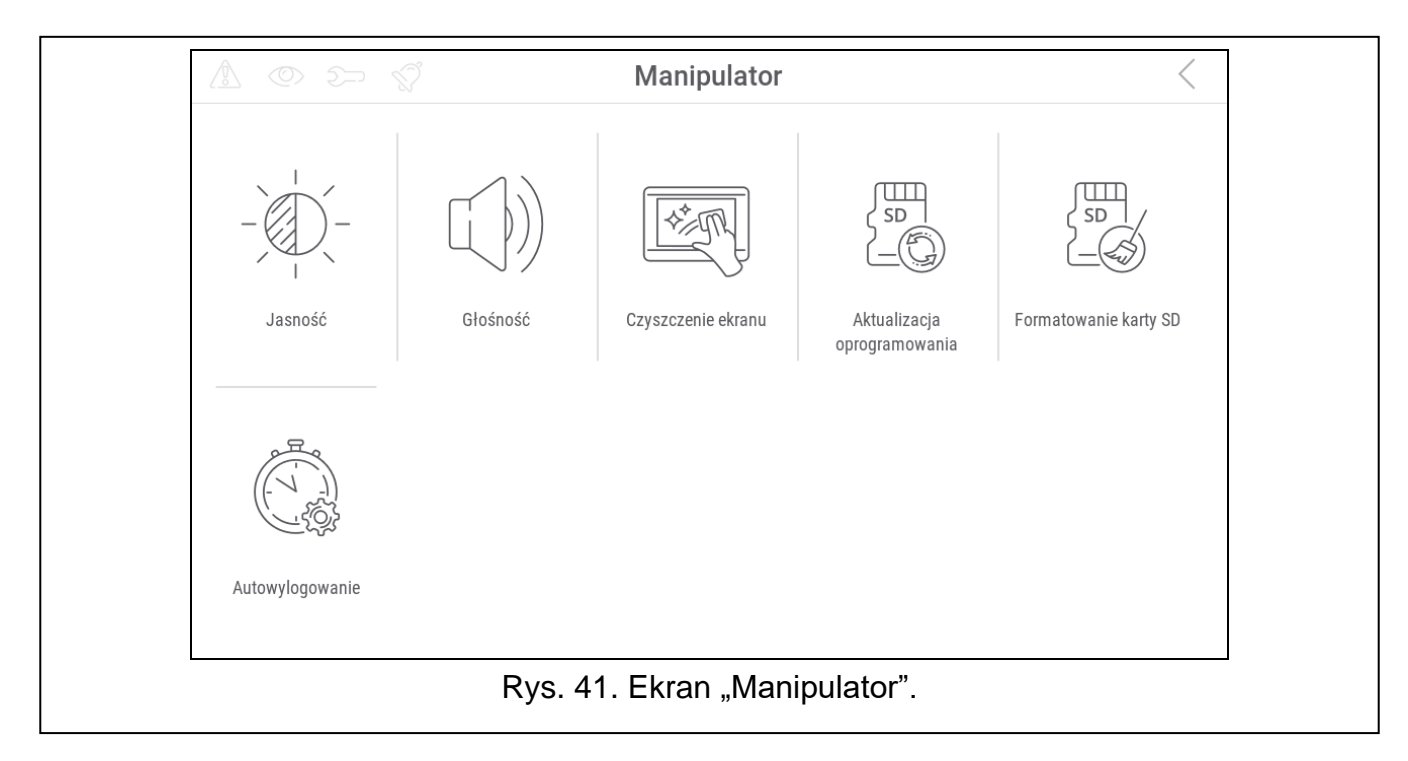

### <span id="page-65-0"></span>**7.1.2 Manipulator w systemie PERFECTA 64 M**

serwisowe zostanie ukryte.

<span id="page-65-2"></span>g

1. Dotknij kolejno  $\begin{bmatrix} 0 & 9 \\ 0 & 1 \end{bmatrix}$  wxz  $\begin{bmatrix} 0 & 0 \\ 0 & 1 \end{bmatrix}$ . Uruchomiona zostanie funkcja "09.Ukryj TS". Menu

- 2. Dotknij  $(X)$  na prawo od terminala, aby zamknąć terminal. Wyświetlony zostanie ekran główny menu użytkownika.
- 3. Dotknij funkcję "Manipulator". Wyświetlony zostanie ekran "Manipulator" (rys. [41\)](#page-65-2).
- 4. Dotknij funkcję "Aktualizacja oprogramowania". Na dole ekranu wyświetlone zostaną dwa przyciski.

5. Dotknij przycisk z ikoną  $\bigvee$ . Manipulator zrestartuje się i rozpocznie się aktualizacja oprogramowania.

### <span id="page-66-0"></span>**7.1.3 Manipulator w systemie VERSA**

- 1. Uruchom funkcję "A.Ukryj TS" ( $\blacktriangleright$  "O.Konfig. TS"  $\blacktriangleright$  "A.Ukryj TS"). Menu zostanie ukryte.
- 2. Dotknij  $(X)$  na prawo od terminala, aby zamknąć terminal. Wyświetlony zostanie ekran główny menu użytkownika.
- 3. Dotknij funkcję "Manipulator". Wyświetlony zostanie ekran "Manipulator" (rys. [41\)](#page-65-2).
- 4. Dotknij funkcję "Aktualizacja oprogramowania". Na dole ekranu wyświetlone zostaną dwa przyciski.
- 5. Dotknij przycisk z ikoną  $\langle \sqrt{\rangle}$ . Manipulator zrestartuje się i rozpocznie się aktualizacja oprogramowania.

# <span id="page-66-1"></span>**7.2 Aktualizacja po restarcie**

- 1. Odłącz manipulator od zasilania.
- 2. Podłącz manipulator do zasilania. Manipulator uruchomi się i rozpocznie się aktualizacja oprogramowania.

# <span id="page-66-2"></span>**8. Dane techniczne**

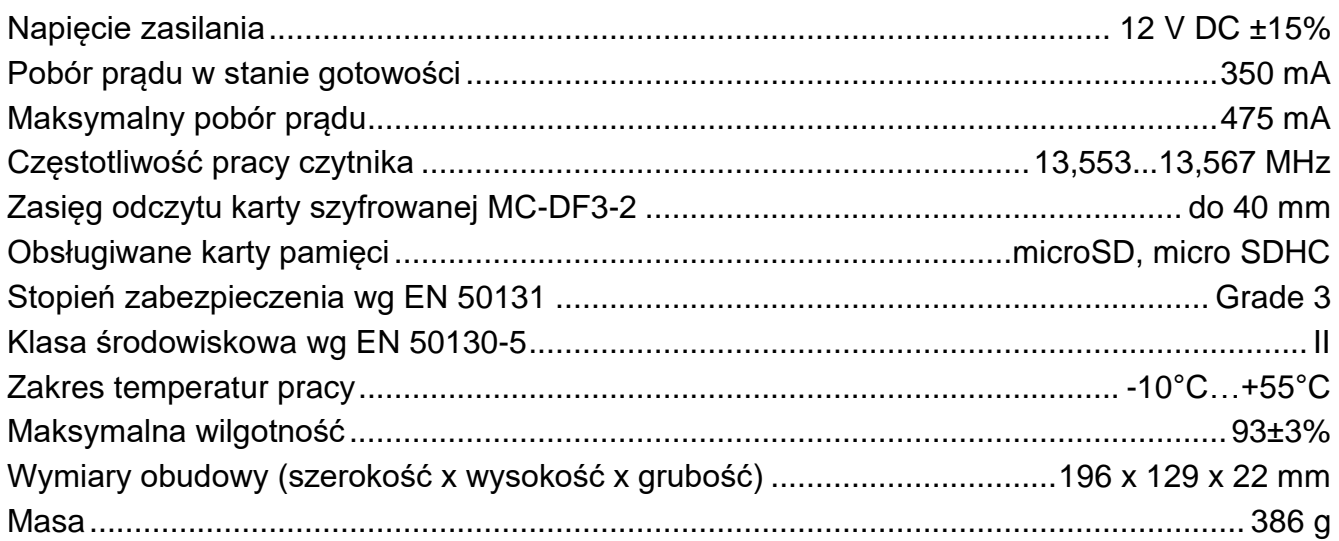